# **Vodafone Anlagen-Anschluss Plus**

**Benutzerhandbuch PlusBox 340**

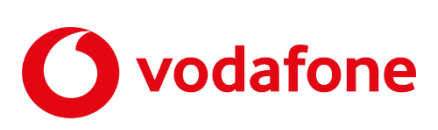

© word b sign Sabine Mahr für Vodafone GmbH 2024. Text, Illustrationen und Konzeption: Sabine Mahr. Weitergabe, Vervielfältigung, auch auszugsweise, sowie Veränderungen des Textes sind nur mit ausdrücklicher schriftlicher Genehmigung der Vodafone GmbH zulässig.

Dieses Dokument wurde mit großer Sorgfalt erstellt. Gleichwohl kann keine Gewähr für Vollständigkeit und Richtigkeit übernommen werden.

Vodafone ist eine eingetragene Marke der Vodafone Group Plc, das Vodafone-Logo eine eingetragene Marke der Vodafone Ireland Marketing Ltd.

### Inhaltsverzeichnis

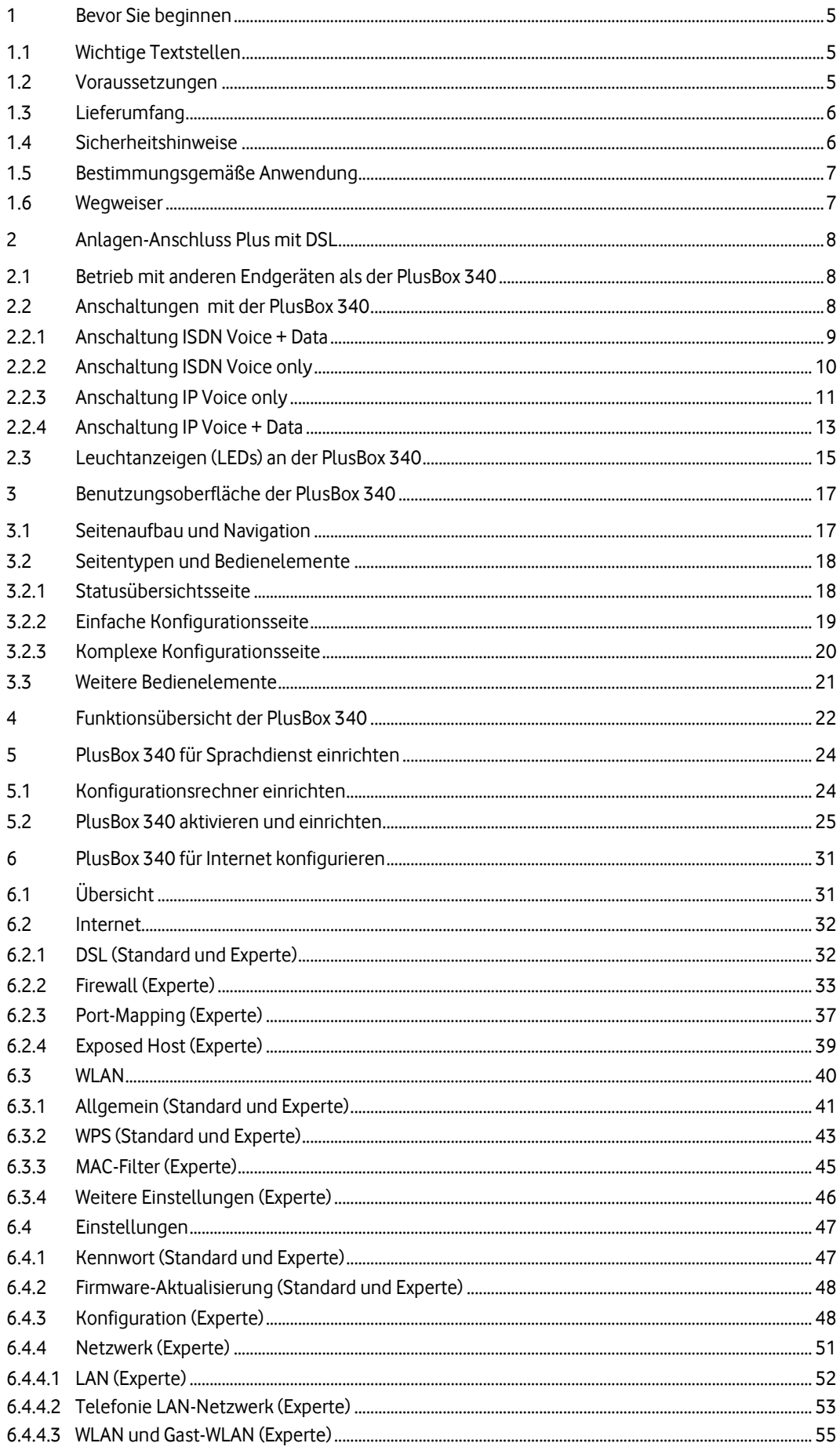

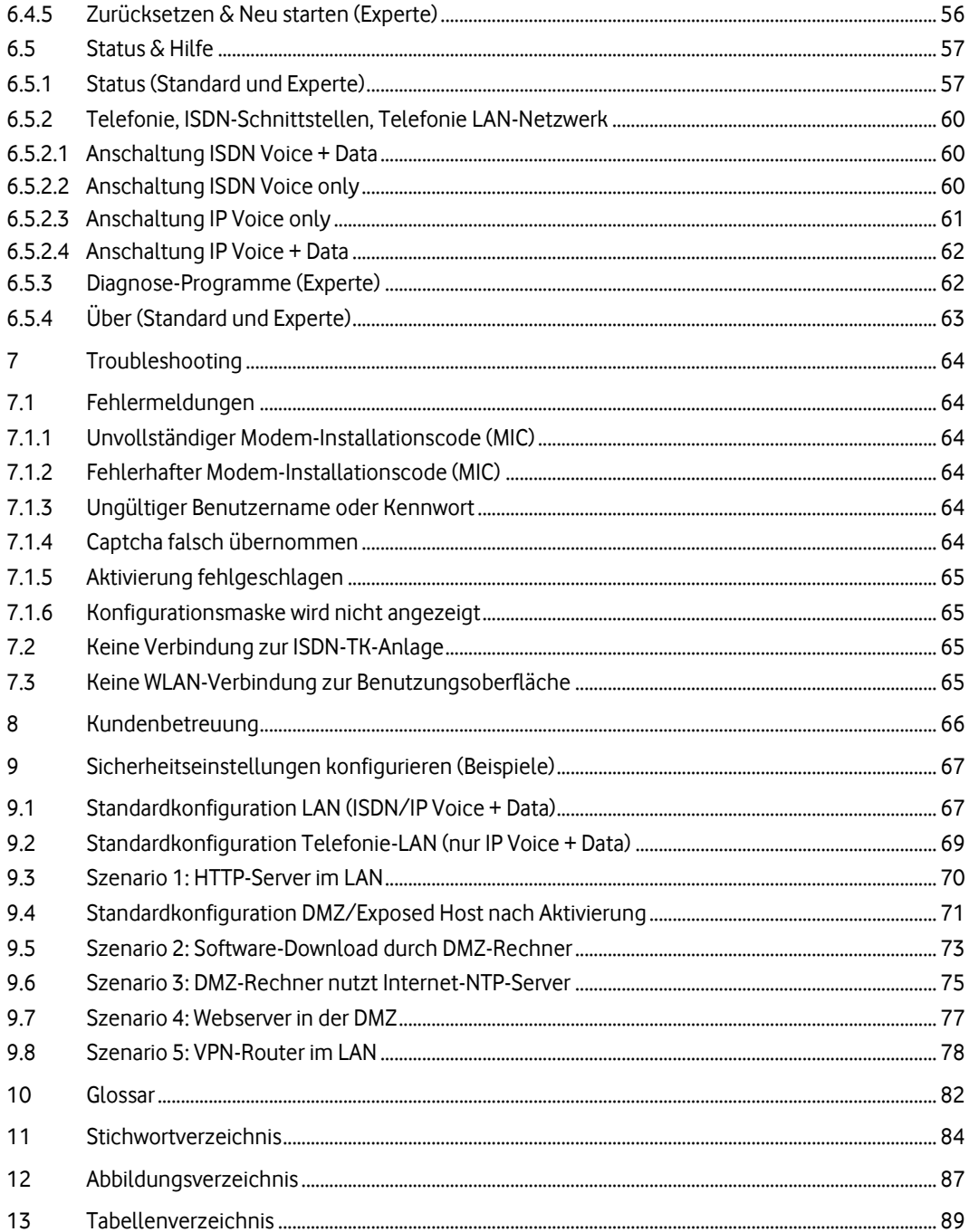

# **1 Bevor Sie beginnen**

Dieses Benutzerhandbuch hilft Anwendern mit PC- und Hardware-Grundkenntnissen bei der Installation ihrer PlusBox 340 zur Benutzung mit dem Anlagen-Anschluss Plus. Über die PlusBox 340 können Sie eine Telefonanlage auf Basis von Voice over IP (VoIP9 bzw. ISDN an Ihrem DSL-Anschluss nutzen.

### **1.1 Wichtige Textstellen**

Wichtige Textstellen sind durch Symbole am Seitenrand hervorgehoben, die folgendes bedeuten:

#### **WARNUNG**

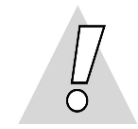

Die Instruktionen an dieser Stelle müssen Sie unbedingt befolgen, um Gefahr für Leib und Leben bei Ihnen oder anderen abzuwenden!

#### **VORSICHT**

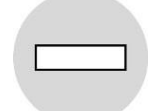

Die Instruktionen an dieser Stelle müssen Sie befolgen, um mögliche Verletzungen bei Ihnen oder anderen abzuwenden.

#### **ACHTUNG**

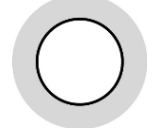

Die Instruktionen an dieser Stelle müssen Sie befolgen, um mögliche Schäden an Hardware oder Software zu verhindern oder um eine Fehlkonfiguration zu vermeiden.

#### **HINWEIS**

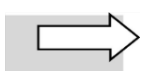

Wichtige allgemeine oder zusätzliche Informationen sind durch das nebenstehende Hinweissymbol am Seitenrand hervorgehoben.

### **1.2 Voraussetzungen**

Ihnen muss bereits der Willkommensbrief mit dem **Modem-Installationscode (MIC)** vorliegen.

Alle anzuschließenden Netzwerkkomponenten müssen mindestens über eine **100/1000 Mbit/s-Ethernet-Netzwerkschnittstelle** verfügen.

Ihr Konfigurationsrechner verfügt über einen aktuellen **Browser**.

### **1.3 Lieferumfang**

Sie erhalten von Vodafone eine PlusBox 340. Im Lieferumfang müssen folgende Teile enthalten sein:

- 1 PlusBox 340, enthält Aufkleber mit Passwort auf der Unterseite
- 1 lilafarbenes DSL-Kabel mit RJ-11-Stecker auf TAE-F-Stecker (für Telefondose)
- 1 lilafarbenes DSL-Kabel mit RJ-11-Steckern auf beiden Seiten
- 1 gelbes Netzwerkkabel mit RJ-45-Steckern auf beiden Seiten
- 1 Steckernetzteil
- Bedienungsanleitung des Herstellers

#### **HINWEISE**

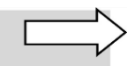

Die Hersteller-Bedienungsanleitung zur PlusBox 340 benötigen Sie nicht für die Konfiguration – alle dafür nötigen Arbeitsschritte sind im vorliegenden Benutzerhandbuch beschrieben.

Beachten Sie, dass die PlusBox 340 Eigentum von Vodafone bleibt und lediglich vermietet ist. Eine eventuelle Wartung darf ausschließlich durch Vodafone oder von Vodafone beauftragte Unternehmen erfolgen.

Die TK-Anlage mit zugehörigen Anschlusskabeln ist nicht im Lieferumfang enthalten.

### **1.4 Sicherheitshinweise**

#### **WARNUNG**

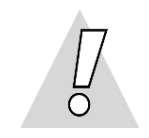

#### **Verletzungen vermeiden – Dokumentation lesen!**

Lesen Sie unbedingt vor Beginn der Hardware-Installation für den Anlagen-Anschluss Plus dieses Benutzerhandbuch sowie die Herstellerdokumentation der TK-Anlage und weiterer angeschlossener Endgeräte, um Verletzungen oder Geräteschäden zu vermeiden!

#### **WARNUNG**

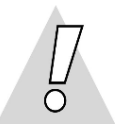

- **Gehäuse der PlusBox 340 keinesfalls öffnen – Lebensgefahr durch Stromschlag!** Falls eine Reparatur erforderlich wird, darf nur Vodafone oder von Vodafone beauftragte Personen diese ausführen.
- Während eines Gewitters PlusBox 340 nicht installieren und keine Kabel einstecken oder lösen Lebensgefahr durch Stromschlag!
- Keine beschädigten Kabel verwenden Lebensgefahr durch Stromschlag!

### **1.5 Bestimmungsgemäße Anwendung**

Die PlusBox 340 verbindet eine Telefonanlage mit einem Vodafone Sprachdienst. Darüber hinaus arbeitet sie als Router, an den Sie Netzwerkgeräte anschließen können.

#### **VORSICHT**

- Die PlusBox 340 und weitere Geräte müssen freistehend in trockenen, staubarmen Innenräumen und mit einer Netzspannung von 230 V bei 50 Hz betrieben werden.
- Verlegen Sie Kabel so, dass niemand darauf treten oder stolpern kann.
- Falls Sie das Gehäuse reinigen, verwenden Sie ein trockenes Tuch. Der direkte Kontakt mit Wasser ist zu vermeiden. Insbesondere darf das Gerät niemals untergetaucht werden!
- Stellen Sie das Gerät so auf, dass es nicht direkt in der Sonne steht.

### **1.6 Wegweiser**

Dasfolgende Kapitel [2](#page-7-0) zeigt Ihnen, wie Sie die PlusBox 340 mit der Telefondose, Ihrer TK-Anlage und den Netzwerkgeräten **verbinden** und welche Bedeutung die **Leuchtanzeigen** an der PlusBox haben.

Kapitel [3](#page-16-0) gibt Ihnen einen Überblick über die **Benutzungsoberfläche** der PlusBox 340, die Sie über Ihren Webbrowser aufrufen.

Kapitel [4](#page-21-0) bietet Ihnen eine **Funktionsübersicht**, die direkt auf die jeweiligen Abschnitte verlinkt.

In Kapite[l 5](#page-23-0) ist die **Aktivierung** und **erstmalige Einrichtung** der PlusBox 340 für Ihren Sprachdienst (IP-Telefonie oder ISDN) beschrieben, in Kapitel [6](#page-30-0) die detaillierte **Konfiguration** der Internet-, LAN-, Telefonie-LAN- und WLAN-Verbindung.

Falls Sie die Benutzungsoberfläche nicht aufrufen können, keine Verbindung zur TK-Anlage erhalten oder Ihnen bei der Aktivierung und Konfiguration **Fehlermeldungen** angezeigt werden, können Sie in Kapitel [7](#page-63-0) nach **Lösungsmöglichkeiten** suchen.

Informationen zur Kontaktaufnahme mit der **Kundbetreuung** erhalten Sie in Kapitel [8.](#page-65-0)

Kapitel [9](#page-66-0) enthält eine Reihe von **Beispielen** für bestimmte **sicherheitsrelevante Netzwerkkonfigurationen**, die die Funktionen Firewall, Port-Mapping und DMZ/Exposed Host und deren Zusammenspiel näher erklären. Ebenso findet sich dort ein Konfigurationsbeispiel für einen **VPN-Tunnel** auf Dienste in der Cloud.

Kapitel [10](#page-81-0) enthält ein **Glossar** mit den für das vorliegende Benutzerhandbuch wichtigsten Begriffen, Kapitel [11](#page-83-0) ein **Stichwortverzeichnis** und Kapite[l 12](#page-86-0) ein **Abbildungs- und Tabellenverzeichis**.

# <span id="page-7-0"></span>**2 Anlagen-Anschluss Plus mit DSL**

Die PlusBox 340 unterstützt folgende **Anschaltungen**:

- **ISDN Voice + Data** (siehe Abschnit[t 2.2.1\)](#page-8-0)
- **ISDN Voice only** (siehe Abschnit[t 2.2.2\)](#page-9-0)
- **IP Voice only** (siehe Abschnitt [2.2.3\)](#page-10-0)
- **IP Voice + Data** (siehe Abschnit[t 2.2.4\)](#page-12-0)

In diesem Kapitel ist zunächst eine schematische Gesamtdarstellung der Anschaltung von der TAE-Dose bis zu Ihrer TK-Anlage mit angeschlossenen Telefonen abgebildet. Anschließend zeigen wir Ihnen anhand eines Fotos der gelieferten PlusBox 340, welche Geräte Sie an welchen Port anschließen. Die Farbe der Verbindungslinien entspricht in dieser Detail-Darstellung der Farbe der mitgelieferten Kabel. **Bevor Sie die PlusBox 340 in Betrieb nehmen, sollten Sie die Verkabelung der Geräte untereinander prüfen**.

#### **HINWEIS**

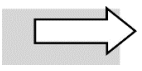

Gegebenenfalls haben Sie eine **PlusBox 340 mit blauem Gehäuse** erhalten. Diese ist **baugleich** mit der hier abgebildeten weißen PlusBox 340 mit roter Front. Neben der Gehäusefarbe ist an der blauen PlusBox 340 lediglich die Beschriftung des **lilafarbenen Ports** abweichend (**VDSL** gegenüber **DSL**).

### **2.1 Betrieb mit anderen Endgeräten als der PlusBox 340**

Wenn Sie an Ihrem Anschluss ein anderes Endgerät nutzen wollen als die durch Vodafone bereitgestellte PlusBox 340, finden sie alle dafür notwendigen Daten in Ihrem **Willkommensbrief** und in Ihrem Administrations-Portal **VoiceManager** unter **[www.vodafone.de/aaplus-support](http://www.vodafone.de/aaplus-support)**.

Im VoiceManager stehen Ihnen nach erfolgter Anmeldung **als Administrator** im Bereich **Zugangsdaten** Ihre persönlichen Zugangsdaten für den Anlagen-Anschluss Plus zur Verfügung.

Bitte prüfen Sie ggf. vorab mit dem Hersteller Ihres Endgerätes, ob eine vollumfängliche Nutzung aller Funktionen möglich ist. Der volle Leistungsumfang des Anschlusses kann nur mit den durch Vodafone zur Verfügung gestellten Endgeräten garantiert werden.

### **2.2 Anschaltungen mit der PlusBox 340**

#### **HINWEISE**

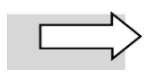

Zur Vereinfachung wird in den folgenden Illustrationen jeweils nur ein einziges Telefon gezeigt. Für den Anschluss Ihrer Telefonie-Endgeräte an die TK-Anlage sehen Sie bitte in deren Herstellerdokumentation nach.

### <span id="page-8-0"></span>**2.2.1 Anschaltung ISDN Voice + Data**

Bei dieser Anschaltung können Sie neben der ISDN-TK-Anlage LAN-Rechner direkt oder über einen Switch an Ihre PlusBox anschließen. Außerdem ist die WLAN-Funktion verfügbar.

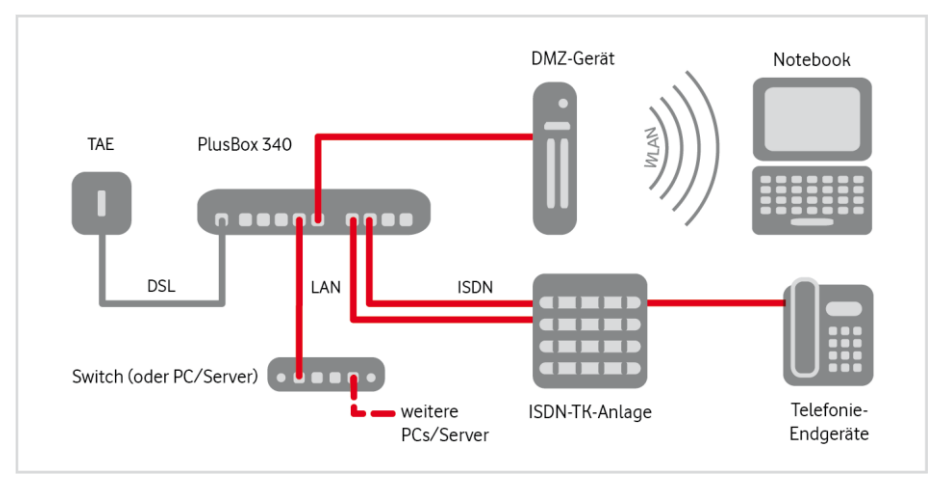

Abb. 1: Hardware-Verkabelung für Anlagen-Anschluss Plus mit PlusBox 340, ISDN Voice + Data – Übersicht

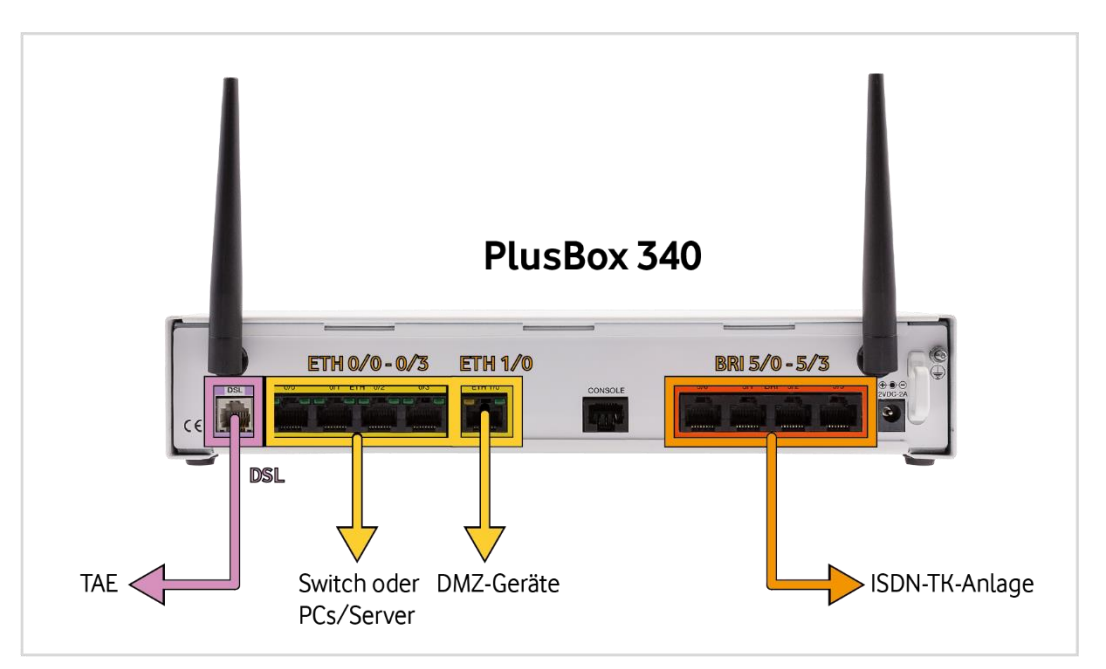

Abb. 2: Hardware-Verkabelung Anlagen-Anschluss Plus mit PlusBox 340, ISDN Voice + Data – Detail

Gehen Sie beim Anschließen wie folgt vor:

- 1. Verbinden Sie den **Port DSL der PlusBox 340** über das lilafarbene DSL-Kabel mit der **F-codierten Buchse Ihrer TAE-Dose**. Diese ist üblicherweise entweder mit dem Buchstaben "**F**" oder einem **nicht durchgestrichenen Telefon** gekennzeichnet.
- 2. **Richten Sie die PlusBox 340 für den Sprachdienst ein.** Wie Sie dafür vorgehen, wird in Kapite[l 5](#page-23-0) beschrieben.
- 3. Schließen Sie Ihre **TK-Anlage** an einen oder mehrere der **Ports BRI 5/0 bis BRI 5/3 der PlusBox 340** an. (Die dafür benötigten Kabel sind nicht Teil des Vodafone-Lieferumfangs, sollten aber im Lieferumfang Ihrer TK-Anlage enthalten sein.)

#### **HINWEIS**

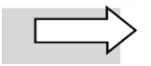

Für den Anschluss der ISDN-TK-Anlage an die PlusBox 340 benötigen Sie üblicherweise ein oder mehrere nicht im Vodafone-Lieferumfang enthaltene nicht gekreuzte (auch als "straight through" bezeichnete), vom Hersteller der TK-Anlage bereitgestellte Anschlusskabel (Pin-Belegung siehe Abschnitt [7.2\)](#page-64-0), sofern in der Herstellerdokumentation Ihrer TK-Anlage nicht anders beschrieben. Sehen Sie in der Herstellerdokumentation Ihrer TK-Anlage nach, wie Sie das bzw. die Kabel an der TK-Anlage anschließen.

- 4. Schließen Sie die **Telefonie-Endgeräte** (Telefone, Fax, Anrufbeantworter) wie in der Herstellerdokumentation Ihrer **TK-Anlage** beschrieben an deren Ports an.
- 5. Schließen Sie **Netzwerkgeräte** wie PCs und Server direkt oder über einen Switch an die **Ports ETH 0/0 bis ETH 0/3** der PlusBox 340 an. (Die dafür benötigten Netzwerkkabel sind nicht Teil des Lieferumfangs.)
- 6. Schließen Sie ggf. an den **Port ETH 1/0** ein Netzwerkgerät an, das als Exposed Host dienen soll. Bei deaktivierter Exposed-Host-Funktion (vergleiche Abschnit[t 6.2.4\)](#page-38-0) ist dieser Port abgeschaltet.

#### **ACHTUNG**

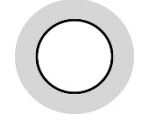

Die **Exposed-Host-Netzwerkgeräte** der **DMZ** (De-Militarized Zone) müssen immer an den **Port ETH 1/0** angeschlossen werden, um deren Sicherheit zu gewährleisten!

7. **Konfigurieren Sie die Netzwerkgeräte** über die Benutzungsoberfläche der PlusBox 340. Wie Sie dafür vorgehen, wird in Kapite[l 6](#page-30-0) beschrieben.

### <span id="page-9-0"></span>**2.2.2 Anschaltung ISDN Voice only**

Diese Anschaltung ist **ausschließlich** für den Anschluss einer **ISDN-TK-Anlage** an Ihre PlusBox vorgesehen, damit Sie den Sprachdienst nutzen können. LAN und WLAN sind nicht verfügbar. Die LAN-Schnittstellen ETH 0/0 bis ETH 0/3 Ihrer PlusBox verwenden Sie lediglich, um den Konfigurationsrechner für das Setup und die Aktivierung der PlusBox anzuschließen.

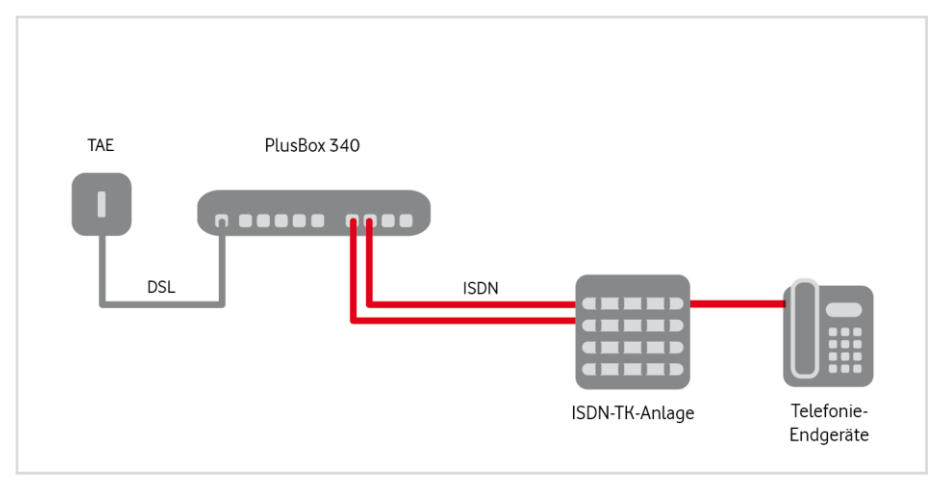

Abb. 3: Hardware-Verkabelung Anlagen-Anschluss Plus mit PlusBox 340, ISDN Voice only – Übersicht

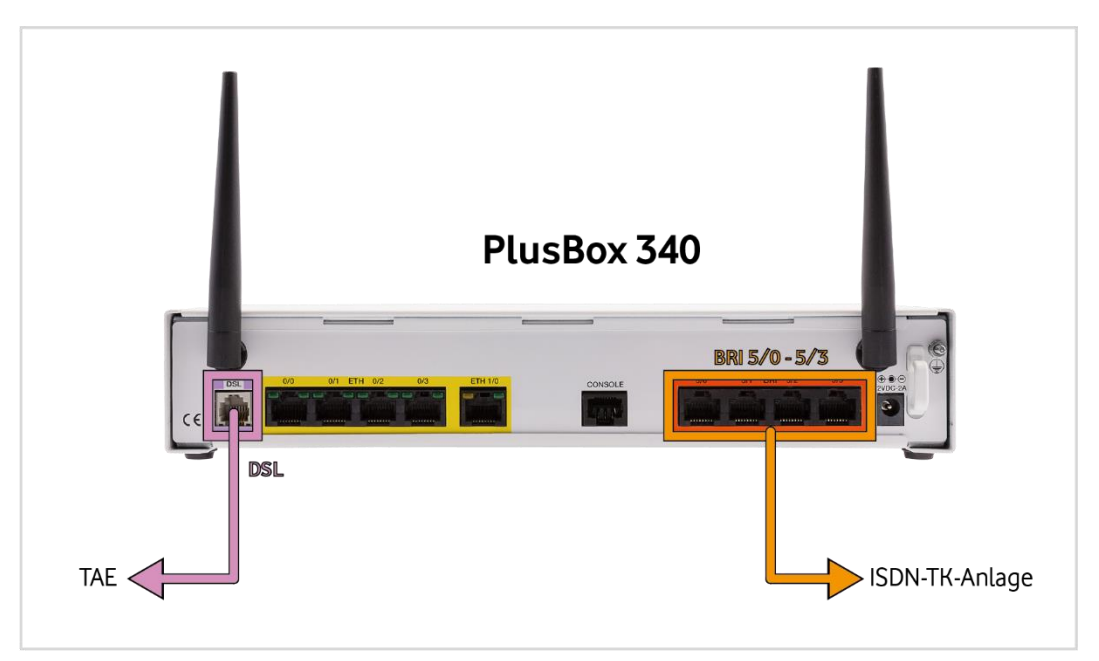

Abb. 4: Hardware-Verkabelung Anlagen-Anschluss Plus mit PlusBox 340, Anschaltung ISDN Voice only – Detail

Gehen Sie beim Anschließen wie folgt vor:

- 1. Verbinden Sie den **Port DSL der PlusBox 340** über das lilafarbene DSL-Kabel mit der **F-codierten Buchse Ihrer TAE-Dose**. Diese ist üblicherweise entweder mit dem Buchstaben "**F**" oder einem **nicht durchgestrichenen Telefon** gekennzeichnet.
- 2. **Richten Sie die PlusBox 340 für den Sprachdienst ein.** Wie Sie dafür vorgehen, wird in Kapite[l 5](#page-23-0) beschrieben.
- 3. Schließen Sie Ihre **TK-Anlage** an einen oder mehrere der **Ports BRI 5/0 bis BRI 5/3 der PlusBox 340** an. (Die dafür benötigten Kabel sind nicht Teil des Vodafone-Lieferumfangs, sollten aber im Lieferumfang Ihrer TK-Anlage enthalten sein.)

#### **HINWEIS**

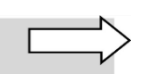

Für den Anschluss der ISDN-TK-Anlage an die PlusBox 340 benötigen Sie üblicherweise ein oder mehrere nicht im Vodafone-Lieferumfang enthaltene nicht gekreuzte (auch als "straight through" bezeichnete), vom Hersteller der TK-Anlage bereitgestellte Anschlusskabel (Pin-Belegung siehe Abschnitt [7.2\)](#page-64-0), sofern in der Herstellerdokumentation Ihrer TK-Anlage nicht anders beschrieben. Sehen Sie in der Herstellerdokumentation Ihrer TK-Anlage nach, wie Sie das bzw. die Kabel an der TK-Anlage anschließen.

4. Schließen Sie die **Telefonie-Endgeräte** (Telefone, Fax, Anrufbeantworter) wie in der Herstellerdokumentation Ihrer **ISDN-TK-Anlage** beschrieben an deren Ports an.

### <span id="page-10-0"></span>**2.2.3 Anschaltung IP Voice only**

Diese Anschaltung ist **ausschließlich** für den Anschluss einer **IP-TK-Anlage** an Ihre PlusBox vorgesehen, damit Sie den Sprachdienst nutzen können. LAN und WLAN sind nicht verfügbar. Die LAN-Schnittstellen ETH 0/0 bis ETH 0/3 Ihrer PlusBox verwenden Sie lediglich, um den Konfigurationsrechner für das Setup und die Aktivierung der PlusBox anzuschließen.

#### **HINWEIS**

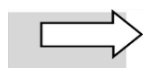

Im **VoiceManager-Portal** müssen Sie den **IP-Modus** wählen, damit diese Anschaltung korrekt funktioniert.

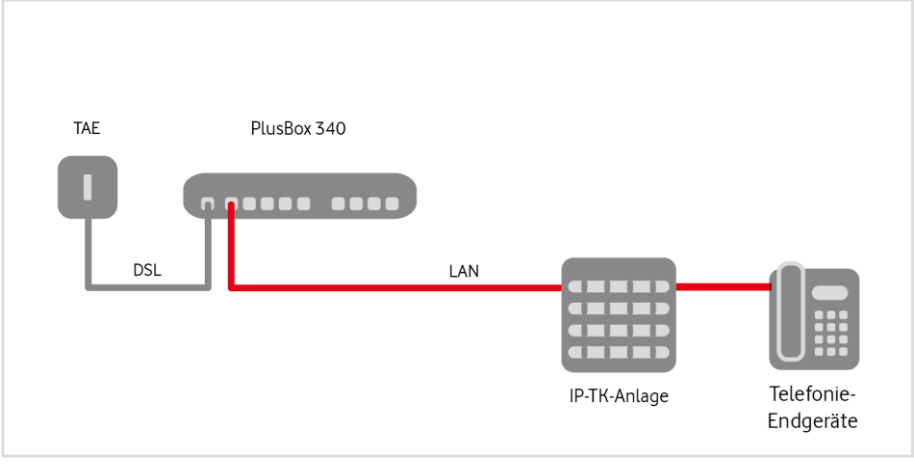

Abb. 5: Hardware-Verkabelung Anlagen-Anschluss Plus mit PlusBox 340, IP Voice only – Übersicht

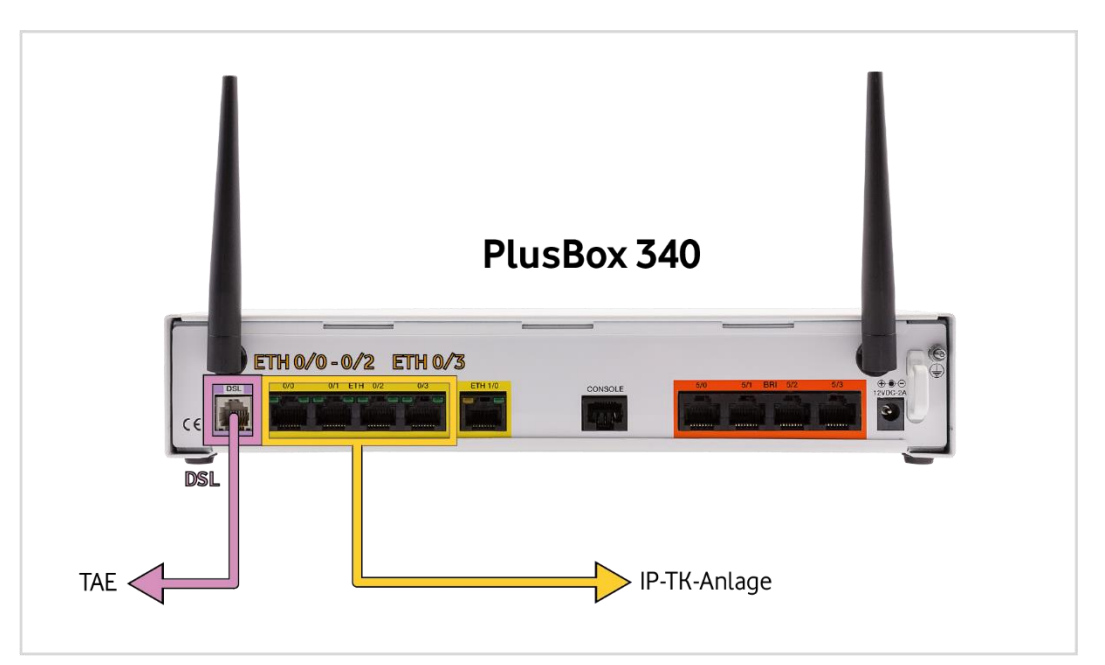

Abb. 6: Hardware-Verkabelung Anlagen-Anschluss Plus mit PlusBox 340, IP Voice only – Detail

Gehen Sie beim Anschließen wie folgt vor:

- 1. Verbinden Sie den **Port DSL der PlusBox 340** über das lilafarbene DSL-Kabel mit der **F-codierten**  Buchse Ihrer TAE-Dose. Diese ist üblicherweise entweder mit dem Buchstaben "F" oder einem **nicht durchgestrichenen Telefon** gekennzeichnet.
- 2. **Richten Sie die PlusBox 340 für den Sprachdienst ein.** Wie Sie dafür vorgehen, wird in Kapite[l 5](#page-23-0) beschrieben.
- 3. Schließen Sie Ihre **IP-TK-Anlage** an einen oder mehrere der **Ports ETH 0/0 bis ETH 0/3 der PlusBox 340** an. (Die dafür benötigten Kabel sind nicht Teil des Vodafone-Lieferumfangs, sollten aber im Lieferumfang Ihrer TK-Anlage enthalten sein.)
- 4. Schließen Sie die **Telefonie-Endgeräte** (Telefone, Fax, Anrufbeantworter) wie in der Herstellerdokumentation Ihrer **IP-TK-Anlage** beschrieben an deren Ports an.

### <span id="page-12-0"></span>**2.2.4 Anschaltung IP Voice + Data**

Bei dieser Anschaltung schließen Sie die IP-TK-Anlage an Ihre PlusBox an, ebenso LAN-Rechner, direkt oder über einen Switch. Außerdem ist die WLAN-Funktion verfügbar.

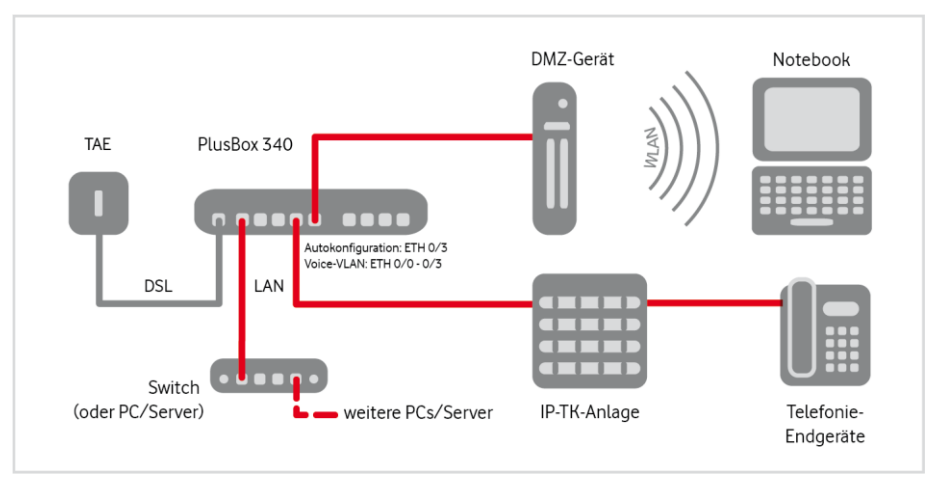

Abb. 7: Hardware-Verkabelung Anlagen-Anschluss Plus mit PlusBox 340, IP Voice + Data – Übersicht

Sie haben zwei **Konfigurationsmöglichkeiten** für Ihr Telefonie-LAN: **automatische Konfiguration** über die PlusBox oder **manuelle Konfiguration als VLAN** mit entsprechender VLAN-ID, abhängig von der Konfiguration Ihrer IP-TK-Anlage.

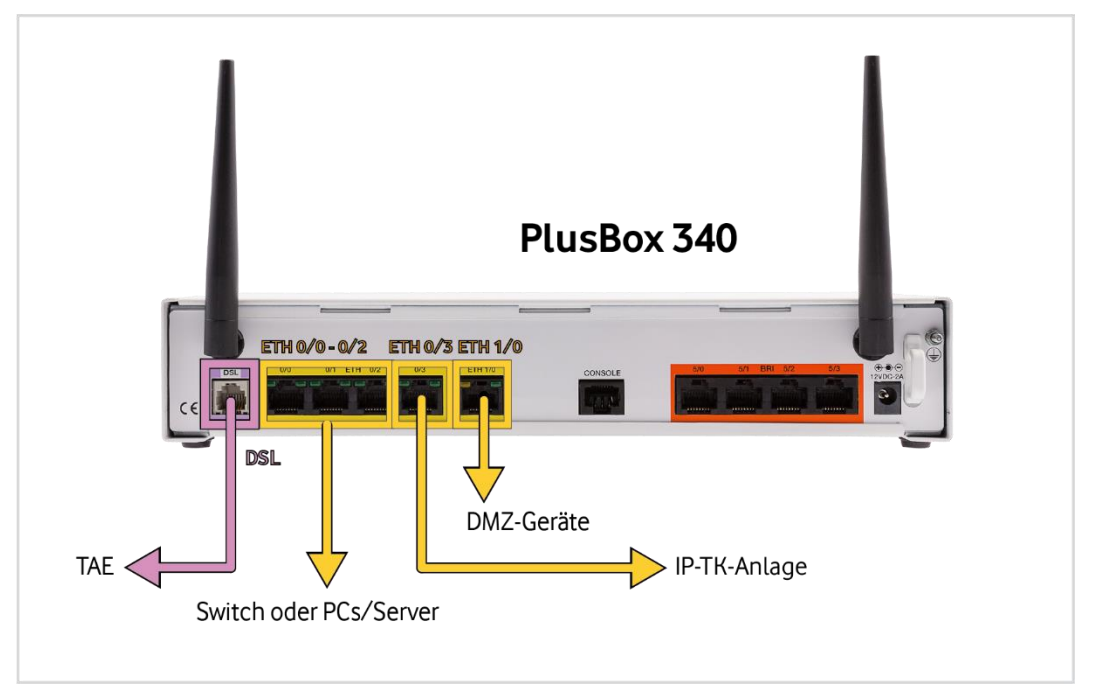

Abb. 8: Hardware-Verkabelung Anlagen-Anschluss Plus mit PlusBox 340, IP Voice + Data – Detail Autokonfig.

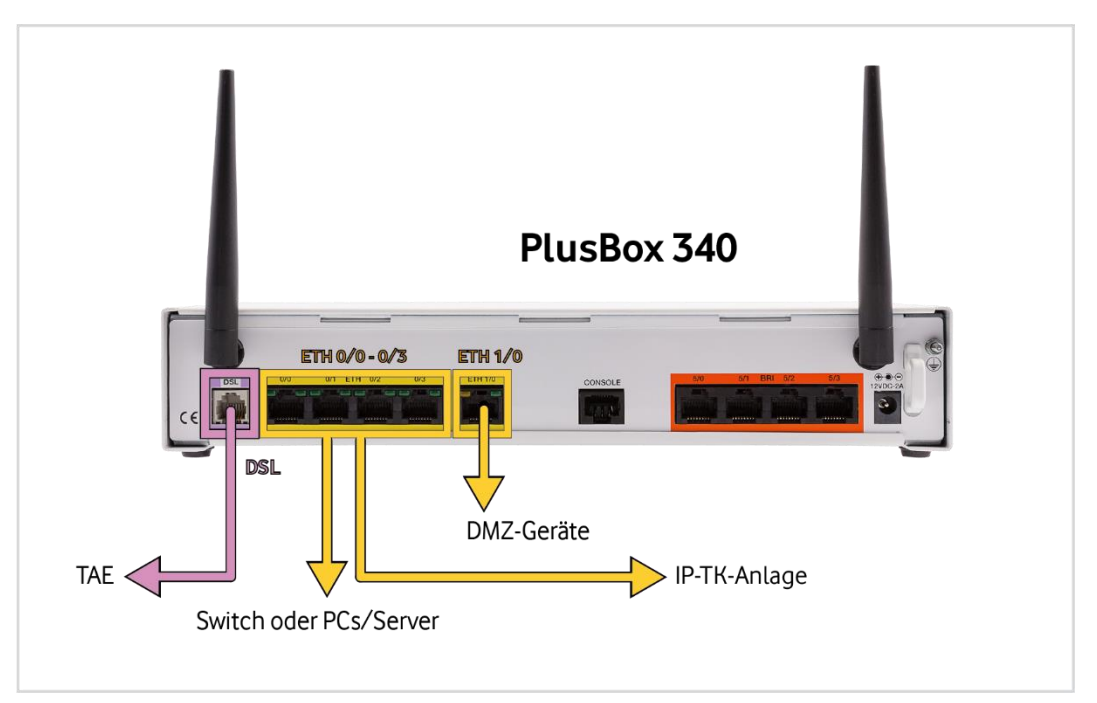

Abb. 9: Hardware-Verkabelung Anlagen-Anschluss Plus mit PlusBox 340, IP Voice + Data – Detail VLAN-Konfig.

Gehen Sie beim Anschließen wie folgt vor:

- 1. Verbinden Sie den **Port DSL der PlusBox 340** über das lilafarbene DSL-Kabel mit der **F-codierten**  Buchse Ihrer TAE-Dose. Diese ist üblicherweise entweder mit dem Buchstaben "F" oder einem **nicht durchgestrichenen Telefon** gekennzeichnet.
- 2. **Richten Sie die PlusBox 340 für den Sprachdienst ein.** Wie Sie dafür vorgehen, wird in Kapite[l 5](#page-23-0) beschrieben.
- 3. Schließen Sie Ihre **IP-TK-Anlage** wie folgt an die **PlusBox 340** an:
	- an Port **ETH 0/3** das Telefonie LAN wird **automatisch konfiguriert** oder
	- an einen der Ports **ETH 0/0-0/3** Sie konfigurieren ein **VLAN** für das Telefonie-LAN und vergeben eine VLAN-ID dafür
- 4. Schließen Sie die **Telefonie-Endgeräte** (Telefone, Fax, Anrufbeantworter) wie in der Herstellerdokumentation Ihrer **IP-TK-Anlage** beschrieben an deren Ports an.
- 5. Schließen Sie **Netzwerkgeräte** wie PCs und Server direkt oder über einen Switch an die weiteren **ETH-Ports** der PlusBox 340 an. (Die dafür benötigten Netzwerkkabel sind nicht Teil des Lieferumfangs.)
- 6. Schließen Sie ggf. an den **Port ETH 1/0** ein Netzwerkgerät an, das als Exposed Host dienen soll. Bei deaktivierter Exposed-Host-Funktion (vergleiche Abschnit[t 6.2.4\)](#page-38-0) ist dieser Port abgeschaltet.

#### **ACHTUNG**

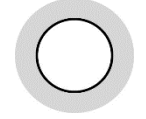

Die **Exposed-Host-Netzwerkgeräte** der **DMZ** (De-Militarized Zone) müssen immer an den **Port ETH 1/0** angeschlossen werden, um deren Sicherheit zu gewährleisten!

7. **Konfigurieren Sie die Netzwerkgeräte** über die Benutzungsoberfläche der PlusBox 340. Wie Sie dafür vorgehen, wird in Kapite[l 6](#page-30-0) beschrieben.

### **HINWEIS**

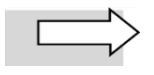

Wenn Sie die **automatische Konfiguration** des Telefonie-LAN über Port **ETH 0/3** wählen möchten, müssen Sie den **Konfigurationsrechner** unbedingt an einen der Ports **ETH 0/0 bis ETH 0/2** anschließen, da über den Port ETH 0/3 nur das Telefonie-LAN erreicht wird, nicht aber das Daten-LAN.

### **2.3 Leuchtanzeigen (LEDs) an der PlusBox 340**

In diesem Abschnitt erfahren Sie, wie sich die Leuchtanzeigen (LEDs) an der Frontseite der PlusBox 340 nach dem Einschalten und im laufenden Betrieb verhalten.

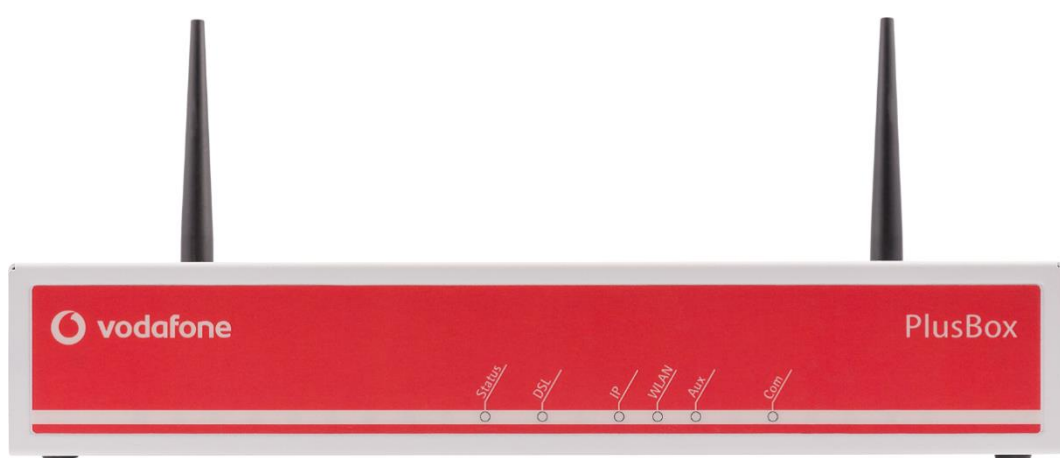

Abb. 10: Frontansicht PlusBox 340

Die Leuchtdioden (LEDs) an der Frontseite der PlusBox 340 signalisieren folgende Betriebszustände:

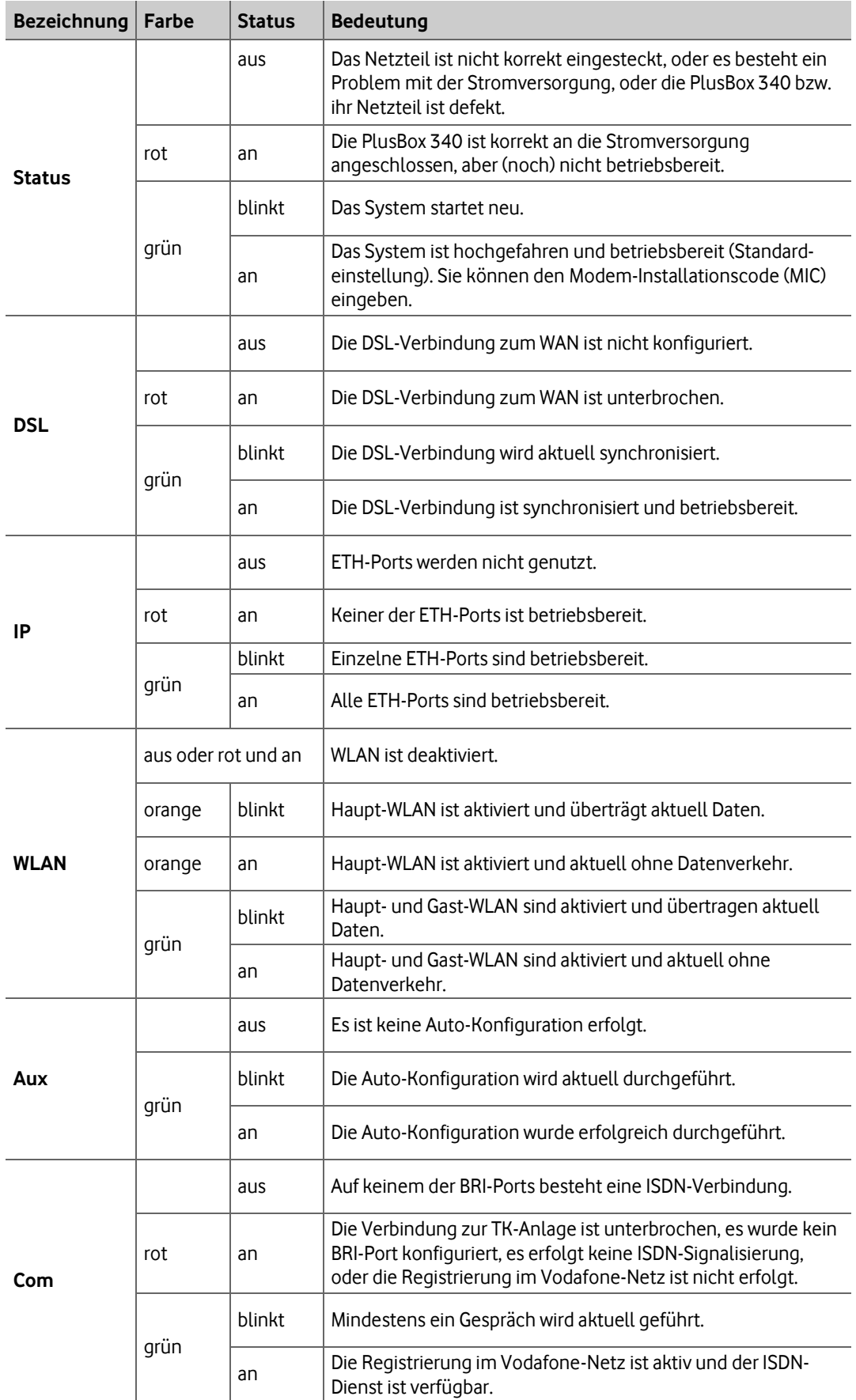

Tab. 1: LEDs an der Frontseite der PlusBox 340

# <span id="page-16-0"></span>**3 Benutzungsoberfläche der PlusBox 340**

Dieses Kapitel beschreibt den Seitenaufbau und die Navigation, die Seitentypen und die wichtigsten Bedienelemente der Benutzungsoberfläche Ihrer PlusBox 340.

### **3.1 Seitenaufbau und Navigation**

Die meisten Seiten der PlusBox-Benutzungsoberfläche sind wie folgt aufgebaut:

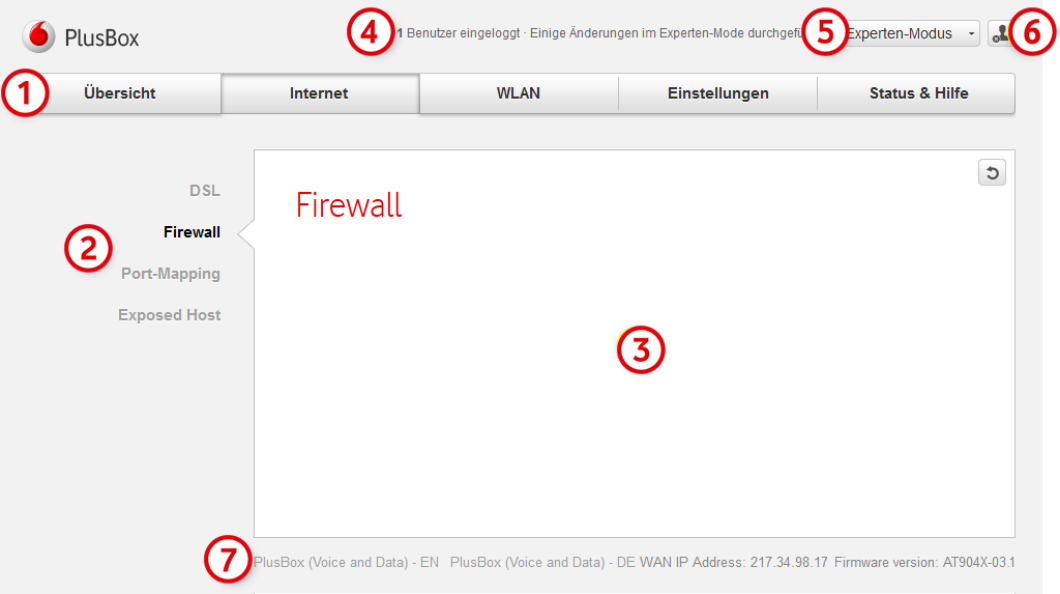

Abb. 11: PlusBox 340, Aufbau der Seiten in der Benutzungsoberfläche

| Nr. | <b>Bedienelement</b>         | <b>Aktion</b>                                                                                                    |
|-----|------------------------------|----------------------------------------------------------------------------------------------------|
| 1   | Menüleiste                   | Enthält alle Hauptmenüs in Form von Schaltflächen. Das<br>jeweils aktive Hauptmenü wird als gedrückte Schaltfläche<br>angezeigt (im Beispiel das Hauptmenü Internet).                                               |
|     |                              | Je nach Anschaltung (siehe Tab. 6) sind nicht alle oder<br>andere Hauptmenüs verfügbar.                                                                                                    |
| 2   | Navigationsleiste            | Hier wählen Sie das gewünschte Untermenü des aktiven<br>Hauptmenüs, um es im Inhaltsfenster (3) anzeigen zu<br>lassen.                                                                                              |
|     |                              | Das jeweils aktive Untermenü wird in schwarzer Schrift<br>angezeigt, die nicht gewählten in grauer Schrift.                                                                                                    |
| 3   | Inhaltsfenster               | Enthält die Inhalte des gewählten Untermenüs wie<br>Statusanzeigen, Konfigurationsmasken und Über-<br>sichten.                                                                                                    |
|     |                              | Die pfeilförmige Ausbuchtung aus der weißen Rechteck-<br>form zeigt auf das aktive Untermenü in der Navigations-<br>leiste (2). Der Name des Untermenüs wird im Inhalts-<br>fenster als rote Überschrift angezeigt. |
| 4   | <b>Benutzer-Statusleiste</b> | Zeigt den Login-Status des Anwenders und ggf. an den<br>Grundeinstellungen vorgenommene Änderungen an                                                                                                    |

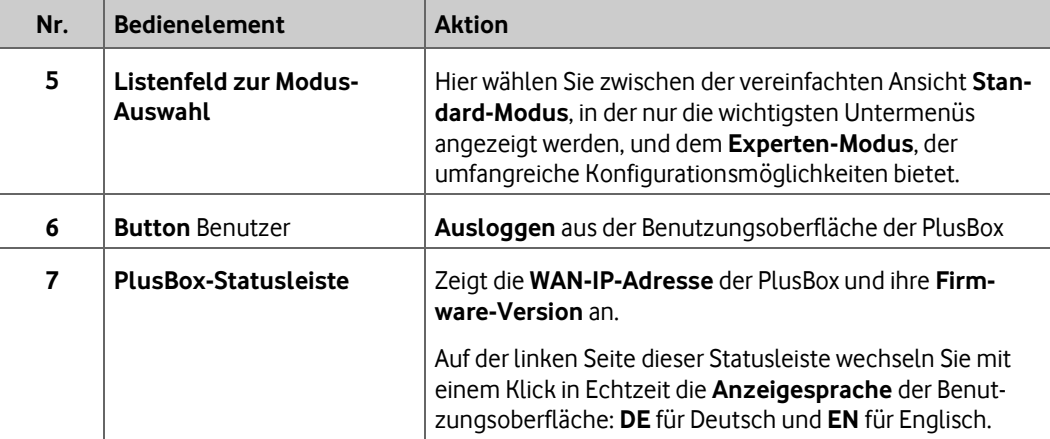

Tab. 2: PlusBox 340, Bedienelemente einer Menüseite

### **3.2 Seitentypen und Bedienelemente**

Die Benutzungsoberfläche bietet folgende drei grundlegenden Typen von Inhaltsseiten:

- **Statusübersichtsseiten** ohne oder fast ohne jegliche Konfigurationsmöglichkeiten, die lediglich der Statusanzeige dienen
- **Einfache Konfigurationsseiten**, auf denen Sie einige grundlegende Einstellungen vornehmen können
- **Komplexe Konfigurationsseiten** mit umfangreichen Konfigurationsmöglichkeiten, oft mit Popup-Fenstern für einzelne Konfigurationsbereiche.

In den folgenden Unterabschnitten werden für diese drei Seitentypen exemplarische Inhaltsseiten von Untermenüs gezeigt. Je nach Funktionalität enthalten diese unterschiedliche Bedienelemente, die ebenfalls erklärt werden. Darüber hinaus existieren noch einige Sonderseiten, die außerhalb dieses Schemas stehen, vor allem die **Übersichtsseite** (siehe Abschnit[t 6.1\)](#page-30-1).

### **3.2.1 Statusübersichtsseite**

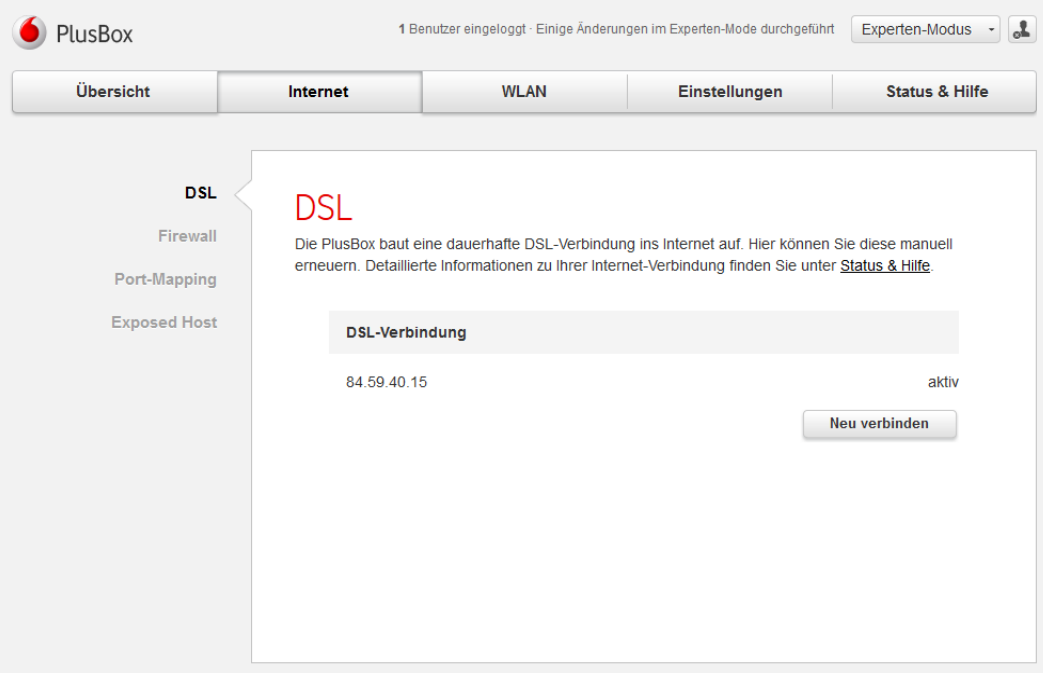

Abb. 12: PlusBox 340, Seitentypen: Beispiel für eine Statusübersichtsseite

Auf der Inhaltsseite zum Untermenü **DSL** des Hauptmenüs **Internet** ist in erster Linie der Status der DSL-Verbindung relevant, nämlich die WAN-IP-Adresse und die Angabe **aktiv**. Einziges Bedienelement auf dieser Seite ist der Button **Neu verbinden**, über den Sie eine unterbrochene DSL-Verbindung wiederherstellen können.

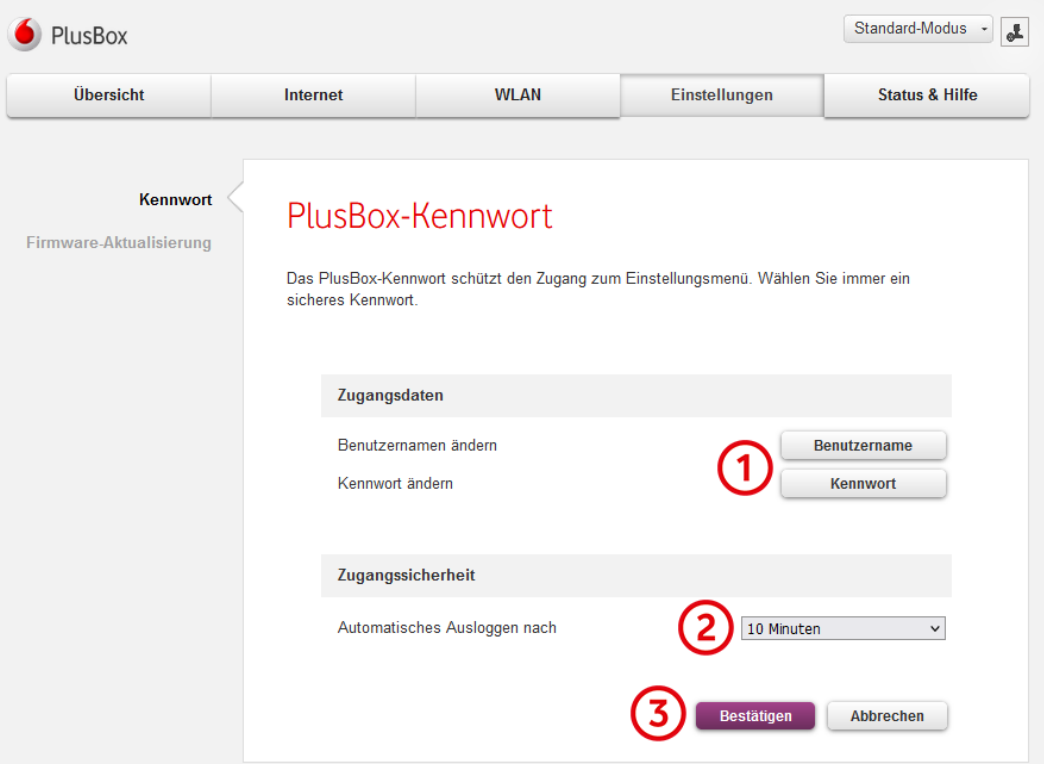

### **3.2.2 Einfache Konfigurationsseite**

Abb. 13: PlusBox 340, Seitentypen: Beispiel für eine einfache Konfigurationsseite

| Nr.          | <b>Bedienelement</b>                            | <b>Aktion</b>                                                                                                    |  |
|--------------|-------------------------------------------------|----------------------------------------------------------------------------------------------------|--|
|              | <b>Funktions-Button</b>                         | Klicken, um Popup-Eingabefenster zu den angegebenen<br>Funktionen zu öffnen                                                                                                    |  |
| $\mathbf{P}$ | Listenfeld                                      | Verfügbare Zeiträume aufklappen, gewünschten Zeitraum<br>wählen                                                                                                    |  |
| 3            | <b>Standard-Buttons</b><br>Bestätigen/Abbrechen | Klicken, um vorgenommene Änderungen zu übernehmen<br>bzw. zu verwerfen. Der Button für die Standardaktion wird<br>jeweils mit violettem Hintergrund angezeigt, die alter-<br>native Aktion mit grauem Hintergrund. |  |

Tab. 3: PlusBox 340, Bedienelemente einer einfachen Konfigurationsseite

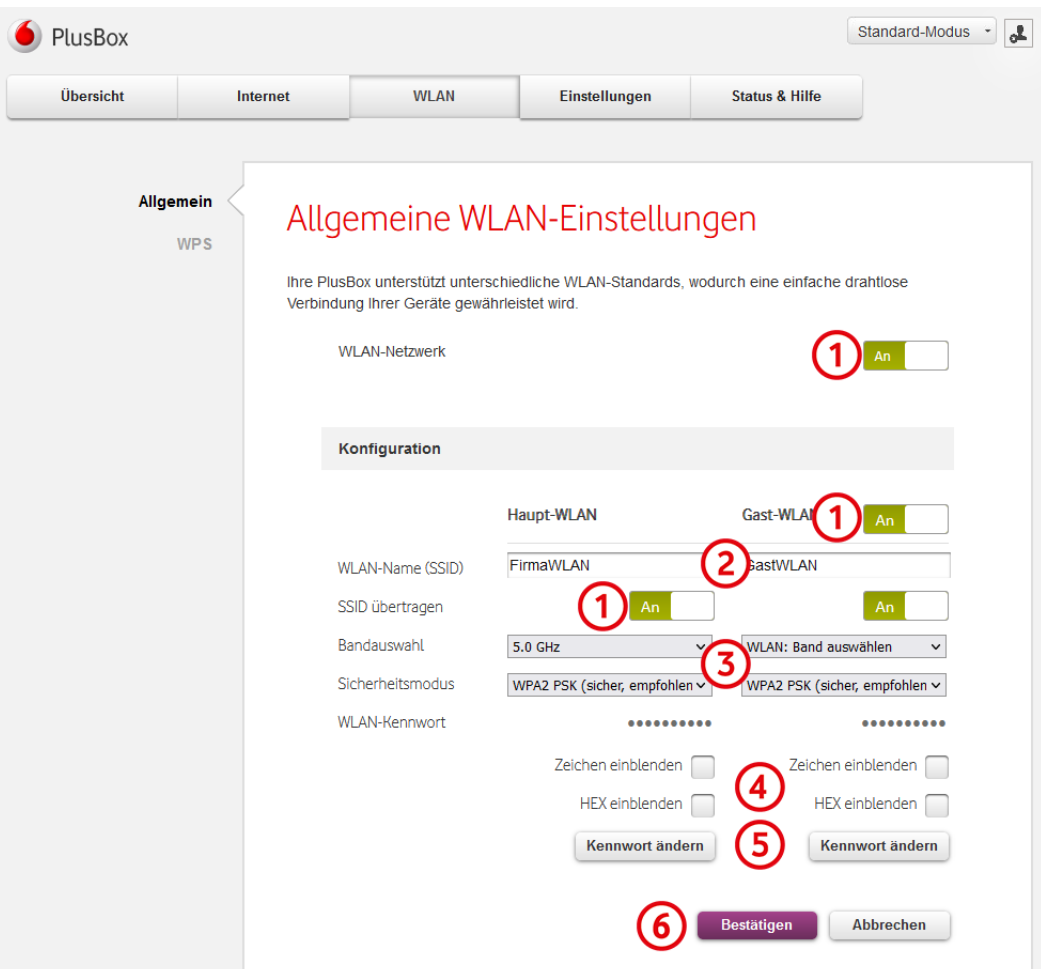

### **3.2.3 Komplexe Konfigurationsseite**

Abb. 14: PlusBox 340, Seitentypen: Beispiel für eine komplexe Konfigurationsseite

| Nr.          | <b>Bedienelement</b>                            | <b>Aktion</b>                                                                                                    |  |
|--------------|-------------------------------------------------|----------------------------------------------------------------------------------------------------|--|
|              | <b>Slider</b>                                   | Ziehen zum Aktivieren/Deaktivieren der WLAN-Funktion,<br>einzelner WLANs und der Sichtbarkeit des WLAN-Namens<br>(SSID)                                                                                            |  |
| $\mathbf{z}$ | <b>Textfeld</b>                                 | Gewünschten WLAN-Namen eingeben                                                                                                    |  |
| 3            | Listenfeld                                      | Einträge für Bandauswahl und Sicherheitsmodus mit Klick<br>auf kleinen Pfeil rechts aufklappen, gewünschten Eintrag<br>markieren                                                                                   |  |
| 4            | Kontrollkästchen                                | Aktivieren, um WLAN-Kennwort im Klartext anzeigen zu<br>lassen                                                                                                    |  |
| 5.           | <b>Funktions-Button</b>                         | Klicken, um WLAN-Kennwort zu ändern                                                                                                    |  |
| 6            | <b>Standard-Buttons</b><br>Bestätigen/Abbrechen | Klicken, um vorgenommene Änderungen zu übernehmen<br>bzw. zu verwerfen. Der Button für die Standardaktion wird<br>jeweils mit violettem Hintergrund angezeigt, die alter-<br>native Aktion mit grauem Hintergrund. |  |

Tab. 4: PlusBox 340, Bedienelemente einer komplexen Konfigurationsseite

Neben den komplexen Inhaltsseiten existieren auch etwas **komplexere Pop-up-Eingabefenster**:

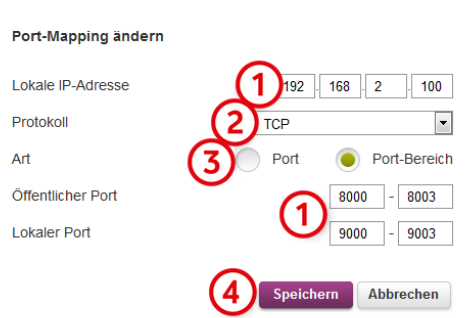

Abb. 15: PlusBox 340, Seitentypen: Beispiel für ein komplexes Pop-up-Eingabefenster

Zusätzlich zu den bereits genannten Typen von Bedienelementen Textfeld (1), Listenfeld (2) und Standard-Buttons(4) enthält die abgebildete Pop-up-Eingabemaske **Radio Buttons (3)** mit den **Optionen** Port und Port-Bereich, von denen jeweils nur eine aktiv sein kann (im Beispiel ist dies der Port-Bereich, angezeigt durch den grünen Punkt innerhalb des Kreises).

### **3.3 Weitere Bedienelemente**

Die bisher nicht beschriebenen Buttons haben folgende Bedeutung:

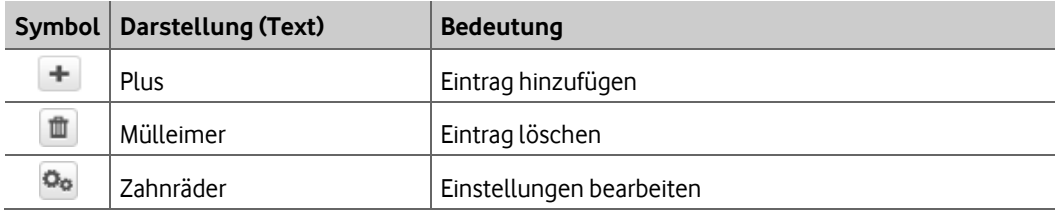

Tab. 5: PlusBox 340, Weitere Bedienelemente der Benutzungsoberfläche

# <span id="page-21-0"></span>**4 Funktionsübersicht der PlusBox 340**

Die verfügbaren **Funktionen** der PlusBox 340 variieren je nach beauftragter **Anschaltung**[. Tab. 6](#page-21-1) zeigt Ihnen, welche Funktionen Sie mit Ihrer Anschaltung nutzen können und in welchem **Menü** Sie diese Funktionen finden. Menüs, die mit **[E]** gekennzeichnet sind, sind nur im Experten-Modus aufrufbar. Mit **Strg + Klick** auf die **Abschnittsangabe** gelangen Sie direkt zur Beschreibung der jeweiligen Funktion.

#### **Beispiel:**

Sie haben die Anschaltung **IP Voice + Data** beauftragt und wollen die **Firewall** konfigurieren. Im Schnittpunkt der Zeile **Firewall [E]** und der Spalte **IP Voice + Data** befindet sich eine Zelle mit der Angabe **6.2.2**.

Klicken Sie mit gehaltener **Strg**-Taste auf diese Angabe, um direkt zum entsprechenden Abschnitt des Handbuchs zu gelangen.

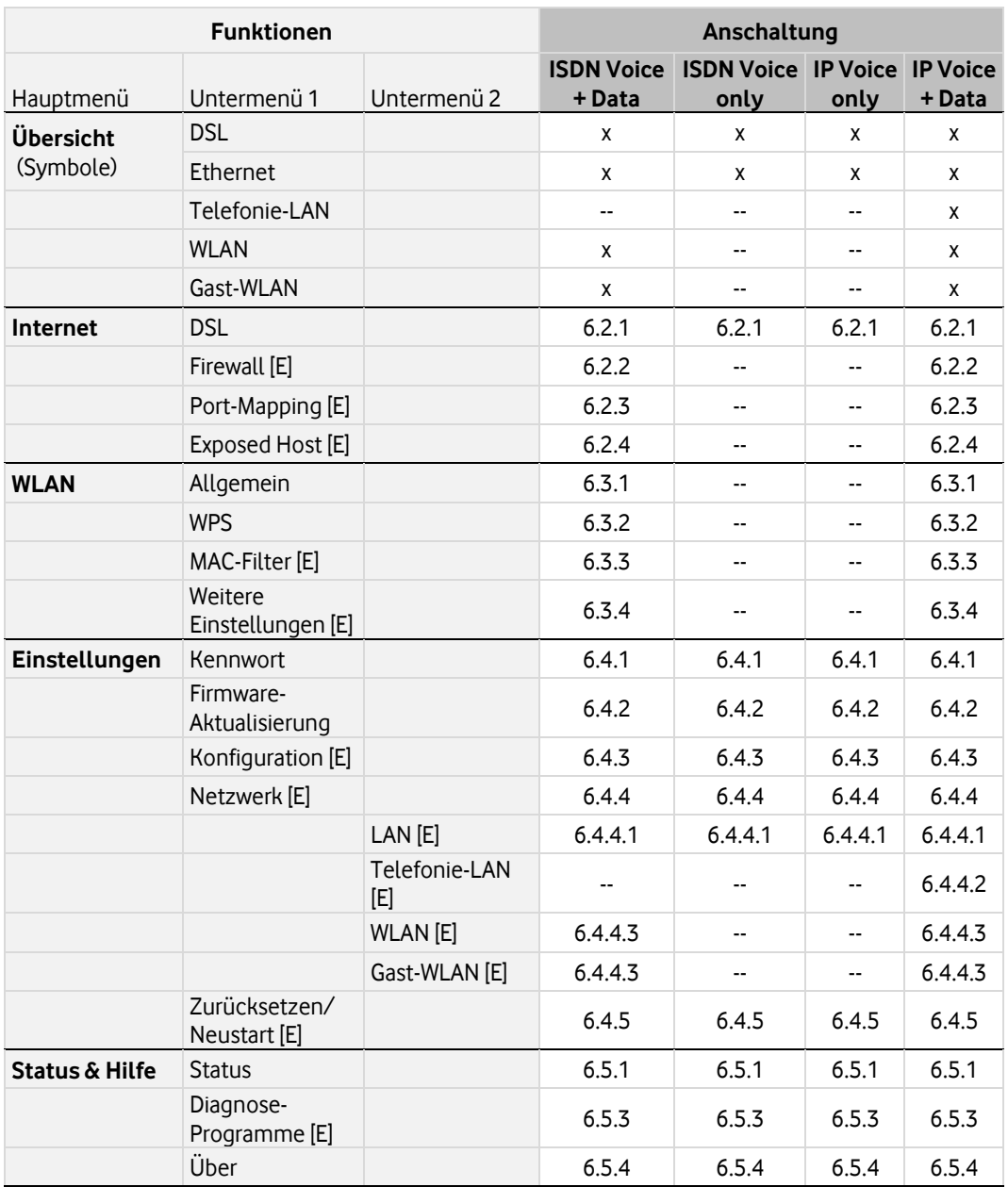

<span id="page-21-1"></span>Tab. 6: Funktionen der PlusBox 340

### **HINWEIS**

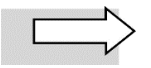

Die Seite **Übersicht** enthält lediglich Symbole, die Sie anklicken können, um auf die jeweiligen Inhaltsseiten zu gelangen. Daher sind hier nur **Kreuze** gesetzt, wenn das entsprechende **Menü** mit seinen Funktionen **aufrufbar** ist.

Wenn Sie auf Symbole klicken, für die in der gewählten Anschaltung keine aufrufbaren Menüs existieren (in der Tabelle angegeben als **--**), erhalten Sie eine **Fehlermeldung**.

# <span id="page-23-0"></span>**5 PlusBox 340 für Sprachdienst einrichten**

Auf Ihrer PlusBox 340 nehmen Sie wie nachfolgend beschrieben die Konfiguration vor. Zunächst konfigurieren Sie dafür den Rechner, mit dem Sie auf die Konfigurationsoberfläche der PlusBox 340 zugreifen. Anschließend richten Sie die PlusBox 340 über diese Konfigurationsoberfläche für den Sprachdienst ein.

### <span id="page-23-1"></span>**5.1 Konfigurationsrechner einrichten**

Der Rechner, über den Sie die PlusBox 340 konfigurieren möchten, muss seine IP-Adresse dynamisch über DHCP (Dynamic Host Configuration Protocol) beziehen.

Stellen Sie wie folgt sicher, dass der Rechner entsprechend eingerichtet ist (Standardeinstellung):

1. Verbinden Sie einen der **Ports ETH 0/0 bis ETH 0/2** der PlusBox 340 über das gelbe LAN-Kabel mit einer LAN-Schnittstelle Ihres Konfigurationsrechners.

#### **ACHTUNG**

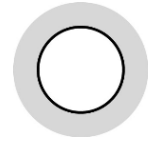

In der Anschaltung **IP Voice + Data** können Sie den **Port ETH 0/3 nicht verwenden**, wenn Sie die **automatische Konfiguration des Telefonie-LAN** über diesen Port gewählt haben (nicht die VLAN-Variante), siehe Abschnit[t 6.4.4.2.](#page-52-0)

Das **Telefonie-LAN** befindet in diesem Fall in einem **anderen Netzwerksegment** als das LAN für den Datenverkehr, und Sie würden keinen Zugriff auf die Benutzungsoberfläche erhalten.

2. Konfigurieren Sie Ihren Rechner mit folgenden TCP/IP-Eigenschaften:

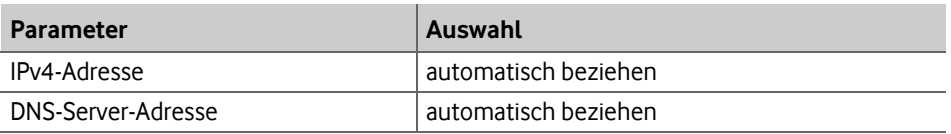

Tab. 7: Netzwerkeinstellungen für Konfigurationsrechner

Gehen Sie dafür wie folgt vor (Beschreibung für Windows 10, andere Windows-Betriebssysteme ähnlich):

3. Klicken Sie mit der rechten Maustaste auf das Windows-Startsymbol und wählen Sie den Eintrag **Einstellungen**.

Das Fenster **Einstellungen** wird geöffnet.

4. Wählen Sie Netzwerk und Internet.

Das Fenster **Status – Netzwerkstatus** wird geöffnet.

5. Klicken Sie im Bereich Erweiterte Netzwerkeinstellungen auf den Eintrag Adapteroptionen ändern.

Das Fenster **Netzwerkverbindungen** wird geöffnet.

- 6. Klicken Sie mit der **rechten Maustaste** auf das Symbol mit dem Namen der zu konfigurierenden Internetverbindung klicken, um Kontextmenüs aufzurufen.
- 7. Wählen Sie das Kontextmenü **Eigenschaften**.

Das Fenster **Eigenschaften von** [Name der Verbindung] wird geöffnet.

- 8. Markieren Sie den Eintrag Internetprotokoll Version 4 (TCP/IPv4).
- 9. Klicken Sie auf den Button **Eigenschaften**.

Das Fenster Eigenschaften von Internetprotokoll Version 4 (TCP/IPv4) wird geöffnet.

- 10. Aktivieren Sie die Optionen IP-Adresse automatisch beziehen und DNS-Serveradresse automatisch beziehen.
- 11. Bestätigen Sie die Eingaben mit **OK**.

Damit haben Sie alle nötigen Netzwerkeinstellungen vorgenommen.

### **5.2 PlusBox 340 aktivieren und einrichten**

In diesem Abschnitt wird beschrieben, wie Sie die PlusBox 340 mit dem Modem-Installationscode (MIC) aktivieren und die nötigen Grundeinstellungen vornehmen.

#### **HINWEISE**

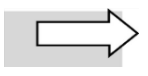

Falls sich die PlusBox 340 bei der Konfiguration nicht wie nachfolgend beschrieben verhält und Sie stattdessen eine Fehlermeldung erhalten, sehen Sie in Kapitel [7](#page-63-0) nach, wie Sie den Fehler beheben können.

Die **nachfolgend beschriebene Konfiguration** über die Benutzungsoberfläche ist **bei der Einrichtung** (und auch der späteren Änderung) **nur kabelgebunden** möglich. Verbinden Sie die PlusBox 340 über ein Netzwerkkabel mit dem Konfigurationsrechner wie in Abschnitt [5.1](#page-23-1) beschrieben.

1. Öffnen Sie Ihren Internet-Browser und geben Sie folgende Adresse ein: **[http://192.168.2.1](http://192.168.2.1/)** oder alternativ **plus.box**.

Die Startseite wird geöffnet.

2. Geben Sie Ihren **Benutzernamen** und das **Kennwort** ein, die Sie auf der Unterseite der PlusBox 340 finden:

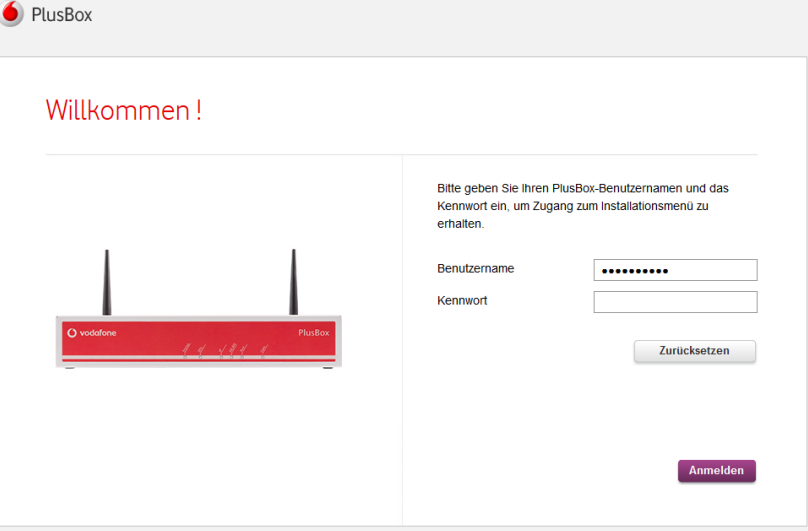

Abb. 16: PlusBox 340, Benutzername und Kennwort eingeben

3. Klicken Sie auf **Anmelden**.

Der Aktivierungsassistent wird gestartet:

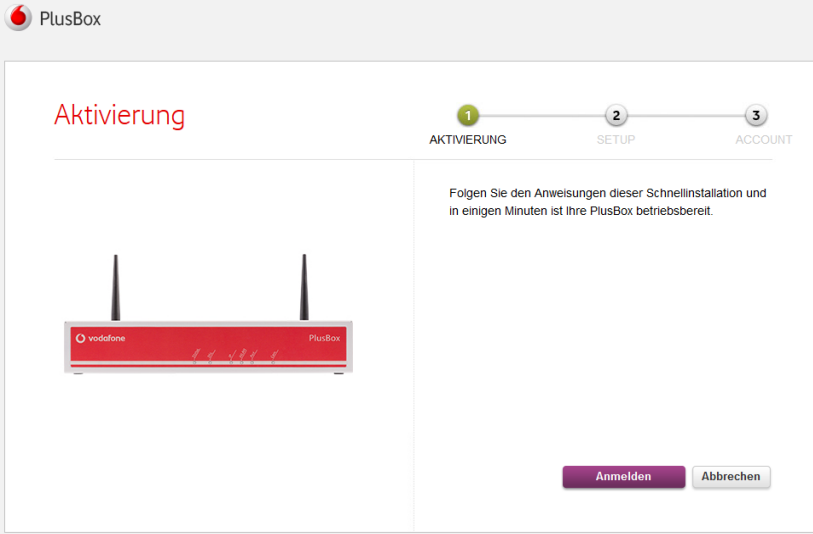

Abb. 17: PlusBox 340, Aktivierungassistent, Schritt 1: Aktivierung

#### 4. Klicken Sie auf **Anmelden**.

Sie werden aufgefordert, die PlusBox 340 mit der TAE-Dose zu verbinden. Sofern Sie das noch nicht getan haben, verbinden Sie die PlusBox 340 über das lilafarbene DSL-Kabel mit der Telefondose.

#### 5. Klicken Sie auf **Fortfahren**.

Die DSL-Leitung wird geprüft. Anschließend wird die Eingabemaske für den Modem-Installationscode (MIC) geöffnet:

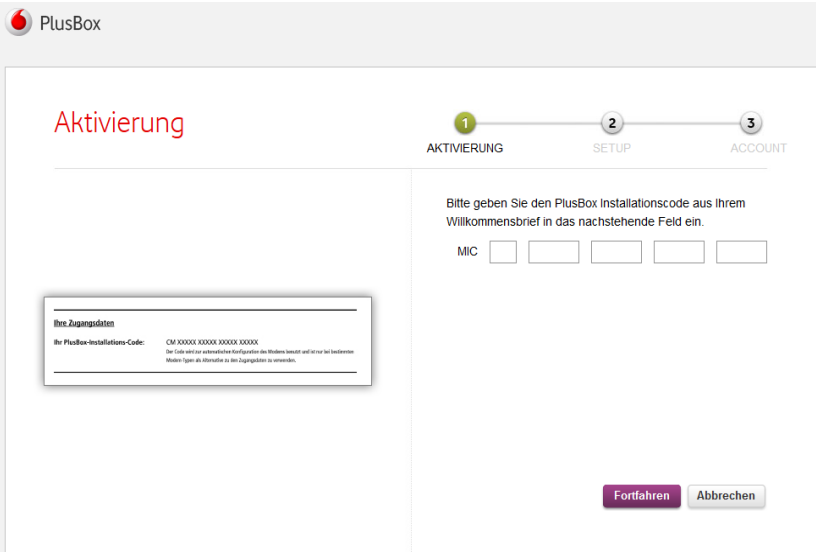

Abb. 18: PlusBox 340, Aktivierungsassistent, MIC-Eingabe

6. Geben Sie den 22-stelligen **Modem-Installationscode** (MIC) aus Ihrem Willkommensbrief ein und klicken Sie auf **Fortfahren**.

Der MIC wird geprüft, anschließend wird die Aktivierung durchgeführt. Nach erfolgreicher Aktivierung erhalten Sie eine entsprechende Meldung:

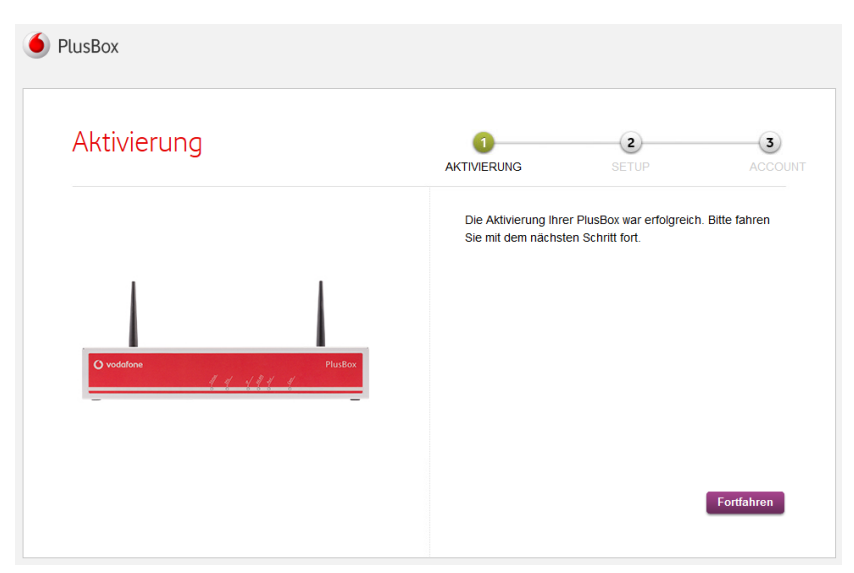

Abb. 19: PlusBox 340, Aktivierung erfolgreich

#### 7. Klicken Sie auf **Fortfahren**.

Die Setup-Seite wird geöffnet. Hier können Sie eine auf Ihrem Computer gespeicherte Konfiguration laden (bei der Ersteinrichtung noch nicht möglich):

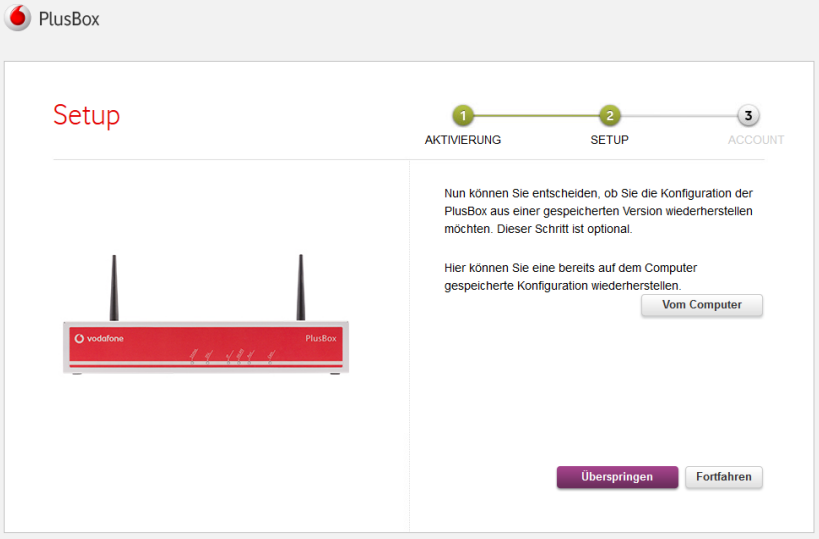

Abb. 20: PlusBox 340, Aktivierungassistent, Schritt 2: Setup

8. Klicken Sie auf **Überspringen**.

#### **HINWEIS**

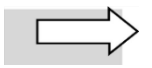

Die nachfolgend beschriebene **WLAN**-Einrichtung ist nur in den Anschaltungen **ISDN Voice + Data** und **IP Voice + Data** möglich.

Wenn Sie ISDN bzw. IP in der Variante **Voice only** beauftragt haben, setzen Sie die Einrichtung mit **Schritt 12** fort.

Sie können jetzt die Grundeinstellungen für Ihr **WLAN** festlegen:

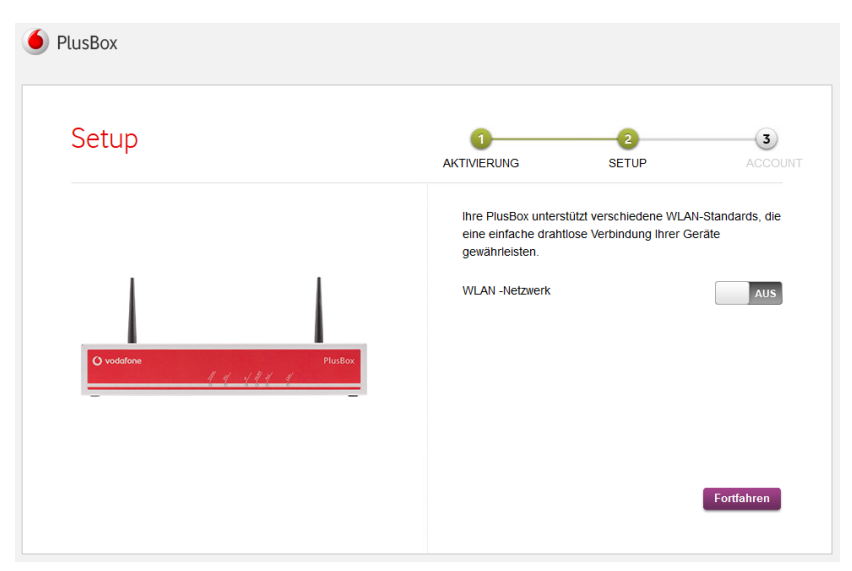

Abb. 21: PlusBox 340, Aktivierungassistent, WLAN-Netzwerk einrichten

9. Schieben Sie dafür den Slider nach rechts, um das Netzwerk einzuschalten.

Die Eingabemaske für **WLAN-Einstellungen** wird geöffnet:

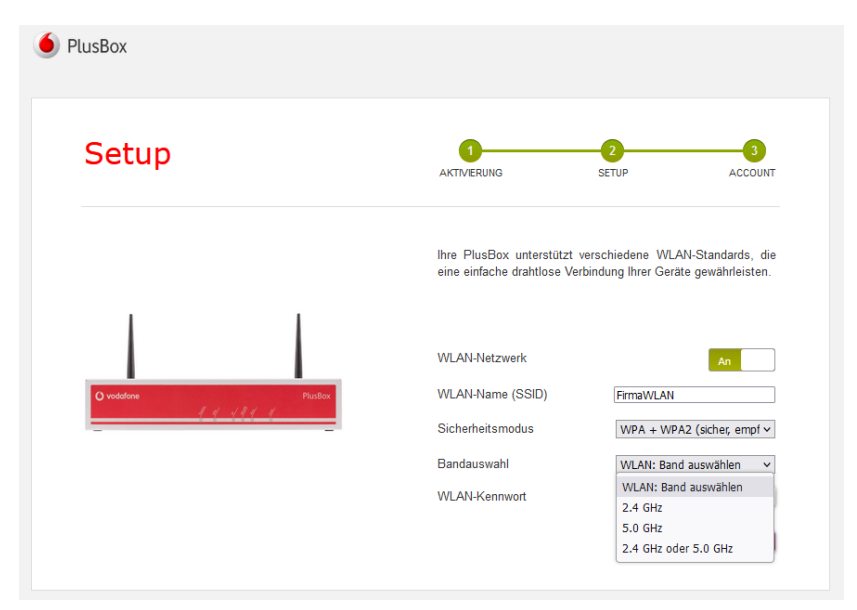

Abb. 22: PlusBox 340, Aktivierungassistent, WLAN-Einstellungen festlegen

10. Nehmen Sie folgende Angaben vor:

- gewünschten **WLAN-Name**n
- **Sicherheitsmodus** (empfohlen: **WPA2 PSK**)
- **Bandauswahl**: 2,4 GHz, 5 GHz oder automatische Wahl zwischen diesen Bändern
- **WLAN-Kennwort:** mit Klick auf **Kennwort ändern**

Während der Kennworteingabe im separat geöffneten Eingabefenster, die Sie nach den in der Meldung angezeigten Kriterien vornehmen müssen, wird Ihnen fortlaufend angezeigt, wie sicher das gewählte Kennwort ist – von rot (Schwach) über gelb (Gut) nach grün (Stark):

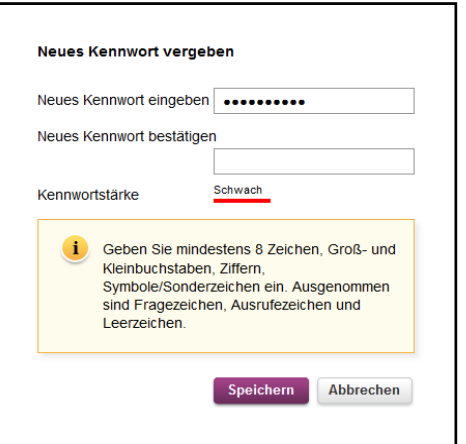

Abb. 23: PlusBox 340, Aktivierungassistent, Kennwort für WLAN-Netzwerk ändern

11. Klick Sie auf **Speichern**, um das Popup-Fenster zu schließen.

Sie erhalten in einem separaten Popup-Fenster eine Meldung über die erfolgreiche Speicherung.

12. Klicken Sie im Assistenten auf **Fortfahren**.

Das Fenster **Account** wird geöffnet:

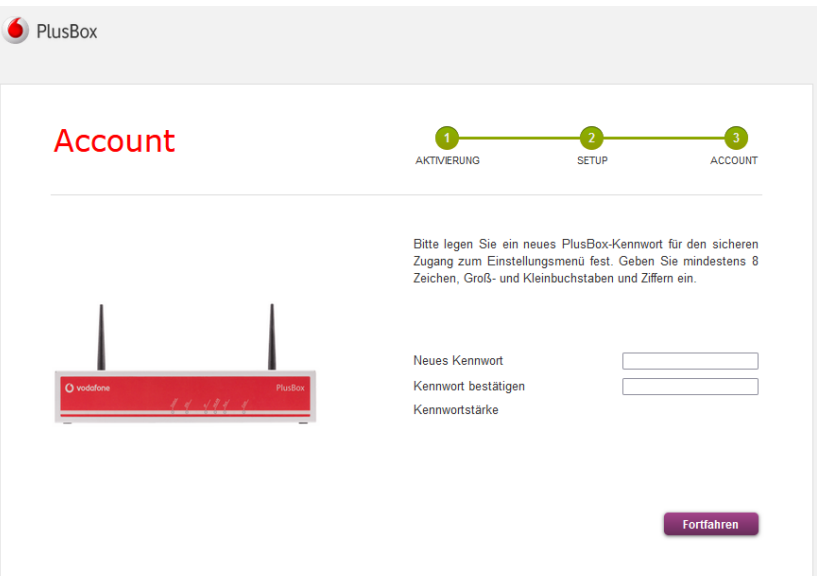

Abb. 24: PlusBox 340, Aktivierungassistent, Schritt 3: Account

13. Geben Sie das gewünschte **PlusBox-Kennwort** im Feld **Neues Kennwort** ein, **bestätigen** Sie es und klicken Sie auf **Fortfahren**.

 $\bullet$  PlusBox Account  $\bullet$ €  $\bullet$ AKTIVIERUNG **SETUP** ACCOUNT Sie haben Ihre PlusBox erfolgreich aktiviert. Nun können Sie<br>alle verfügbaren Funktionen nutzen.  $OK$ 

Damit ist die Grundkonfiguration abgeschlossen. Sie erhalten folgende Meldung:

Abb. 25: PlusBox 340, Aktivierungassistent, Schritt 3: Account

Die PlusBox 340 ist jetzt einsatzbereit für die Nutzung des Sprachdienstes an Ihrem Anlagen-Anschluss Plus und für den Internetzugang. Dies können Sie auf der Statusseite der PlusBox 340 kontrollieren, siehe Abschnitt [6.5.1.](#page-56-0)

Wie Sie weitere Einstellungen für Ihr (kabelgebundenes oder WLAN-) Netzwerk vornehmen, erfahren Sie in Kapite[l 6.](#page-30-0)

## <span id="page-30-0"></span>**6 PlusBox 340 für Internet konfigurieren**

In diesem Kapitel sind die Konfigurationsmöglichkeiten auf den einzelnen Inhaltsseiten beschrieben. Für jedes der Untermenüs ist in der Überschrift angegeben, in welchen Modi (Standard-/Experten-Modus) es verfügbar ist.

#### **HINWEIS**

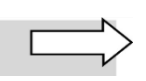

Abhängig von der beauftragen Anschaltung werden Ihnen unterschiedliche Haupt- und Untermenüs angezeigt. Auch der Umfang der auf der angezeigten Geräte-Symbole und ihr Status auf der Übersichtsseite sind anschaltungsabhängig.

### <span id="page-30-1"></span>**6.1 Übersicht**

Die Übersichtsseite stellt als Seitentyp einen Einzelfall dar, der sowohl für den Standard- als auch für den Experten-Modus verfügbar ist. Da hier nur das Hauptmenü ohne jegliche Untermenüs existiert, entfällt die Navigationsleiste:

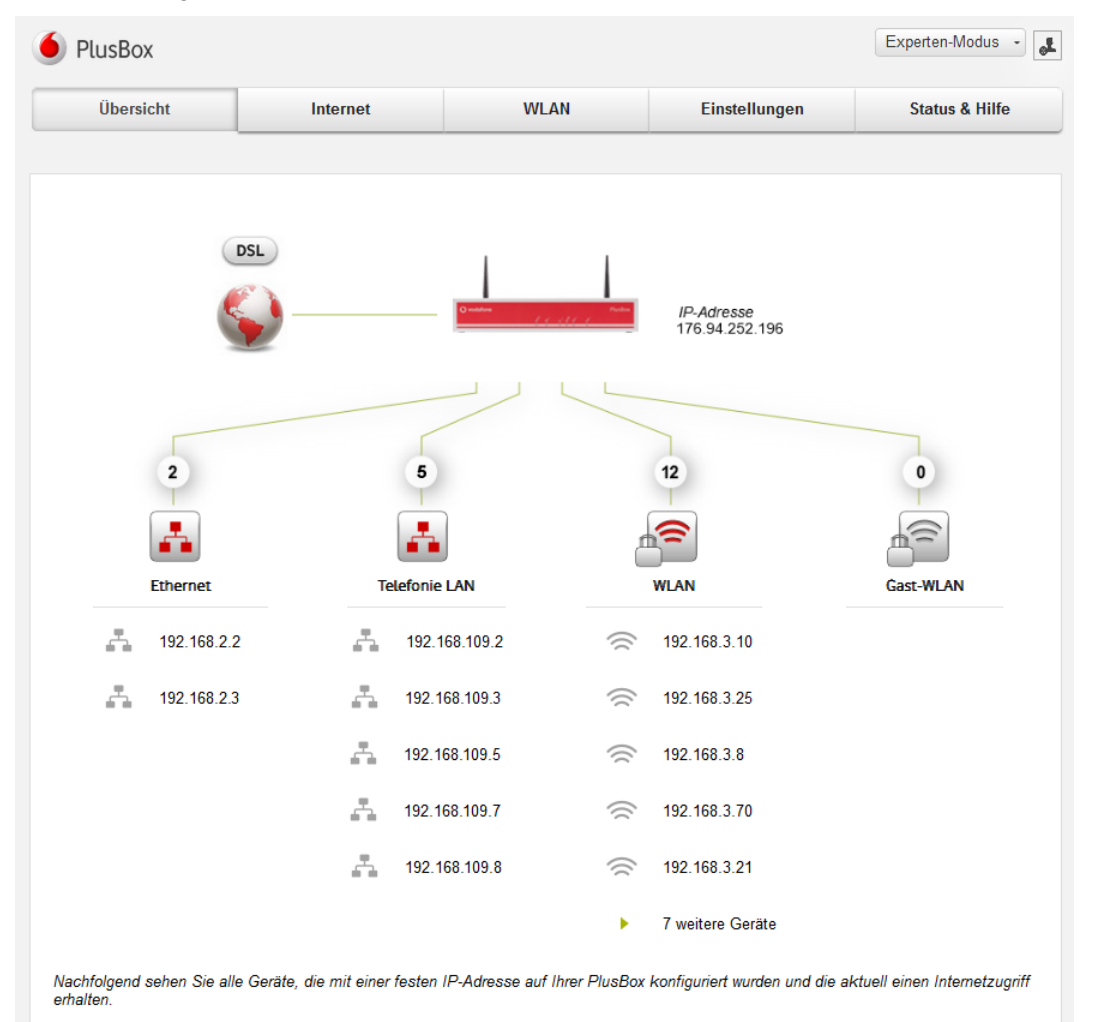

Abb. 26: PlusBox 340, Übersichtsseite (exemplarisch für Anschaltung IP Voice + Data)

Auf der Übersichtsseite erkennen Sie auf einen Blick den **WAN**- **und (W)LAN-Status** Ihrer PlusBox 340. Die **IP-Adressen** sowie **Netzwerktyp** und **Anzahl der verbundenen Netzwerkgeräte** pro Typ werden angezeigt. Ggf. können Sie über einen grünen Pfeil noch weitere, zunächst nicht angezeigte, Geräte aufklappen.

Wenn ein **WLAN deaktiviert** ist, wird dies dadurch angezeigt, dass das **Symbol ausgegraut** ist. WLANs mit konfigurierter **Verschlüsselung** enthalten ein **Schloss** neben dem WLAN-Symbol.

Klicken Sie auf ein beliebiges **Netzwerktyp-Symbol**, um weitere Informationen zum **Status dieses Netzwerks** zu erhalten. Sowohl die **Symbole** als auch die **Netzwerktypbezeichnungen** sind **auf die entsprechenden Statusseiten verlinkt**.

Für die Abfrage des **DSL-Status** klicken Sie auf die **Weltkugel** oder auf die Bezeichnung **DSL** darüber, für den **Status der PlusBox 340** allgemein auf die **PlusBox-Abbildung**.

Falls ein **Problem mit der DSL-Verbindung** besteht, wird Ihnen dies durch ein kleines **Warndreieck-Symbol** neben der Bezeichnung DSL angezeigt.

### **6.2 Internet**

Dieser Abschnitt beschreibt die Funktionen des Hauptmenüs **Internet**. Das Untermenü **DSL** ist für **alle Anschaltungstypen** verfügbar (sieh[e Tab. 6\)](#page-21-1). Die Untermenüs **Firewall, Port-Mapping** und **Exposed Host** sind **nur** die Anschaltungen **ISDN Voice + Data** sowie **IP Voice + Data** verfügbar, da in den Voice-only-Varianten kein für interne Netzwerke potenziell schädlicher Datenverkehr anfallen kann.

#### **HINWEIS**

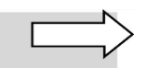

In den nachfolgenden Unterabschnitten wird in erster Linie die Bedienung der Untermenüs beschrieben. Für Hintergrundinformationen zu den Untermenüs **Firewall**, **Port-Mapping** und **Exposed Host** sowie für erläuternde **Konfigurationsszenarien** siehe Kapite[l 9.](#page-66-0)

### <span id="page-31-0"></span>**6.2.1 DSL (Standard und Experte)**

Die Inhaltsseite für **DSL**, die sowohl im Standard- als auch im Experten-Modus verfügbar ist, zeigt die **IP-Adresse** und den **Status aktiv** oder **inaktiv** der DSL-Verbindung an:

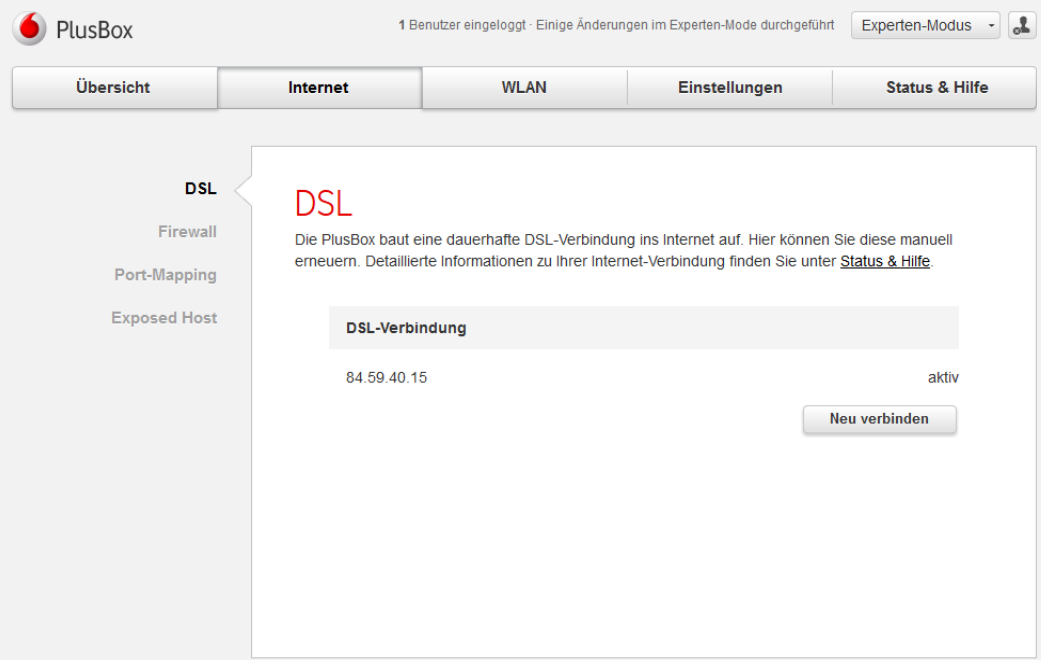

Abb. 27: PlusBox 340, Inhaltsseite DSL

Falls die DSL-Verbindung unterbrochen sein sollte, können Sie sie über den gleichnamigen Button **Neu verbinden**.

### <span id="page-32-0"></span>**6.2.2 Firewall (Experte)**

Die Inhaltsseite **Firewall** ist nur für die Anschaltungen **ISDN Voice + Data** und **IP Voice + Data** im Experten-Modus verfügbar.

Geräte, die an die **LAN-Ports ETH 0/0 bis 0/3** der PlusBox 340 angeschlossen sind, sind **in der Standard-Einstellung aus dem Internet nicht erreichbar** und durch die integrierte Firewall geschützt. Entsprechende Regeln gelten auch für Geräte, die sich im WLAN, Gast-WLAN oder Telefonie-LAN befinden.

Die integrierte Firewall arbeitet als **Stateful Firewall**, sodass Sie für freigegebenen bekannten Netzwerkverkehr von den lokalen Zonen LAN, Telefonie-LAN und WLAN zum WAN (Internet) nicht mehr zusätzlich den Rückweg konfigurieren müssen, da dieser automatisch freigegeben wird.

Die **Firewall** in der PlusBox **kann nicht deaktiviert werden**. Sie können jedoch in der Konfiguration auf der Inhaltsseite **Firewall** (nur im Experten-Modus verfügbar) explizit über Firewall-Regeln festlegen, welche Dienste und Verbindungen zwischen welchen Zonen erlaubt und welche verboten sind:

| Übersicht                                     | <b>WLAN</b>              |                                                                            |                                                                                                 | <b>Status &amp; Hilfe</b> |
|-----------------------------------------------|--------------------------|----------------------------------------------------------------------------|-------------------------------------------------------------------------------------------------|---------------------------|
|                                               | Internet                 |                                                                            | <b>Einstellungen</b>                                                                            |                           |
| <b>DSL</b><br><b>Firewall</b><br>Port-Mapping | Firewall                 | schützt. Es wird dringend empfohlen, diese Firewall nicht zu deaktivieren. | Ihre PlusBox verfügt über eine leistungsstarke Firewall, die Sie vor Angriffen aus dem Internet |                           |
| <b>Exposed Host</b>                           | <b>Firewall-Regeln</b>   |                                                                            |                                                                                                 |                           |
|                                               | <b>Auswahl Zonenpaar</b> |                                                                            | <b>WAN zu DMZ</b>                                                                               | $\blacktriangledown$      |
|                                               | Name<br><b>Aktion</b>    |                                                                            | Detail-Information                                                                              | <b>IP-Port Bereich</b>    |
|                                               | <b>SSH</b>               |                                                                            | Quell IP-Adresse: 40012 - 40222<br>192.168.4.1                                                  | zulassen oo 面             |
|                                               |                          |                                                                            | $-192.168.4.100$                                                                                | $\backsim$                |
|                                               |                          |                                                                            | Ziel-IP-Adresse: 1000 - 1010<br>192.168.3.10                                                    |                           |
|                                               |                          |                                                                            | Protokoll:<br><b>TCP</b>                                                                        |                           |
|                                               | Range                    |                                                                            | Quell IP-Adresse : 40012 - 40222<br>192.168.4.101                                               | OK<br>$O_O$ = $\Box$      |
|                                               |                          |                                                                            | $-192.168.4.120$                                                                                | $\widehat{\phantom{a}}$   |
|                                               |                          |                                                                            | Ziel-IP-Adresse: 1000 - 1010<br>192.168.3.20                                                    |                           |
|                                               |                          |                                                                            | $-192.168.3.24$<br>Protokoll:                                                                   |                           |
|                                               |                          |                                                                            | <b>UDP</b>                                                                                      |                           |
|                                               | Default PM 1             |                                                                            | Quell IP-Adresse: 22156<br>0.0.0.0                                                              | zulassen                  |
|                                               |                          |                                                                            | $-255.255.255.255$<br>Ziel-IP-Adresse: 8000                                                     |                           |
|                                               |                          |                                                                            | 192.168.2.42                                                                                    |                           |
|                                               |                          |                                                                            | Protokoll:<br><b>TCP</b>                                                                        |                           |
|                                               | <b>Default</b>           |                                                                            | Quell IP-Adresse:                                                                               | ablehnen                  |
|                                               |                          |                                                                            | 0.0.0.0<br>$-255.255.255.255$                                                                   |                           |
|                                               |                          |                                                                            | Ziel-IP-Adresse:<br>0.0.0.0                                                                     |                           |
|                                               |                          |                                                                            | $-255.255.255.255$                                                                              |                           |
|                                               |                          |                                                                            | Protokoll:<br>IP                                                                                |                           |
|                                               |                          |                                                                            |                                                                                                 | ÷                         |
|                                               |                          | Allgemeine Einstellungen der Firewall                                      |                                                                                                 |                           |
|                                               |                          | Ping zum WAN-Interface                                                     |                                                                                                 | AN                        |
|                                               |                          | Zugelassener Daten-Verkehr vom LAN zum WLAN                                |                                                                                                 |                           |
|                                               |                          | Zugelassener Daten-Verkehr vom WLAN zum LAN                                |                                                                                                 | AN                        |
|                                               |                          |                                                                            |                                                                                                 |                           |

Abb. 28: PlusBox 340, Inhaltsseite Firewall

Auf dieser Inhaltsseite legen Sie bis zu 10 individuelle **Firewall-Regeln** fest.

#### **HINWEISE**

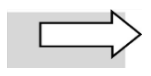

Hierbei nicht mitgezählt werden **implizite**, durch ein Port-Mapping (siehe Abschnit[t 6.2.3\)](#page-36-0) festgelegte **Firewall-Regeln** für den Datenverkehr vom WAN (Internet) zu einer der lokalen Zonen. Diese Regeln beginnen auf der Inhaltsseite **Firewall** jeweils mit der Bezeichnung **Default PM** und werden fortlaufend durchnummeriert. Über den Link der jeweiligen impliziten Regel gelangen Sie auf die Übersichtsseite **Port-Mapping**.

Die Bezeichnung Ihrer individuellen Firewall-Regel darf bis zu 16 der folgenden Zeichen umfassen: **a-z**, **A-Z**, **0-9** und **-\_** (Bindestrich, Unterstrich). Umlaute, ß und Leerzeichen sind nicht zugelassen.

Über die **Slider** am Ende der Seite definieren Sie, ob und in welche Richtung **Datenverkehr zwischen LAN und WLAN** über alle Ports möglich sein soll. Außerdem aktivieren oder deaktivieren Sie aus Sicherheitsgründen die Möglichkeit, die **Erreichbarkeit des WAN-Ports** mit einem **Ping** (ICMP) zu testen.

Gehen Sie wie folgt vor, um eine neue **Firewall-Regel** zu **erstellen** oder eine bestehende zu **bearbeiten**:

- 1. Wählen Sie aus dem Listenfeld **Auswahl Zonenpaar**, zwischen welchen Zonen Ihres Sicherheitskonzepts Datenverkehr zugelassen oder abgelehnt werden soll. Folgende Zonen stehen in diversen Richtungspaaren zur Verfügung:
	- WAN
	- LAN
	- Telefonie-LAN (nur für Anschaltung IP Voice + Data)
	- WLAN (nur für Anschaltungen ISDN Voice + Data und IP Voice + Data)
	- Gast-WLAN (nur für Anschaltungen ISDN Voice + Data und IP Voice + Data)
	- DMZ (**D**e**m**ilitarized **Z**one) diese Zone dient als eine Art Puffer zwischen den Rechnern im internen Netz, die auf bestimmte Dienste im Internet zugreifen wollen, und dem potentiell unsicheren WAN, von dem aus Schad-Software nicht ins LAN oder WLAN gelangen soll
- 2. Klicken Sie auf den Button  $\Box$  (Plus), um eine neue Firewall-Regel für das gewählte Zonenpaar hinzuzufügen, oder auf **O**g (Zahnräder), um eine bestehende Regel zu bearbeiten.

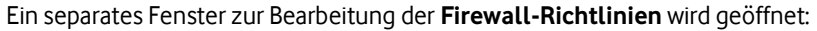

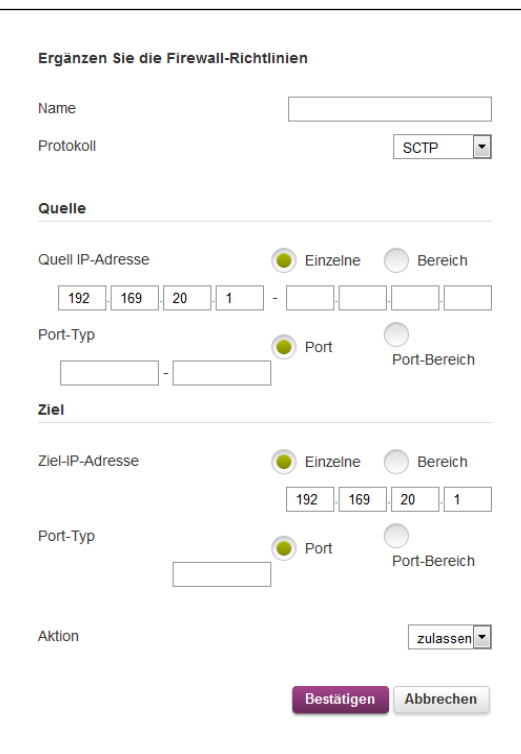

Abb. 29: PlusBox 340, Bearbeitungsfenster für Firewall-Richtlinien

- 3. Geben Sie ins gleichnamige Textfeld einen aussagekräftigen **Name**n für die zu erstellende Regel ein.
- 4. Wählen Sie aus dem Listenfeld ein **Protokoll** für den Datenverkehr zwischen diesen Zonen:
	- IP
	- ICMP
	- TCP
	- UDP
	- **SCTP**
- 5. Wählen Sie über die Radio Buttons zu **Quell-IP-Adresse**, ob sie für den Rechner in der Quell-Zone eine **Einzelne** oder einen Adress-**Bereich** angeben wollen.
- 6. Geben Sie die IP-Adresse bzw. den IP-Adress-Bereich des Rechners aus der Quell-Zone in die Textfelder ein.
- 7. Wählen Sie über die Radio Buttons zu **Port-Typ**, ob sie für den Rechner in der Quell-Zone einen einzelnen **Port** für den Datenverkehr oder einen **Port-Bereich** angeben wollen.
- 8. Geben Sie den gewünschten Port bzw. Port-Bereich des Rechners aus der Quell-Zone in die gleichnamigen Textfelder ein.
- 9. Gehen Sie für die **Ziel-IP-Adresse** und den Ziel-**Port** analog zu den Schritten 5 bis 8 vor.
- 10. Wählen Sie im Listenfeld Aktion, ob Sie die aktuell definierte Aktion **zulassen**, **zurückweisen** oder **ablehnen** wollen.
- 11. Speichern Sie die Regel über den Button **Bestätigen**.

Das Bearbeitungsfenster wird geschlossen.
- 12. **Aktivieren** oder **deaktivieren** Sie im Bereich **Allgemeine Einstellungen der Firewall** über die Slider folgende Einstellungen:
	- Ping zum WAN-Interface
	- Zugelassener Datenverkehr vom LAN zum WLAN (nur **ISDN** und **IP Voice + Data**)
	- Zugelassener Datenverkehr vom WLAN zum LAN (nur **ISDN** und **IP Voice + Data**)

13. Übernehmen Sie die Firewall-Konfiguration mit Klick auf den Button **Bestätigen** in die PlusBox 340.

# <span id="page-36-0"></span>**6.2.3 Port-Mapping (Experte)**

Die Inhaltsseite **Port-Mapping** ist nur für die Anschaltungen **ISDN Voice + Data** und **IP Voice + Data** im Experten-Modus verfügbar.

Über die Port-Mapping-Funktion schützen Sie die Rechner in Ihrem LAN, Telefonie-LAN oder WLAN, an die Verbindungsanfragen aus dem Internet direkt weitergeleitet werden sollen. Dafür ordnen Sie einem **öffentlichen Server-Port** für die Verbindungsanfrage einen (abweichenden) **lokalen Port**  Ihres Servers zu.

### **Beispiel:**

Für die Verbindungsanfrage an Ihren Webserver mit dem **öffentlichen TCP-Portbereich 8000 bis 8003** öffnen Sie für dessen LAN-IP-Adresse 192.168.2.100 den **lokalen Port 8000**.

Die Firewall wird automatisch für die über die Portnummer definierte Anwendung für dieses Zonenpaar in der gewählten Kommunikationsrichtung geöffnet.

Wenn Sie Port-Mappings definieren, werden diese als **implizite Firewall-Regeln** für den Datenverkehr vom WAN (Internet) zu einer der lokalen Zonen behandelt und auf die Inhaltsseite **Firewall** übernommen (siehe Abschnitt [6.2.2\)](#page-32-0), mit der Bezeichnung **Default PM** versehen und fortlaufend durchnummeriert.

### **ACHTUNG**

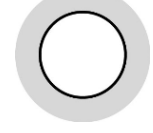

Beachten Sie, dass solche von Ihnen **definierten Regeln** eine **höhere Priorität als** die Einstellung **Default** der Firewall haben, somit die im Standard definierten Regeln **überschreiben**!

Beispiel: Siehe Regel **Default PM 1** i[n Abb. 28,](#page-33-0) die die Einstellungen von **Default** teilweise überschreibt.

| Übersicht                                                            | <b>Internet</b>   | <b>WLAN</b>                                                                                                    | Einstellungen                                 |                                | <b>Status &amp; Hilfe</b>    |
|----------------------------------------------------------------------|-------------------|----------------------------------------------------------------------------------------------------|-----------------------------------------------|--------------------------------|------------------------------|
| <b>DSL</b><br>Firewall<br><b>Port-Mapping</b><br><b>Exposed Host</b> | Port-Mapping      | Über die Funktion "Port-Mapping" können Verbindungsanfragen aus dem Internet direkt an die<br>Geräte in Ihrem Heimnetzwerk weitergeleitet werden<br>Richtlinien für die Port-Zuordnung |                                               |                                |                              |
|                                                                      | Lokale IP-Adresse |                                                                                                    | <b>Lokaler Port</b><br>Protokoll<br>(Bereich) | Öffentlicher Port<br>(Bereich) |                              |
|                                                                      | 192.168.2.100     | <b>TCP</b>                                                                                                    | 8000                                          | 8000-8003                      | 面<br>$\mathbf{O}_\mathbf{C}$ |
|                                                                      | 192.168.2.131     | <b>UDP</b>                                                                                                    | 8000                                          | 22153                          | ٠                            |
|                                                                      |                   |                                                                                                    |                                               | Bestätigen                     | <b>Abbrechen</b>             |

Abb. 30: PlusBox 340, Inhaltsseite Port-Mapping

Im hier gezeigten Beispiel benötigen Sie für die Konfiguration als **Ziel-IP-Adresse** für das Port-Mapping die IP-Adresse Ihres Servers im LAN-Bereich und als **Ziel-Portnummer** die verwendete Server-Portnummer 80 für den HTTP-Server im Internet.

Gehen Sie wie folgt vor, wenn Sie ein neues **Port-Mapping hinzufügen** oder ein bestehendes **Port-Mapping ändern** wollen:

1. Klicken Sie auf den Button (+ (Plus), um eine neues Port-Mapping hinzuzufügen, oder auf <sup>G</sup>e (Zahnräder), um ein bestehendes zu ändern.

Ein separates Fenster Port-Mapping ändern bzw. Port-Mapping hinzufügen wird geöffnet.

- 2. Geben Sie ins gleichnamige Textfeld die **Lokale IP-Adresse** des Rechners in Ihrem LAN oder WLAN ein, für den das Port-Mapping konfiguriert werden soll.
- 3. Wählen Sie aus dem Listenfeld ein **Protokoll** für den Datenverkehr zwischen Internet und lokalem Rechner:
	- TCP
	- UDP
- 4. Wählen Sie über die Radio Buttons zu **Art**, ob sie für den lokalen einen einzelnen **Port** oder einen **Port-Bereich** für den Datenverkehr einrichten/ändern wollen.
- 5. Geben Sie den **öffentlichen Port** bzw. Port-Bereich des lokalen Rechners in das gleichnamige Textfeld ein.
- 6. Geben Sie den **lokalen Port** bzw. Port-Bereich des lokalen Rechners in das gleichnamige Textfeld ein.

7. **Speichern** Sie das Port-Mapping:

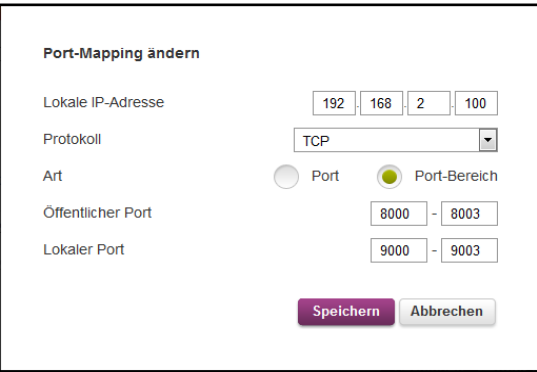

Abb. 31: PlusBox 340, Bearbeitungsfenster für Port-Mapping

Das Bearbeitungsfenster wird geschlossen.

8. Übernehmen Sie das Port-Mapping mit Klick auf den Button **Bestätigen** in die PlusBox.

# <span id="page-38-0"></span>**6.2.4 Exposed Host (Experte)**

Die Inhaltsseite **Exposed Host** ist nur für die Anschaltungen **ISDN Voice + Data** und **IP Voice + Data** im Experten-Modus verfügbar.

Diese Funktion erlaubt es, einen Rechner erreichbar zu machen, der nach den Firewall-Regeln (siehe Abschnitt [6.2.2\)](#page-32-0) nicht erreichbar ist. Dieser Rechner befindet sich in der **DMZ** (**D**e**m**ilitarized **Z**one), die so bezeichnet wird, da sie im Gegensatz zu den anderen geschützten Zonen, z.B. LAN und WLAN, frei erreichbar ist.

Mit der Aktivierung der Exposed-Host-Funktion auf der PlusBox-Benutzungsoberfläche wird der vorher gesperrte Port **ETH 1/0** der PlusBox freigegeben und eine DMZ errichtet.

In der **Standardeinstellung vor Aktivierung** der Exposed-Host-Funktion ist **von Rechnern in der DMZ kein ausgehender Datenverkehr zugelassen**, auch nicht zum WAN (Internet). Um bestimmte Kommunikationen von der DMZ zu anderen Zonen zuzulassen, müssen Sie entsprechende Firewall-Regeln definieren (siehe Abschnit[t 6.2.2\)](#page-32-0).

Datenverkehr aus dem Internet (WAN) wird nach Aktivierung der Exposed-Host-Funktion an den im Feld **Exposed Host IP-Adresse** definierten Rechner in der DMZ geleitet (sieh[e Abb. 32\)](#page-39-0), es sei denn, für bestimmte Kommunikationsbeziehungen ist ein abweichendes Port-Mapping definiert (siehe Abschnitt [6.2.3\)](#page-36-0), das diesen Verkehr in eine andere Zone oder zu einem anderen Rechner umleitet.

Ihnen stehen zwei unterschiedliche Konfigurationsmöglichkeiten für einen Rechner im DMZ, auf den von außen zugegriffen werden soll, zur Verfügung:

- DMZ-Rechner als **Exposed Host**: Die für den Exposed Host definierte IP-Adresse (sieh[e Abb. 32\)](#page-39-0) ist die IP-Adresse des Servers, auf den tatsächlich zugegriffen werden soll. Dieser Server ist dann mit allen Ports für den gesamten Netzwerkverkehr aus den lokalen Netzen/Zonen und dem WAN (Internet) zugreifbar.
- DMZ-Rechner (**nicht exponiert**): Dieser Server verfügt über eine IP-Adresse, die von der **Exposed Host IP-Adresse** (sieh[e Abb. 32\)](#page-39-0) abweicht. Für den nicht exponierten DMZ-Rechner definieren Sie Port-Mapping-Regeln (siehe Abschnitt [6.2.3\)](#page-36-0), die nur die tatsächlich für die bereitgestellte Anwendung benötigten Ports öffnet, z.B. Port 80 für HTTP. Als IP-Adresse des Exposed Host können Sie eine beliebige andere Adresse eintragen, bei Bedarf auch eine durch keines der DMZ-Geräte genutzte IP-Adresse. Der Vorteil dieser Variante besteht darin, dass alle nicht benötigten Ports geschlossen sind und über diese Ports folglich auch keine Malware auf den nicht exponierten DMZ-Server gelangen kann, mit der der Server durch einen Angreifer übernommen werden könnte.

Weitere Informationen zur Standardkonfiguration der DMZ nach Aktivierung der Exposed-Host-Funktion finden Sie in Abschnit[t 9.4,](#page-70-0) einige Einsatzbeispiele dazu in den Abschnitten [9.5](#page-72-0) bi[s 9.7](#page-76-0) dieses Handbuchs.

Gehen Sie wie folgt vor, wenn Sie einen Exposed Host einrichten wollen:

1. Aktivieren Sie die standardmäßig deaktivierte **Exposed Host-Funktion** über den Slider.

Die Inhaltsseite für den Exposed Host ergänzt Textfelder für die Eingabe der **IP-Adressen** des anzulegenden **Exposed Hosts** und der **PlusBox 340** sowie der **Subnetzmaske**:

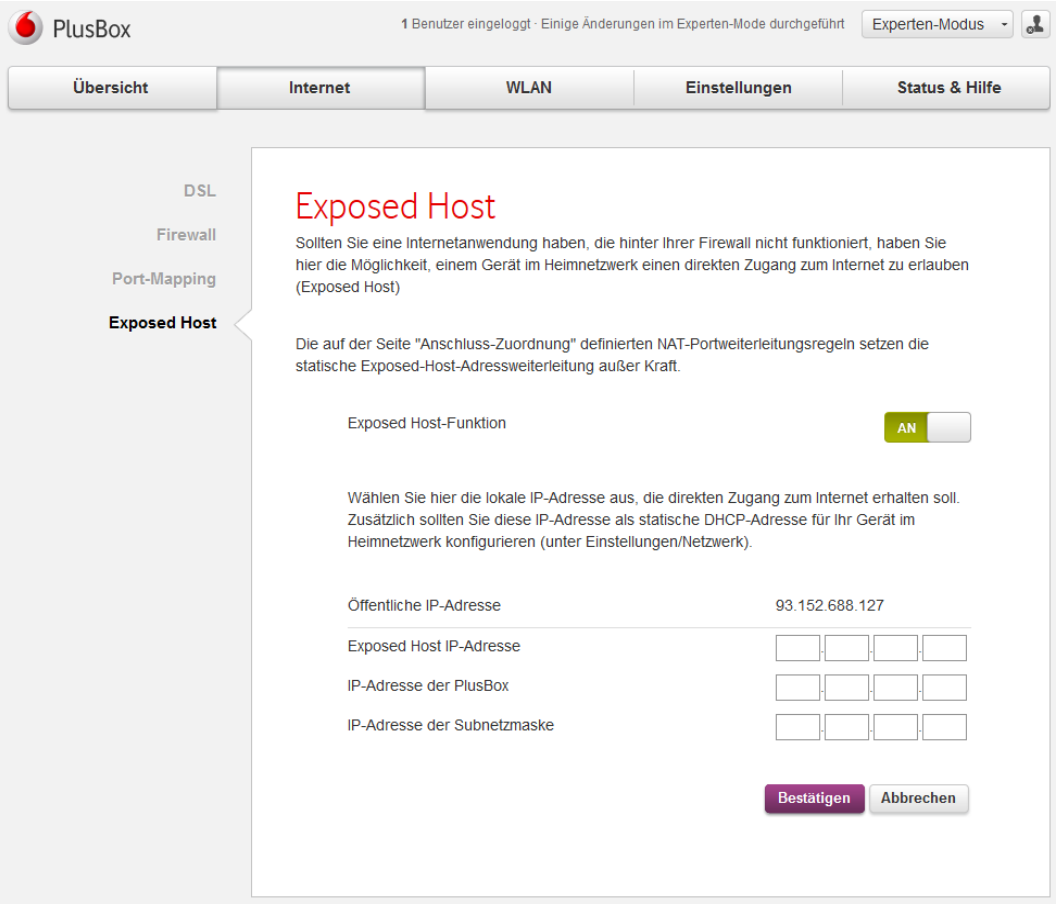

<span id="page-39-0"></span>Abb. 32: PlusBox 340, Inhaltsseite Exposed Host

- 2. Geben Sie in die gleichnamigen Textfelder die **Exposed Host IP-Adresse**, die **IP-Adresse der PlusBox** und die **IP-Adresse der Subnetzmaske** ein.
- 3. Übernehmen Sie die Konfiguration des Exposed Hosts mit Klick auf den Button **Bestätigen** in die PlusBox.

## **6.3 WLAN**

Dieser Abschnitt beschreibt die Funktionen des Hauptmenüs **WLAN**. Ihnen stehen zwei Wireless LANs zur Verfügung: das **Haupt-WLAN** und ein **Gast-WLAN**, das Sie bei Bedarf aktivieren können.

### **HINWEIS**

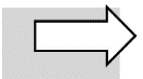

Auf die Benutzungsoberfläche der PlusBox 340 können Sie aus Sicherheitsgründen nicht per WLAN, sondern nur kabelgebunden über Ihr LAN zugreifen.

## <span id="page-40-0"></span>**6.3.1 Allgemein (Standard und Experte)**

Die Inhaltsseite **Allgemeine WLAN-Einstellungen** ist sowohl im Standard- als auch im Experten-Modus verfügbar:

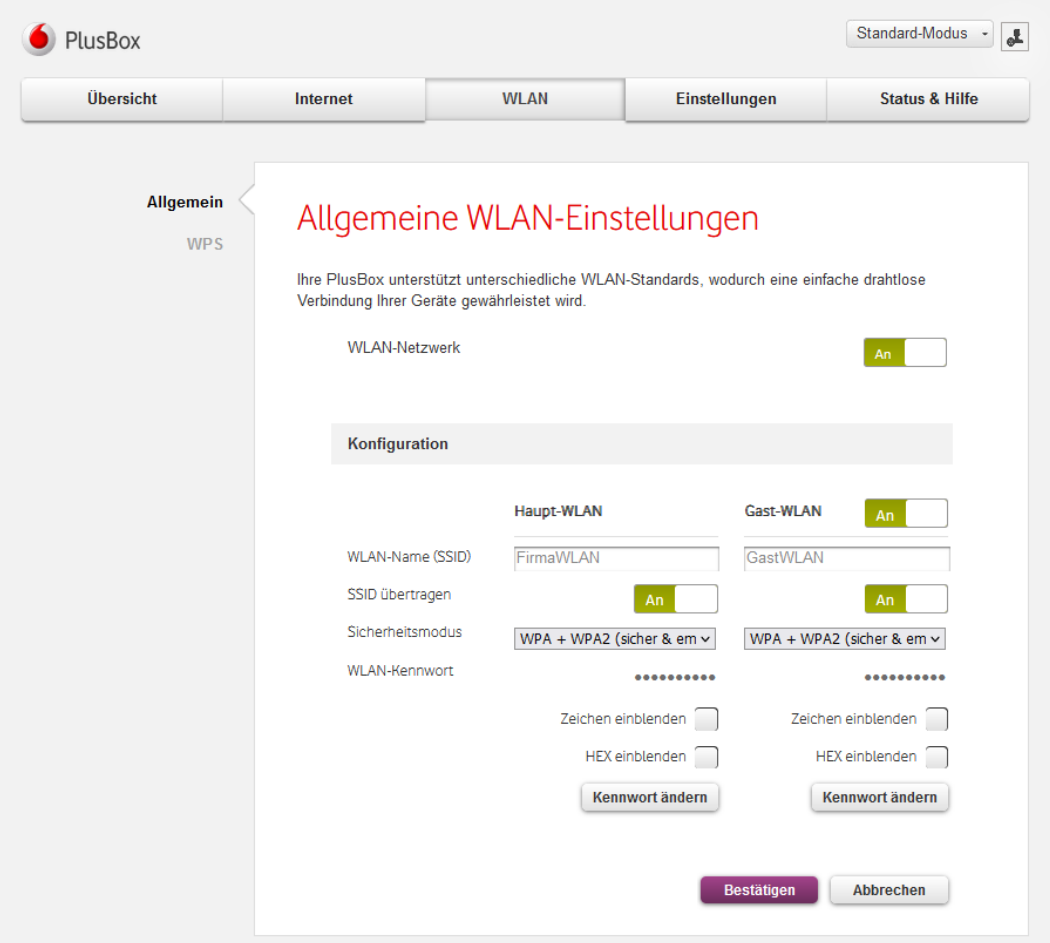

Abb. 33: PlusBox 340, Inhaltsseite Allgemeine WLAN-Einstellungen

Gehen Sie wie folgt vor, wenn Sie Ihr **Haupt-** und/oder **Gast-WLAN** konfigurieren wollen:

- 1. **Aktivieren** Sie das gewünschte WLAN über den Slider.
- 2. Geben Sie den gewünschten **WLAN-Name**n **(SSID)** ins gleichnamige Textfeld ein.
- 3. **Aktivieren** oder **deaktivieren** Sie die Option **SSID übertragen** über den Slider, je nachdem, ob Außenstehenden der vergebene Name angezeigt werden soll oder nicht.
- 4. Wählen Sie aus dem Listenfeld **Sicherheitsmodus** mit Klick auf die Pfeiltaste einen Verschlüsselungstyp für Ihr WLAN.

### **VORSICHT**

Der von Vodafone **empfohlene Verschlüsselungstyp** ist **WPA + WPA2**. Wenn Sie einen nicht empfohlenen Verschlüsselungstyp oder überhaupt keine Verschlüsselung wählen, erhalten Sie eine Warnmeldung unterhalb der Eingabemaske. Bestimmte unsichere Verschlüsselungstypen werden von der PlusBox 340 nicht unterstützt, was Ihnen ebenfalls angezeigt wird.

- 5. Aktivieren Sie bei Bedarf das Kontrollkästchen **Zeichen einblenden** (normale ASCII-Anzeige) bzw. **HEX einblenden** (Anzeige in Hexadezimaldarstellung), um sich das gewählte WLAN-Kennwort im Klartext anzeigen zu lassen.
- 6. Klicken Sie bei Bedarf auf den Button **Kennwort ändern**.

Das separate Eingabefenster **Neues Kennwort vergeben** wird geöffnet.

7. **Geben** Sie ein **neues Kennwort** nach den in der Meldung des Eingabefensters angezeigten Kriterien **ein** und **bestätigen** Sie es im zweiten Textfeld.

Während der Kennworteingabe wird Ihnen fortlaufend angezeigt, wie sicher das gewählte Kennwort ist – von rot (unsicher) über gelb nach grün (sicher):

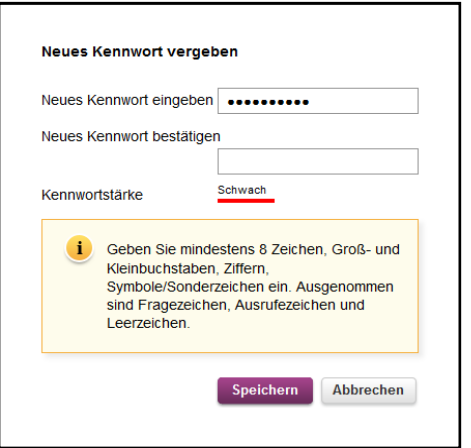

Abb. 34: PlusBox 340, Kennwort für WLAN-Netzwerk ändern

8. Klick Sie auf **Speichern**, um das Popup-Fenster zu schließen.

Sie erhalten in einem separaten Popup-Fenster eine Meldung über die erfolgreiche Speicherung.

9. Klicken Sie im Inhaltsfenster auf den Button **Bestätigen**, um die Konfiguration in die PlusBox zu übernehmen.

## **6.3.2 WPS (Standard und Experte)**

### **HINWEISE**

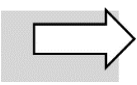

**Voraussetzung** für die WPS-Funktionalität ist ein **aktiviertes WLAN**.

**Nicht alle Endgeräte unterstützen** die WLAN-Einrichtung über **WPS**. Sehen Sie in der Herstellerdokumentation Ihres Endgeräts nach, ob die WPS-Unterstützung gegeben ist.

Sie können die WLAN-Einrichtung vereinfachen, indem Sie die PlusBox 340 mit dem **WiFi-Protected Setup** (WPS) in den **automatischen Suchmodus für neue WLAN-Geräte** versetzen oder eine **PIN generieren**, mit der sich ein neues WLAN-Gerät erstmalig an ihr anmelden muss.

Beide Funktionen sind auf der Inhaltsseite **WPS** verfügbar, die sowohl im Standard- als auch im Expertenmodus aufgerufen werden kann.

Gehen Sie wie folgt vor, um die **PlusBox 340 und** ein **neues WLAN-Gerät automatisch** über die **WPS-Push-Methode** zu **verbinden**:

- 1. **Aktivieren** Sie die **WPS-Funktion** und die **WPS-Push-Methode** über die jeweiligen Slider.
- 2. Wählen Sie aus dem Listenfeld **WPS wird angewendet auf** mit Klick auf die Pfeiltaste das gewünschte WLAN: **Haupt-WLAN** oder **Gast-WLAN**.
- 3. Klicken Sie auf den Button **Verbinden**.
- 4. Klicken Sie auf den Button **Bestätigen** im unteren Fensterbereich.

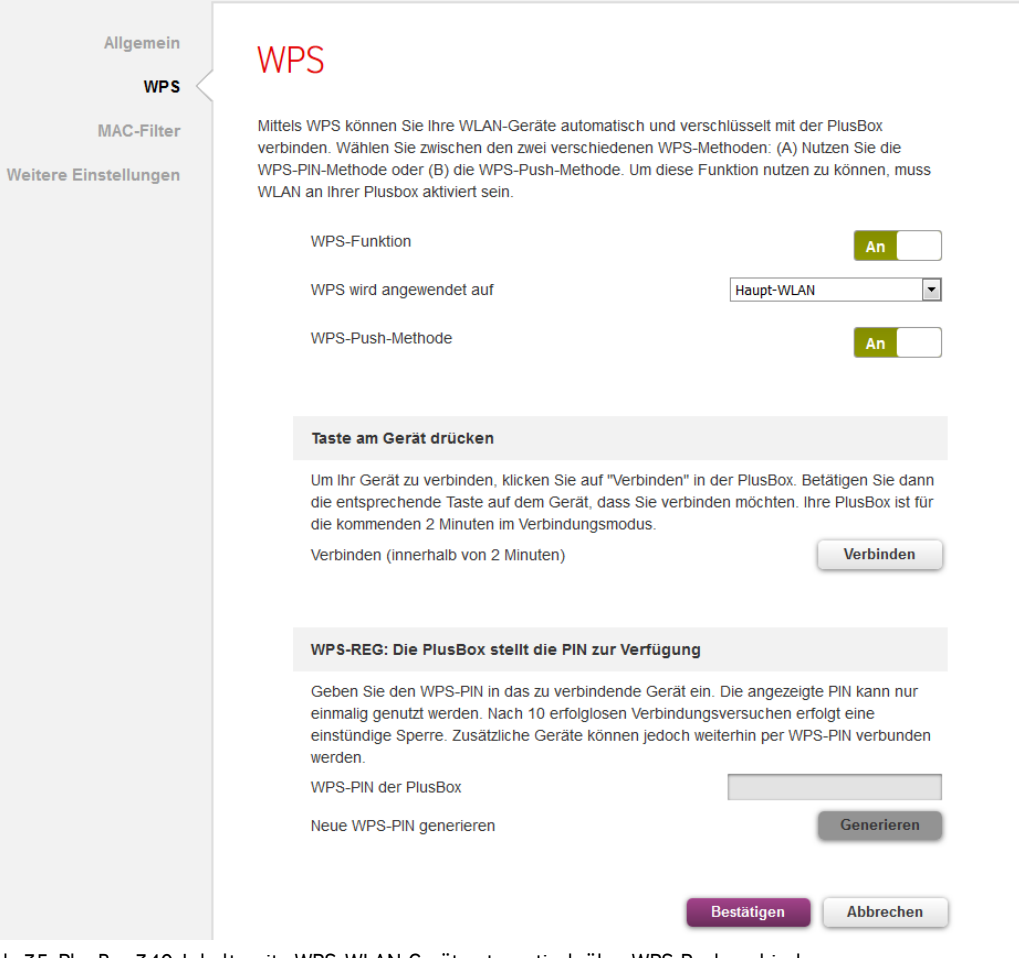

Abb. 35: PlusBox 340, Inhaltsseite WPS, WLAN-Gerät automatisch über WPS-Push verbinden

5. Aktivieren Sie sofort danach auf Ihrem WLAN-fähigen Endgerät die Suche nach einem WLAN-Hotspot.

Die beiden Geräte verbinden sich über WLAN.

Gehen Sie wie folgt vor, um **PlusBox 340 und neues WLAN-Gerät** mit der **WPS-REG-Methode über eine PIN** zu **verbinden**:

- 1. **Aktivieren** Sie die **WPS-REG-Methode** über den Slider.
- 2. Lassen Sie sich bei Bedarf eine neue WPS-PIN über den gleichnamigen Button **Generieren** oder notieren Sie die nicht editierbar angezeigte **WPS-PIN der PlusBox**.
- 3. Klicken Sie auf den Button **Bestätigen** im unteren Fensterbereich.

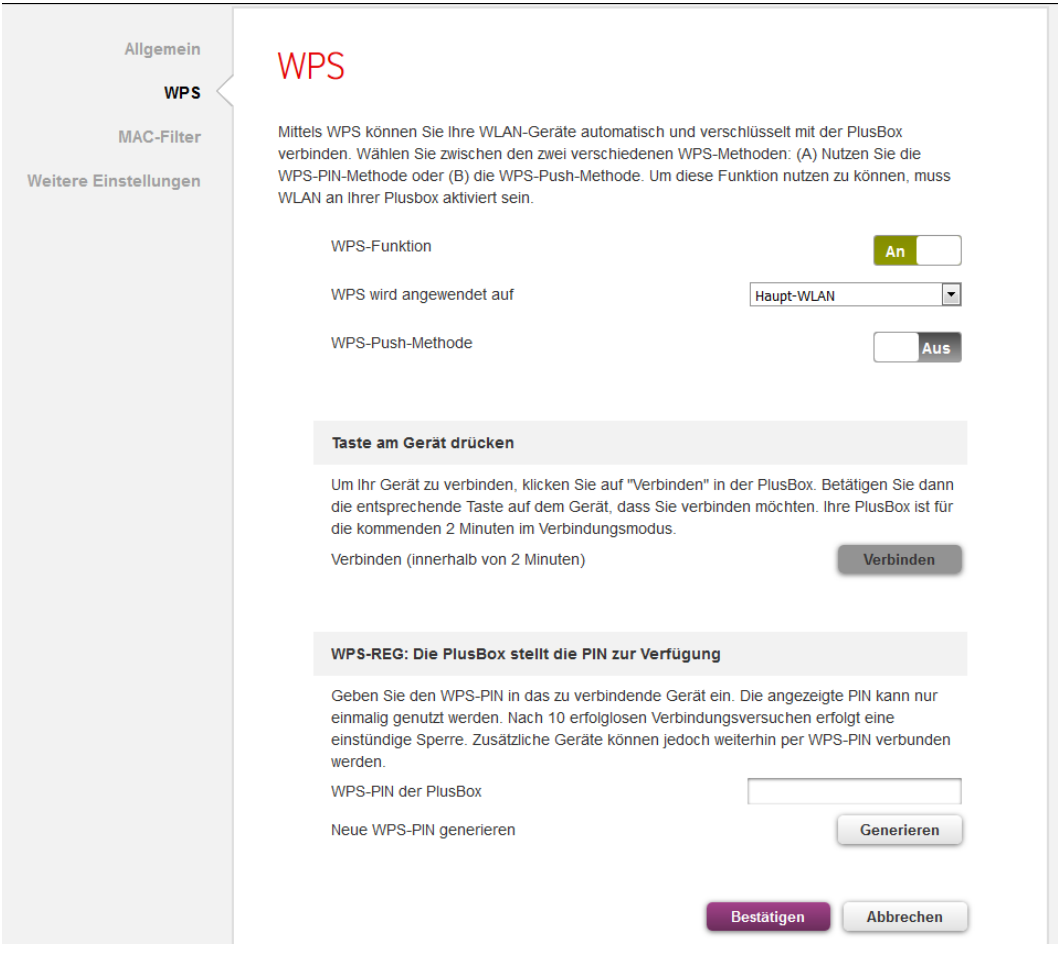

Abb. 36: PlusBox 340, Inhaltsseite WPS, WLAN-Gerät über WPS-REG (Pin) verbinden

4. Aktivieren Sie sofort danach auf Ihrem WLAN-fähigen Endgerät die Suche nach einem WLAN-Hotspot und geben Sie die von der PlusBox 340 angefragte PIN ein.

Die beiden Geräte verbinden sich über WLAN.

## **6.3.3 MAC-Filter (Experte)**

Die Inhaltsseite **MAC-Filter** ist nur im Experten-Modus verfügbar.

Der Sicherheitsvorteil einer MAC-Filterung (MAC = **M**edia **A**ccess **C**ontrol) liegt darin begründet, dass nur solche Geräte Zugriff auf das WLAN erhalten, die dafür mit der **MAC-Adresse**, einer weltweit eindeutigen Hardware-Kennung, angemeldet sind.

Sie können umgekehrt aber auch über den MAC-Filter bestimmte Netzwerkgeräte, deren MAC-Adresse Ihnen bekannt ist, vom Zugriff auf das WLAN ausschließen, sodass die MAC-Filter-Liste in diesem Fall als **Blacklist** fungiert.

### **VORSICHT**

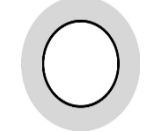

Solange Sie einen neu angelegten **Eintrag** in der MAC-Filter-Liste noch nicht über **Bestätigen** in die PlusBox 340 übertragen haben, ist er editierbar und **kann versehentlich überschrieben oder gelöscht werden**! Falls Sie mehrere Einträge hintereinander anlegen wollen, empfiehlt es sich daher, zur Sicherheit ab und zu die neuen Einträge mit Bestätigen in die PlusBox-Konfiguration zu übernehmen.

Gehen Sie wie folgt vor, um ein Netzwerkgerät in die MAC-Filter-Liste der PlusBox 340 aufzunehmen:

- 1. **Aktivieren** Sie den Slider **MAC-Filter** für das gewünschte WLAN (Haupt-WLAN oder Gast-WLAN).
- 2. Wählen Sie aus dem Listenfeld, ob Sie den **Zugang für aufgeführte Geräte Zulassen** oder **ablehnen** wollen.
- 3. Geben Sie einen aussagekräftigen **Name**n für das Netzwerkgerät ins Textfeld ein.
- 4. Geben Sie in die Textfelder **MAC-Adresse** die MAC-Adresse des Geräts ein (die Sie oft an dessen Unterseite finden):

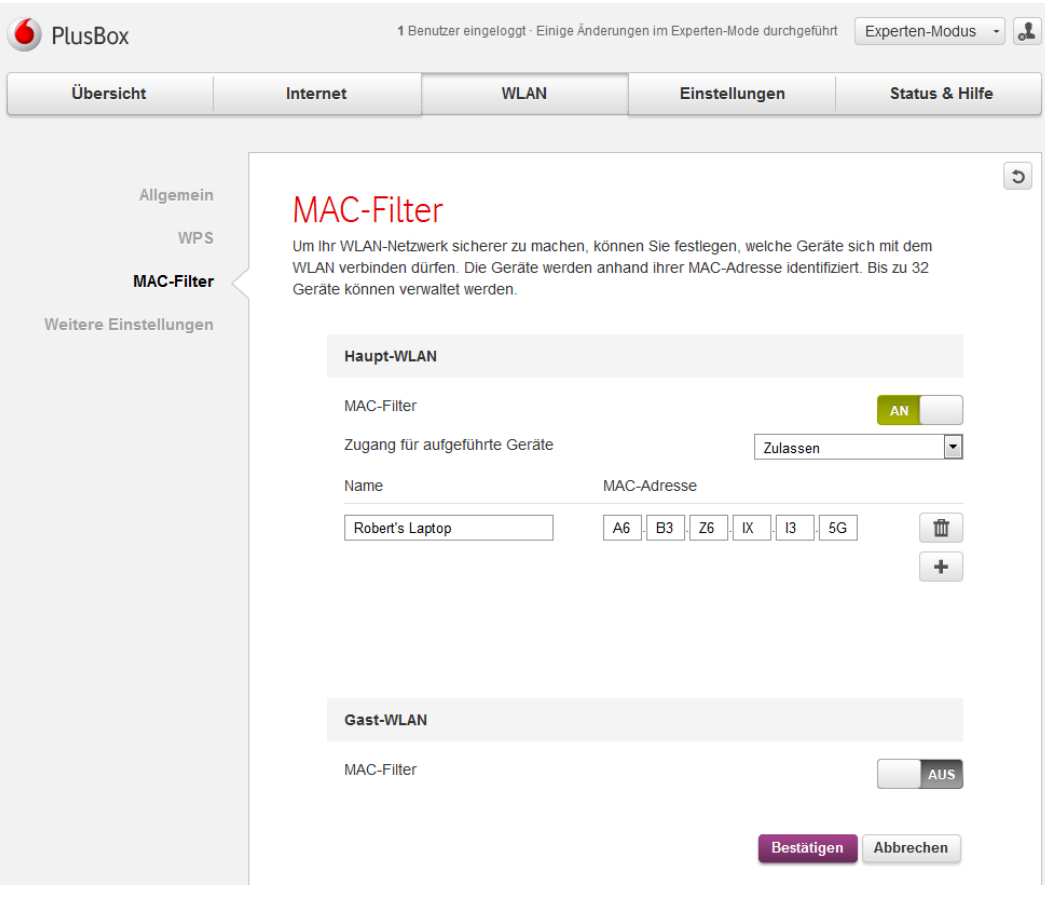

Abb. 37: PlusBox 340, Inhaltsseite MAC-Filter

- 5. **Fügen** Sie bei Bedarf einen weiteren Eintrag über den Button <sup>+</sup> (Plus) hinzu und wiederholen Sie die Schritte 3 und 4 für das weitere Netzwerkgerät. Sie können bis zu 32 MAC-Filter-Einträge anlegen.
- 6. **Löschen** Sie bei Bedarf überflüssige **Einträge** über den Button (Mülltonne).
- 7. Klicken Sie auf den Button **Bestätigen** im unteren Fensterbereich.

# **6.3.4 Weitere Einstellungen (Experte)**

Die Inhaltsseite **Weitere Einstellungen**, auf der Sie einige Standardeinstellungen für Ihre WLANs vornehmen können, ist nur im Experten-Modus verfügbar:

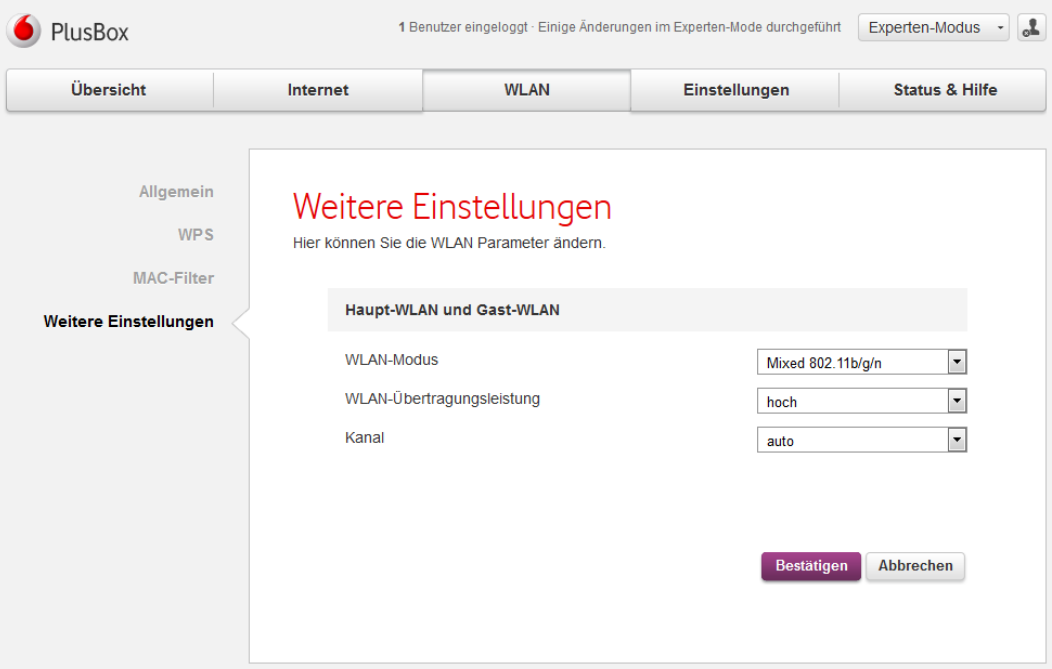

Abb. 38: PlusBox 340, Inhaltsseite Weitere Einstellungen

Ändern Sie bei Bedarf folgende Einstellungen:

- **WLAN-Modus**: gewünschter von der PlusBox 340 unterstützter WLAN-Standard
- **WLAN-Übertragungsleistung**: hoch, mittel oder schwach
- **Kanal**: Wechsel auf beliebigen Funkkanal **zwischen 1 und 12**, um überfüllte Funkkanäle zu vermeiden, die die Bandbreite reduzieren, alternativ **auto**-Modus, mit dem die PlusBox 340 automatisch einen geeigneten Funkkanal sucht

**Bestätigen** Sie die Änderungen.

## **6.4 Einstellungen**

Dieser Abschnitt beschreibt die Funktionen des Hauptmenüs **Einstellungen**.

## **6.4.1 Kennwort (Standard und Experte)**

Die Inhaltsseite **Kennwort**, auf der Sie die Zugangsdaten für die PlusBox 340 ändern können, ist sowohl im Standard- als auch im Experten-Modus verfügbar.

### **VORSICHT**

Aus Sicherheitsgründen empfiehlt Vodafone, nach dem ersten Login bei der Einrichtung (siehe Abschnit[t 5.2\)](#page-24-0) die Zugangsdaten auf dem Etikett an der Unterseite der PlusBox 340 in einen Benutzernamen und ein Kennwort Ihrer Wahl zu ändern.

Notieren Sie die geänderten Zugangsdaten und bewahren Sie sie an einem sicheren Ort auf. Zusätzlich können Sie die **Konfiguration** auf der PlusBox und auf einem an die PlusBox angeschlossenen Rechner **sichern** (siehe Abschnit[t 6.4.3\)](#page-47-0).

Mit dieser **Backup-Datei** können Sie die gespeicherte Konfiguration wieder laden. Über die Backup-Datei vom Rechner ist das sogar nach dem Zurücksetzen der PlusBox auf die Werkseinstellungen möglich (z.B. wenn Sie das Kennwort vergessen haben).

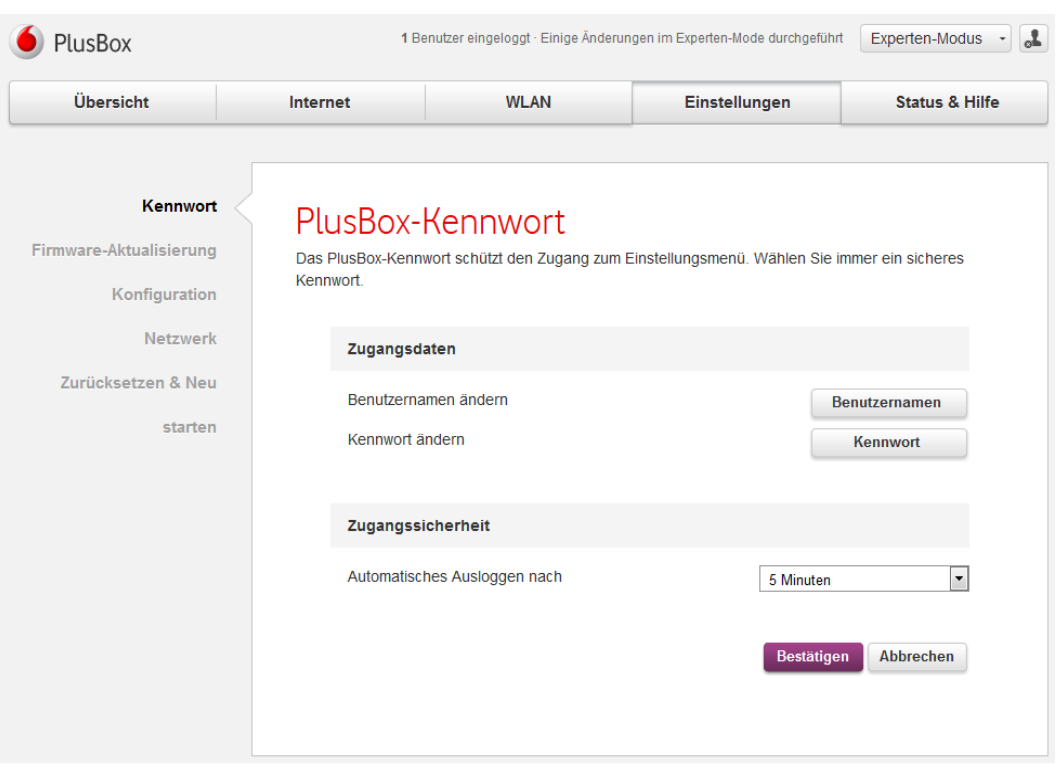

Abb. 39: PlusBox 340, Inhaltsseite Kennwort

Ändern Sie folgende Einstellungen:

- **Benutzernamen** über den gleichnamigen Button: Im daraufhin angezeigten Pop-up-Eingabefenster müssen Sie in die drei Textfelder den alten Benutzernamen, den gewünschten neuen und zur Bestätigung noch einmal den neuen Benutzernamen eingeben und anschließend die Änderungen **Speichern**.
- **Kennwort**: Geben Sie Ihr altes Kennwort im Pop-up-Eingabefenster ein und gehen Sie dann weiter wie in Abschnit[t 6.3.1,](#page-40-0) Schritt 7, beschrieben vor.

• **Automatisches Ausloggen nach**: Wählen Sie aus dem Listenfeld den gewünschten Zeitraum – 5, 15 oder 30 Minuten.

**Bestätigen** Sie die Änderungen.

## **6.4.2 Firmware-Aktualisierung (Standard und Experte)**

Die Inhaltsseite **Firmware-Aktualisierung** ist sowohl im Standard- als auch im Experten-Modus verfügbar.

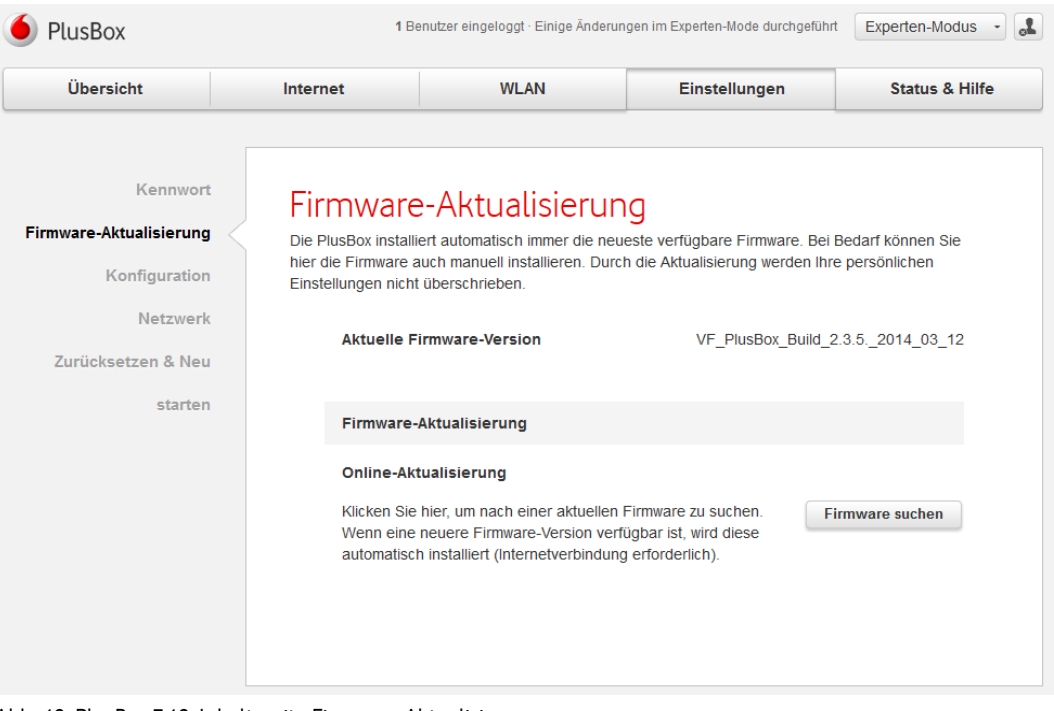

Abb. 40: PlusBox 340, Inhaltsseite Firmware-Aktualisierung

Im oberen Bereich wird die **Aktuelle Firmware-Version** angezeigt.

Um eine **Online-Aktualisierung** der Firmware vorzunehmen, gehen Sie wie folgt vor:

1. Klicken Sie auf den Button **Firmware suchen**.

Sie erhalten eine Pop-up-Warnmeldung, dass bei Vorhandensein einer neuen Firmware-Version während des Neustarts der PlusBox 340 sämtliche Verbindungen (Internet-, Telefonie- und LAN-Verbindungen) getrennt werden.

2. Bestätigen Sie die Warnmeldung.

Je nach Ausgangslage werden Sie informiert, dass die auf der PlusBox 340 gefundene Firmware bereits die neueste Version ist, oder eine neuere Version wird installiert, was einige Minuten dauern kann.

3. Bestätigen Sie die jeweiligen Meldungen.

## <span id="page-47-0"></span>**6.4.3 Konfiguration (Experte)**

Die Inhaltsseite **Konfiguration** ist nur im Experten-Modus verfügbar. Dort legen Sie fest, wie und wo eine Sicherungsdatei mit der aktuellsten Konfiguration gespeichert wird.

### **HINWEIS**

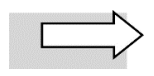

Die PlusBox 340 sichert automatisch einmal täglich und zusätzlich einmal wöchentlich die Konfigurationsdatei.

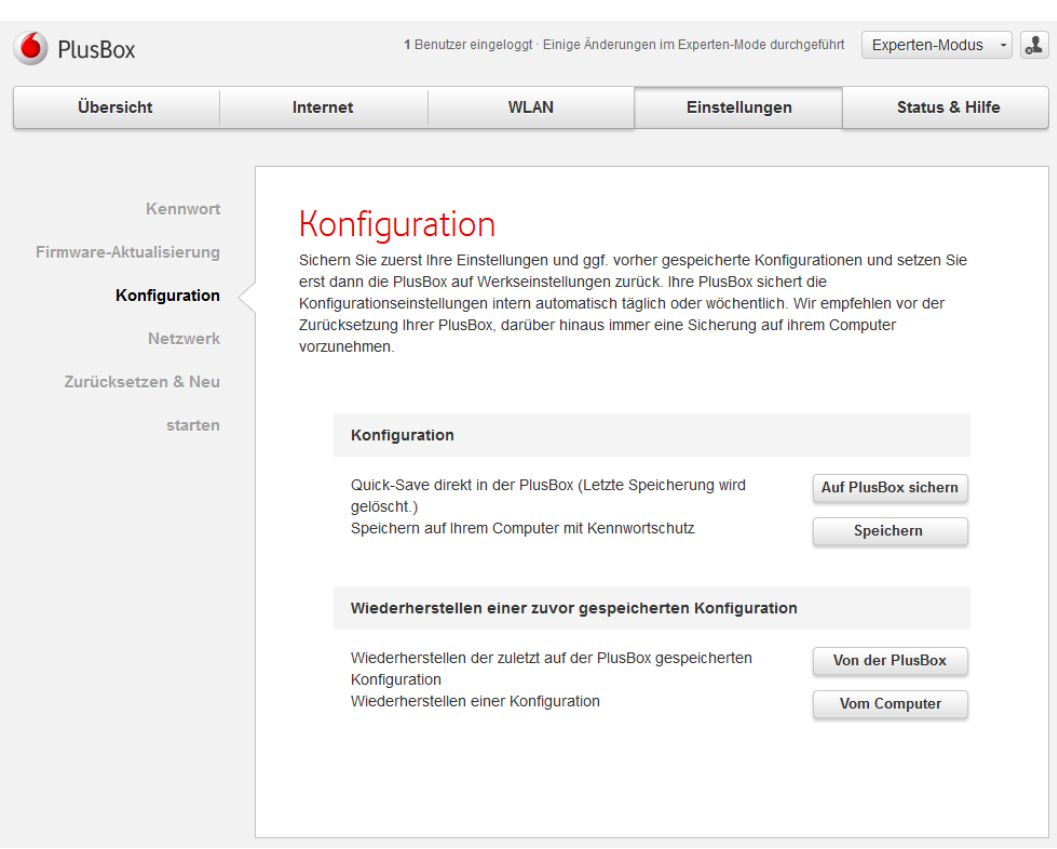

Abb. 41: PlusBox 340, Inhaltsseite Konfiguration

Gehen Sie wie folgt vor, um für die spätere Verwendung (z.B. nach dem Zurücksetzen auf die Werkseinstellung, siehe Abschnit[t 6.4.5\)](#page-55-0) eine **aktuelle Konfigurationsdatei vorzuhalten**:

- 1. Erstellen Sie eine Sicherungsdatei:
	- Um eine **Sicherungsdatei** auf der PlusBox zu erstellen, klicken Sie auf den Button **Auf PlusBox sichern**.
	- Um eine **Sicherungsdatei** auf Ihrem Computer abzulegen, klicken Sie auf den Button **Speichern**.

In beiden Fällen wird eine **Pop-up-Eingabemaske** geöffnet, in der Sie einen **Kommentar eingeben** können (Sicherung auf PlusBox) bzw. müssen (Sicherung auf Computer). Bei der Speicherung auf Computer wird zusätzlich ein **Kennwort** verlangt:

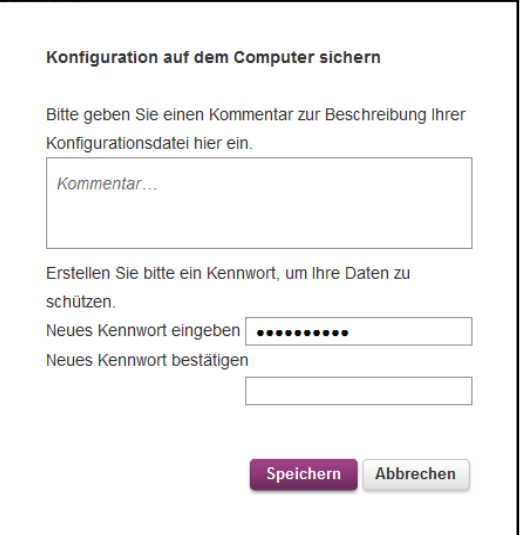

Abb. 42: PlusBox 340, Konfiguration auf dem Computer sichern

- 2. Klick Sie auf **Speichern**, um das Popup-Fenster zu schließen.
- 3. Klicken Sie anschließend im Inhaltsfenster auf den Button **Bestätigen**, um die Konfiguration in die PlusBox 340 zu übernehmen.

Gehen Sie zum Wiederherstellen einer gespeicherten Konfigurationsdatei wie folgt vor:

- 1. Laden Sie die Konfigurationsdatei in die PlusBox:
	- Über den gleichnamigen Button **Von der PlusBox** oder
	- Vom Computer.
- 2. Bestätigen Sie die folgende Sicherheitsabfrage.

Beim Laden der Konfigurationsdatei vom Computer wird Ihr Verzeichnissystem zur Dateiauswahl geöffnet. Beim Laden von der PlusBox wird folgendes Pop-up-Eingabefenster geöffnet:

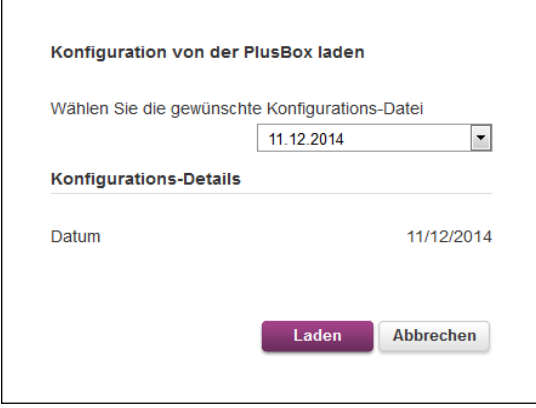

Abb. 43: PlusBox 340, Konfigurationsdatei von der PlusBox laden

3. Wählen Sie aus dem Listenfeld die **gewünschte Konfigurations-Datei**: entweder die letzte tägliche (wie im Beispiel gezeigt) oder die letzte wöchentliche Sicherungsdatei.

### **HINWEIS**

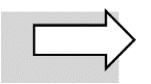

Einmal pro Tag und einmal pro Woche wird automatisch eine Sicherungsdatei generiert. Solange Sie keine manuelle Sicherung vorgenommenn haben, sind also bis zu 2 Dateien vorhanden. Bei manueller Sicherung wird zusätzlich zu den beiden automatischen Sicherungsdateien (täglich und wöchentlich) eine weitere erstellt. Bei Erstinbetriebnahme sind die automatischen Sicherungsdateien noch nicht vorhanden, weshalb sich die Anzahl der Sicherungsdateien je nach Zeitraum (erste 24 Stunden, erste Woche und danach) unterscheidet.

4. **Laden** Sie die Sicherungsdatei in die PlusBox.

Die Konfiguration wird durchgeführt. Dies kann einige Zeit in Anspruch nehmen.

5. Bestätigen Sie die abschließende Meldung mit **OK**.

## **6.4.4 Netzwerk (Experte)**

Die Inhaltsseite **Netzwerk** ist nur im Experten-Modus verfügbar.

Sie bietet Konfigurationsmöglichkeiten für (maximal) vier unterschiedliche lokale Netzwerke, die in der Navigationsleiste nach Klick auf das Untermenü **Netzwerk** als dessen Untermenüs angezeigt werden:

- **LAN**
- **Telefonie-LAN**  nur verfügbar für die Anschaltung **IP Voice + Data**
- **WLAN** (Ihr Haupt-WLAN) nur verfügbar für die Anschaltungen **ISDN** und **IP Voice + Data**
- **Gast-WLAN** nur verfügbar für die Anschalt**ungen ISDN** und **IP Voice + Data**

Allen Netzwerk-Konfigurationsseiten gemeinsam ist der Bereich **Netzwerk-Einstellungen** (hier am Beispiel **LAN** gezeigt):

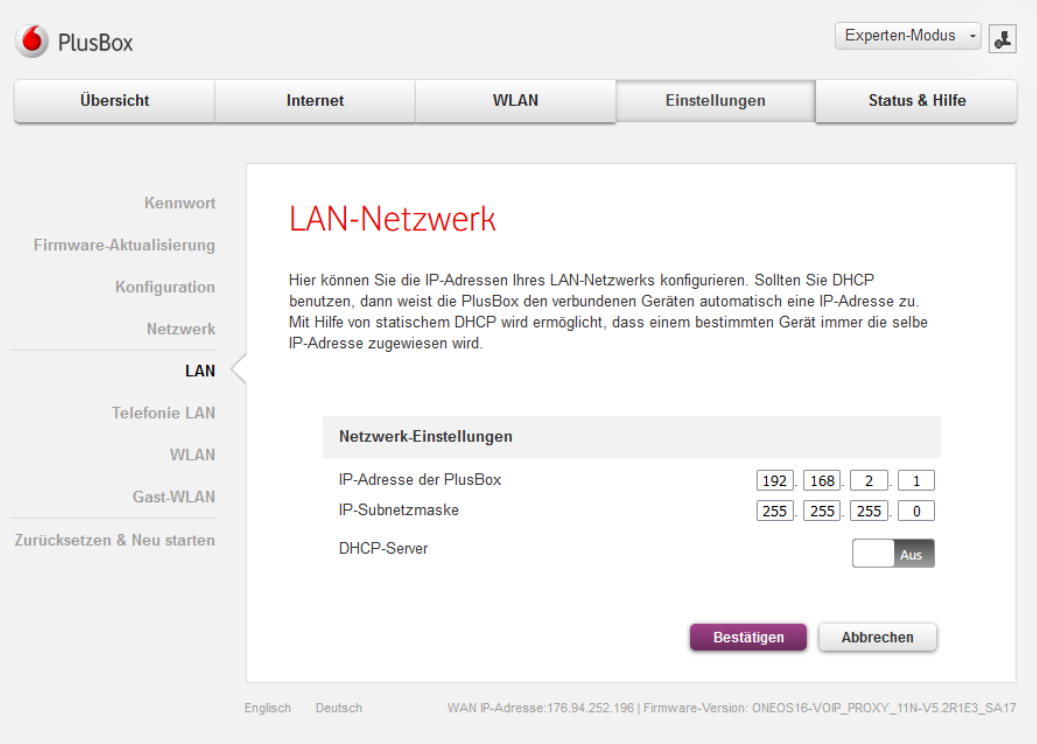

Abb. 44: PlusBox 340, Inhaltsseite Netzwerk – LAN, vor DHCP-Aktivierung

Aktivieren Sie bei Bedarf den **DHCP-Server** (DHCP = **D**ynamic **H**ost **C**onfiguration **P**rotocol), um den Rechnern im LAN (bzw. Telefonie-LAN, WLAN oder Gast-WLAN) dynamisch IP-Adressen zuzuweisen.

## <span id="page-51-1"></span>**6.4.4.1 LAN (Experte)**

Die Inhaltsseite **LAN** ist nur im Experten-Modus verfügbar, in zwei unterschiedlichen Varianten:

• Anschaltung **ISDN Voice only** und **IP Voice only** – hier legen Sie lediglich die Netzwerkeinstellungen fest, die für den Zugriff auf die **Benutzungsoberfläche Ihrer PlusBox** konfiguriert sein müssen.

Weitere Netzwerkkomponenten für den Datenverkehr sind nicht vorgesehen. Sie können also **keine weiteren Geräte im LAN** anschließen.

Der **DHCP-Server** für die dynamische IP-Adresszuweisung befindet sich zwingend im selben lokalen Netzwerk wie die PlusBox.

• Anschaltung **ISDN** und **IP Voice + Data** – hier legen Sie den IP-Adressbereich für **alle LAN-Komponenten** (die PlusBox und weitere Geräte) fest.

[Abb. 45](#page-51-0) zeigt die Konfigurationsmöglichkeiten für das **LAN** bei den Anschaltungen **ISDN** und **IP Voice + Data**:

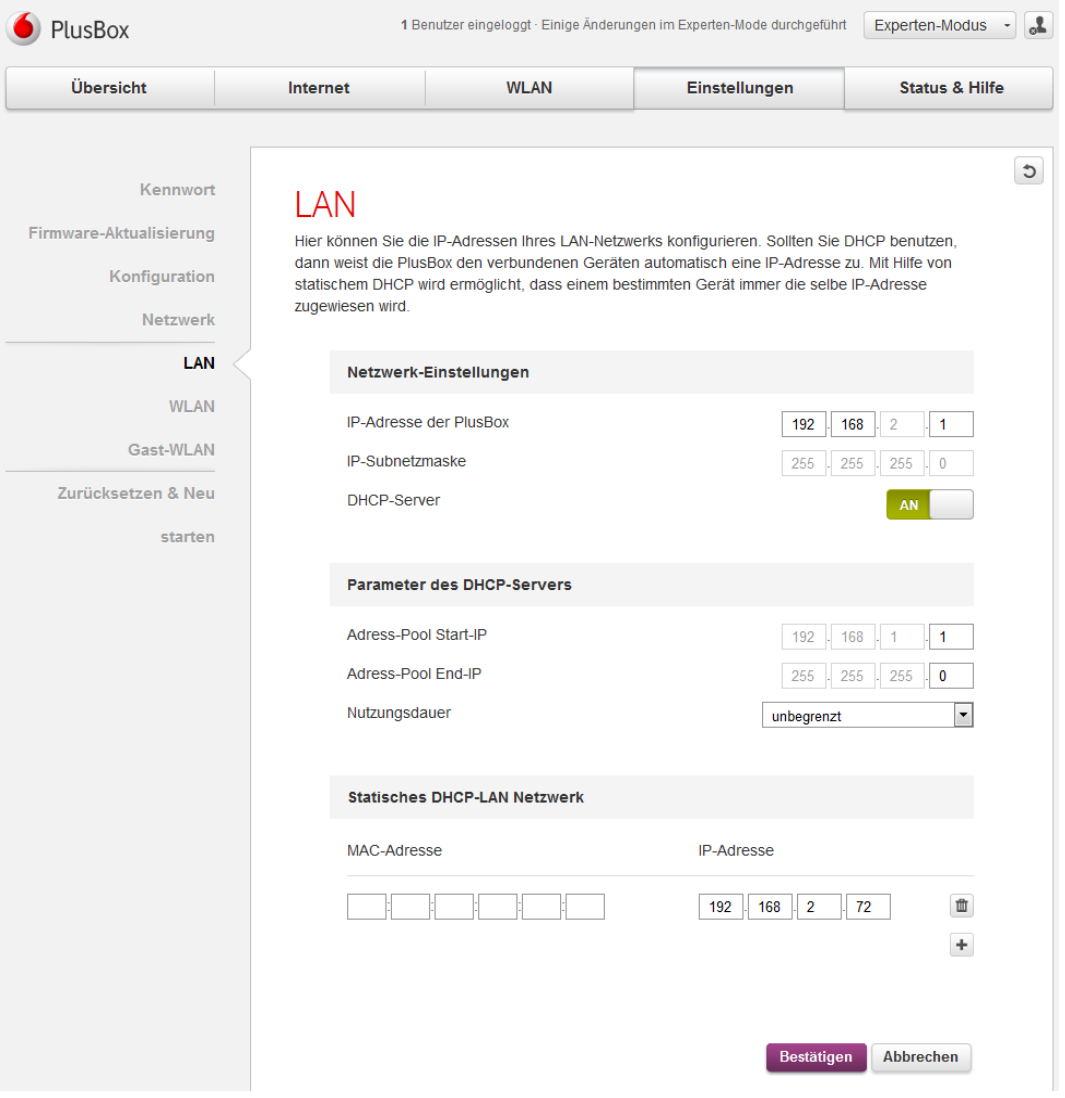

<span id="page-51-0"></span>Abb. 45: PlusBox 340, Inhaltsseite Netzwerk – LAN (ISDN und IP Voice + Data)

Gehen Sie wie folgt vor, um für Ihr **LAN** die **DHCP-Einstellungen festzulegen**:

1. Geben Sie die **IP-Adresse der PlusBox** in die dafür vorgesehenen Textfelder ein.

Die **Subnetzmaske** ergibt sich automatisch aus diesem Eintrag.

2. **Aktivieren** Sie den **DHCP-Server** über den Slider.

Der Fensterbereich **Parameter des DHCP-Servers** wird automatisch aufgeklappt.

3. Legen Sie einen **Adress-Pool** zwischen **Adress-Pool Start-IP** und **Adress-Pool End-IP** fest, aus dem der Server die Adressen an die angeschlossenen Rechner vergibt.

### **HINWEIS**

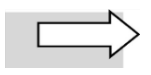

Die IP-Adressen mit 1 und mit 255 für das letzte Oktett (letztes Eingabefeld) sind anderweitig im Netzwerk reserviert und dürfen nicht verwendet werden.

- 4. Wählen Sie bei der **Nutzungsdauer** aus dem Listenfeld zwischen den Einträgen **24 Stunden** und **unbegrenzt**.
- 5. Wenn Sie festlegen wollen, dass einem bestimmten Netzwerkgerät immer dieselbe IP-Adresse dynamisch zugewiesen wird, geben Sie im Bereich **Statisches DHCP-LAN Netzwerk** die MAC-Adresse dieses Geräts ein.
- 6. **Bestätigen** Sie die Konfiguration des DHCP-Servers.

## <span id="page-52-0"></span>**6.4.4.2 Telefonie LAN-Netzwerk (Experte)**

Die Inhaltsseite **Telefonie LAN-Netzwerk** ist nur für die Anschaltung **IP Voice + Data** im Experten-Modus verfügbar.

Die Konfiguration ist weitestgehend identisch mit der für das **LAN** (siehe Abschnit[t 6.4.4.1\)](#page-51-1), bis auf folgende Unterschiede:

- **Schnittstellenauswahl:** In diesem Bereich wählen Sie den Port aus, an der die IP-TK-Anlage angeschlossen ist:
	- **ETH 0/3** die **IP-TK-Anlage** muss an diesem Port **physisch angeschlossen** sein, damit das Telefonie LAN-Netzwerk **automatisch konfiguriert** wird

oder

- **ETH 0/0-0/3** für die manuelle Konfiguration eines **VLANs** für das Telefonie LAN-Netzwerk Die PlusBox vergibt IP-Adressen aus dem konfigurierten Adresspool an die Telefonie-Endgeräte, die an der IP-TK-Anlage angeschlossen sind. Daher werden die IP-Adressen der angeschlossenen Telefone in der Übersichtsseite der PlusBox angezeigt, sieh[e Abb. 47.](#page-54-0)
- **DHCP-Client:** Diese Option aktivieren Sie, wenn die **PlusBox im Telefonie LAN-Netzwerk** als **DHCP-Client** betrachtet werden soll. Die IP-Adressvergabe erfolgt in diesem Fall durch die angeschlossene IP-TK-Anlage.
- **DHCP-Server:** Diese Option aktivieren Sie, wenn die **PlusBox im Telefonie LAN-Netzwerk** als **DHCP-Server** betrachtet werden soll. Die IP-Adressvergabe erfolgt in diesem Fall durch die PlusBox; für die angeschlossenen Telefonie-Endgeräte werden in der Übersicht IP-Adressen angezeigt.

### **Telefonie LAN-Netzwerk über automatische Konfiguration**

Beispiel für die **automatische Konfiguration** des Telefonie LAN-Netzwerks:

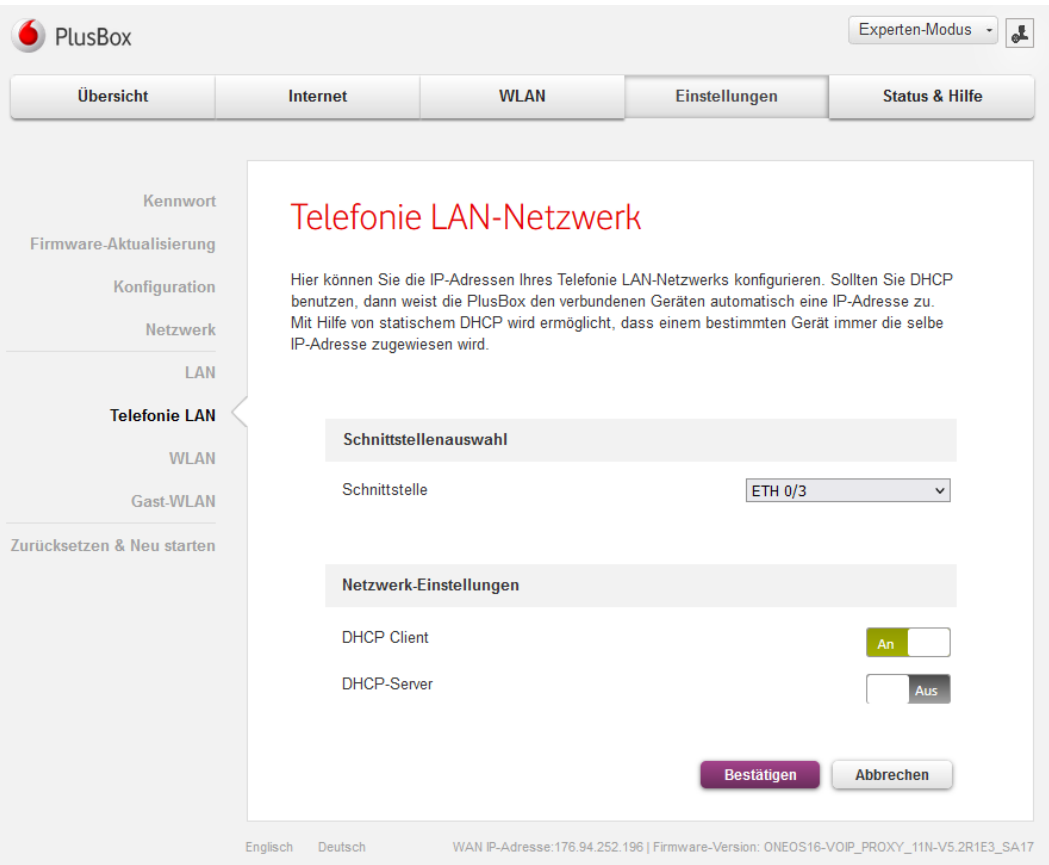

Abb. 46: PlusBox 340, Inhaltsseite Inhaltsseite Telefonie LAN-Netzwerk, Konfiguration ETH 0/3 (IP Voice + Data)

### **Telefonie LAN-Netzwerk über VLAN**

Beispiel für die **Konfiguration des Telefonie LAN-Netzwerks**, das über ein separates **VLAN** realisiert wird:

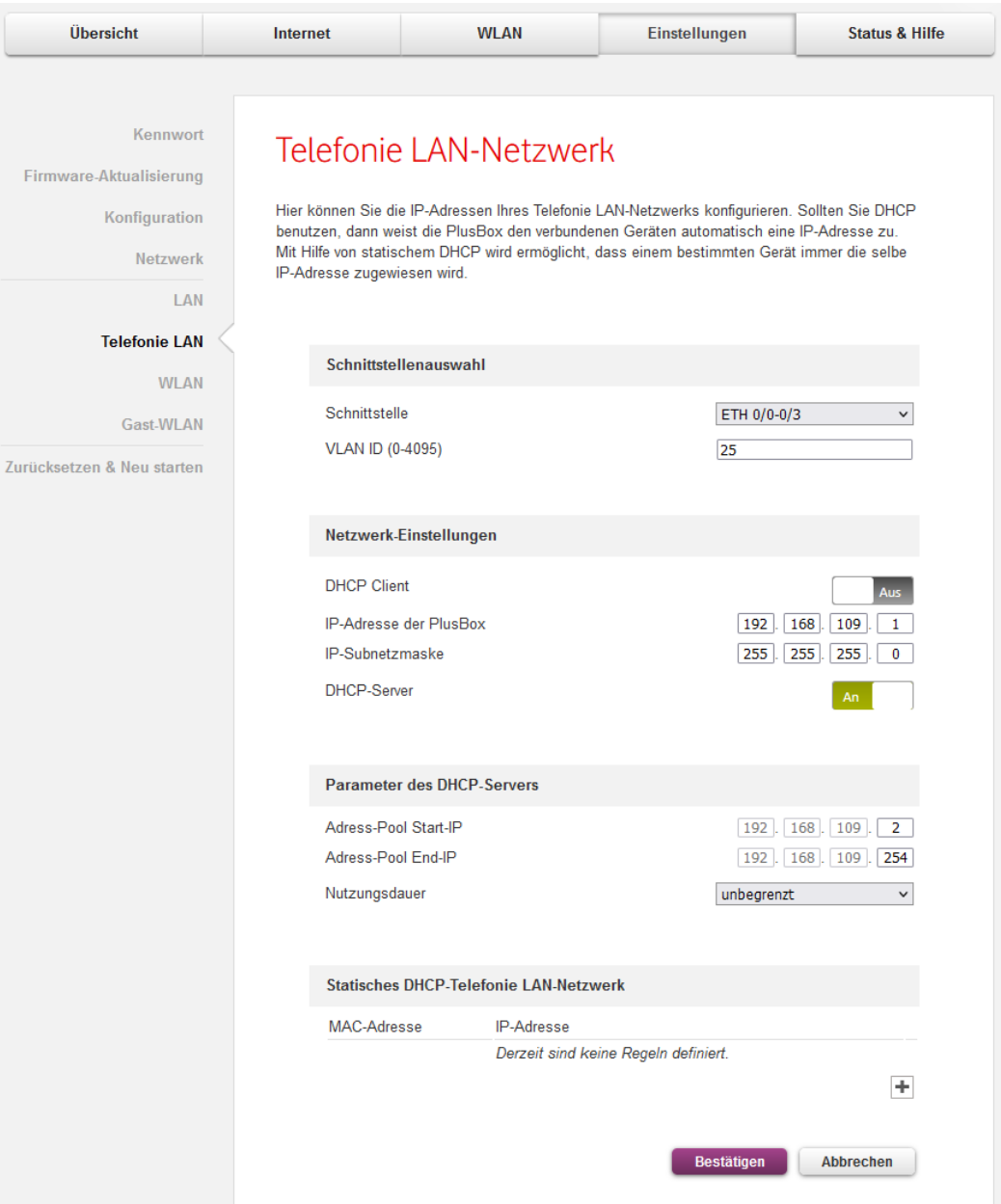

<span id="page-54-0"></span>Abb. 47: PlusBox 340, Inhaltsseite Telefonie LAN-Netzwerk, Konfiguration VLAN (IP Voice + Data)

# **6.4.4.3 WLAN und Gast-WLAN (Experte)**

Die Inhaltsseiten **WLAN** und **Gast-WLAN** (letztere in der Konfiguration identisch mit WLAN) sind nur für die Anschaltungen **ISDN** und **IP Voice + Data** jeweils im Experten-Modus verfügbar.

Gehen Sie wie folgt vor, um für Ihr **WLAN** oder **Gast-WLAN** die **DHCP-Einstellungen festzulegen**:

1. Geben Sie die **IP-Adresse der PlusBox** in die dafür vorgesehenen Textfelder ein.

Die **Subnetzmaske** ergibt sich automatisch aus diesem Eintrag.

2. **Aktivieren** Sie den **DHCP-Server** über den Slider.

Der Fensterbereich **Parameter des DHCP-Servers** wird automatisch aufgeklappt.

3. Legen Sie einen **Adress-Pool** zwischen **Adress-Pool Start-IP** und **Adress-Pool End-IP** fest, aus dem der Server die Adressen an die angeschlossenen Rechner vergibt.

### **HINWEIS**

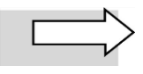

Die IP-Adressen mit 1 und mit 255 für das letzte Oktett (letztes Eingabefeld) sind anderweitig im Netzwerk reserviert und dürfen nicht verwendet werden.

- 4. Wählen Sie bei der **Nutzungsdauer** aus dem Listenfeld zwischen den Einträgen **24 Stunden** und **unbegrenzt**.
- 5. Wenn Sie festlegen wollen, dass einem bestimmten Netzwerkgerät immer dieselbe IP-Adresse dynamisch zugewiesen wird, geben Sie im Bereich **Statisches DHCP-LAN Netzwerk** die MAC-Adresse dieses Geräts ein.
- 6. **Bestätigen** Sie die Konfiguration des DHCP-Servers.

## <span id="page-55-0"></span>**6.4.5 Zurücksetzen & Neu starten (Experte)**

Die Inhaltsseite **Zurücksetzen & Neu starten** ist nur im Experten-Modus verfügbar.

Über den Button **Zurücksetzen** setzen Sie die PlusBox 340 auf ihre Werkseinstellungen zurück.

### **VORSICHT**

Da die täglichen Backups beim Zurücksetzen Ihrer PlusBox 340 auf die Werkseinstellungen nicht erhalten bleiben, **sollten Sie vor dem Reset unbedingt die Konfigurationsdatei sichern, um einem möglichen Datenverlust vorzubeugen**! Zur Sicherung der Konfigurationsdatei siehe Abschnitt [6.4.3.](#page-47-0)

Über den Button **Neu starten** können Sie die PlusBox 340 neu starten, falls ausnahmsweise ein Systemausfall aufgetreten sein sollte.

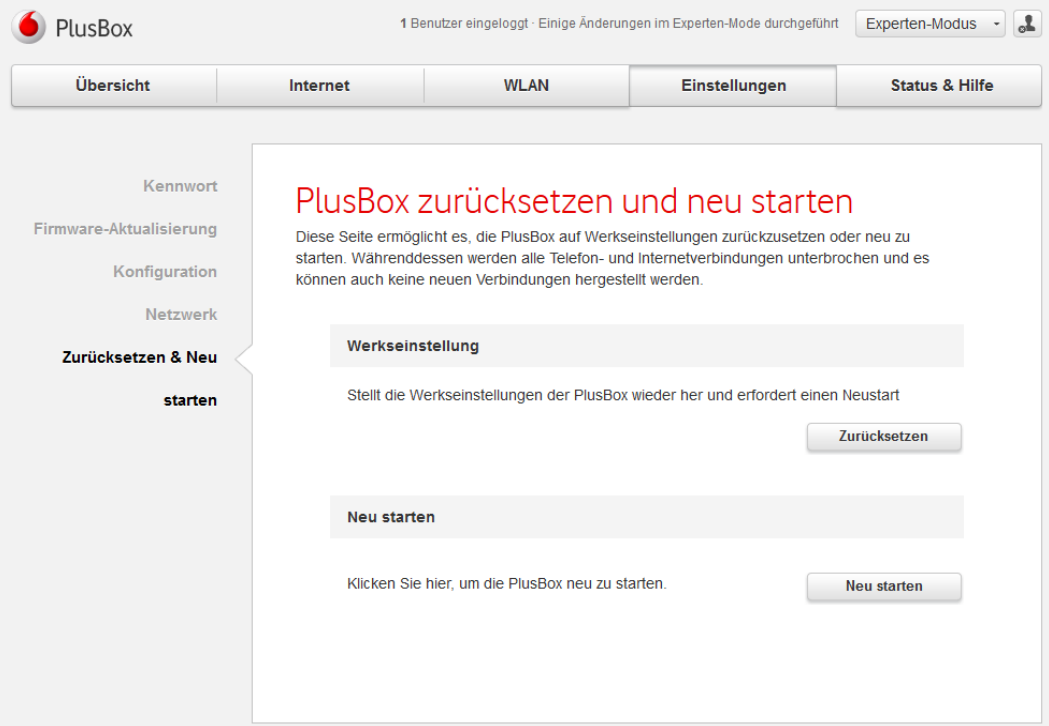

Abb. 48: PlusBox 340, Inhaltsseite Zurücksetzen & Neu starten

Bestätigen Sie nach Klick auf den Button die Sicherheitsabfrage im Pop-up-Fenster.

## **6.5 Status & Hilfe**

Dieser Abschnitt beschreibt die Funktionen des Hauptmenüs **Status & Hilfe**.

# **6.5.1 Status (Standard und Experte)**

Die Inhaltsseite **Status** ist sowohl im Standard- als auch im Experten-Modus verfügbar. Es handelt sich um eine **reine Übersichtsseite** über den Status der PlusBox-Funktionalität, die in folgende Bereiche unterteilt ist:

- Internet
- DSL
- LAN-Netzwerk
- Telefonie LAN-Netzwerk (nur Anschaltung IP Voice + Data)
- Ethernet-Ports
- Haupt-WLAN
- Gast-WLAN
- **Telefonie**
- ISDN-Schnittstellen
- **System**

Im obersten Bereich **Internet** werden Ihnen die öffentliche **IP-Adresse** Ihres Internetzugangs und die der PlusBox 340 als **Gateway** angezeigt, außerdem der **Status der Firewall** (an/aus).

Unter **DSL** werden Ihnen der **DSL-Modus** (z.B. Annex-B oder Annex-J), der **DSL-Status** und die Bitrate für Downstream und Upstream angezeigt, außerdem die **Anzahl** der gesendeten und empfangenen **Zellen**.

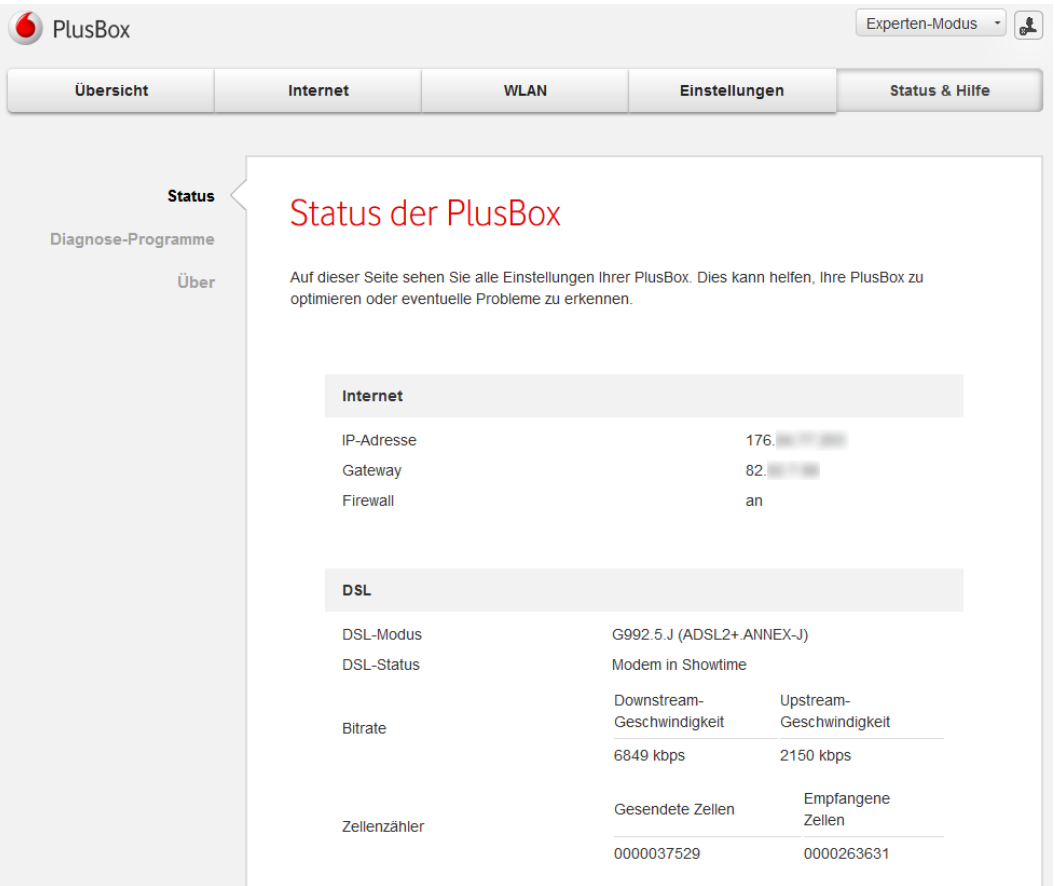

Abb. 49: PlusBox 340, Inhaltsseite Status, Internet und DSL

Im Bereich **LAN-Netzwerk** werden Ihnen unter **IP-Netzwerk** der private Adressbereich Ihres LAN, das **Standard-Gateway** und die **MAC-Adresse** der PlusBox 340 angezeigt, außerdem der Status des **DHCP-Servers** (an/aus).

Für jeden der **Ethernet-Ports** werden der **Status** (Up/Down), die **Downstream-** und die **Upstream-Geschwindigkeit** angezeigt:

| <b>LAN-Netzwerk</b>                                                  |                     |                                             |                                               |                                             |
|----------------------------------------------------------------------|---------------------|---------------------------------------------|-----------------------------------------------|---------------------------------------------|
| <b>IP-Netzwerk</b><br>Standard-Gateway<br>MAC-Adresse<br>DHCP-Server |                     |                                             | 192.168.2.0/24<br>192 168 2 1<br>00:12:<br>an |                                             |
| <b>Ethernet-Ports</b>                                                |                     |                                             |                                               |                                             |
| Gigabit<br>Fthernet 0/0                                              | <b>Status</b><br>Up | Downstream-Geschwindigkeit<br>10741 (Kbps.) |                                               | Upstream-<br>Geschwindigkeit<br>925 (Kbps.) |
| Gigabit<br>Ethernet 0/1                                              | <b>Status</b><br>Up | Downstream-Geschwindigkeit<br>10741 (Kbps.) |                                               | Upstream-<br>Geschwindigkeit<br>925 (Kbps.) |
| Gigabit<br>Fthernet 0/2                                              | <b>Status</b><br>Up | Downstream-Geschwindigkeit<br>10741 (Kbps.) |                                               | Upstream-<br>Geschwindigkeit<br>925 (Kbps.) |
| Gigabit<br>Fthernet 0/3                                              | <b>Status</b><br>Up | Downstream-Geschwindigkeit<br>10741 (Kbps.) |                                               | Upstream-<br>Geschwindigkeit<br>925 (Kbps.) |
| Fast<br>Ethernet 1/0                                                 | <b>Status</b><br>Up | Downstream-Geschwindigkeit<br>10741 (Kbps.) |                                               | Upstream-<br>Geschwindigkeit<br>925 (Kbps.) |

Abb. 50: PlusBox 340, Inhaltsseite Status, LAN und Ethernet

In den Bereichen **Haupt-WLAN** und **Gast-WLAN** werden Ihnen der **Status** des jeweiligen WLAN, sein **Name**, die **MAC-Adresse** und unter **Sicherheit** die Verschlüsselungsmethode angezeigt. Außerdem ist angegeben, ob **DHCP** aktiv ist oder nicht:

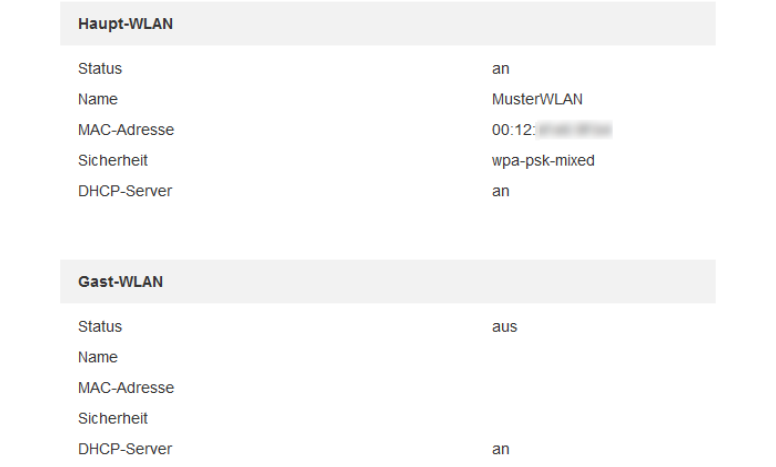

Abb. 51: PlusBox 340, Inhaltsseite Status, Haupt-WLAN und Gast-WLAN

Im Bereich **System** schließlich erhalten Sie **allgemeine Hardware- und Firmware-Informationen** zu Ihrer PlusBox 340:

| System                                       |                                        |
|----------------------------------------------|----------------------------------------|
| Seriennummer                                 | T1747                                  |
| Firmware-Version                             | ONEOS16-VOIP PROXY 11N-V5.2R1E3 SA17   |
| <b>GUL-Version</b>                           | WCF-VFG-V5.2R1E3 SA4-2.0.12            |
| Hardwaretyp                                  | PlusBox 340                            |
| Tag/ Uhrzeit                                 | 06. Juni 2023 20:39:19                 |
| vergangene Zeit seit dem letztem<br>Neustart | 0 Tag(e), 0 Stunde(n) und 34 Minute(n) |
| CPU-Auslastung                               | 28.5%                                  |
| Speicherauslastung                           | 24.3%                                  |

Abb. 52: PlusBox 340, Inhaltsseite Status, System

## <span id="page-59-0"></span>**6.5.2 Telefonie, ISDN-Schnittstellen, Telefonie LAN-Netzwerk**

Die Anzeige in den Bereichen **Telefonie** und **ISDN-Schnittstellen** unterscheidet sich je nach Anschaltung wie in den folgenden Abschnitten angegeben. Der Bereich **Telefonie LAN-Netzwerk** ist nur für die Anschaltung IP Voice + Data relevant.

## **6.5.2.1 Anschaltung ISDN Voice + Data**

Im Bereich **Telefonie** wird die Registrierungs-Kennung des SIP-Accounts angezeigt, unter dem die Zentrale Ihrer TK-Anlage erreichbar ist.

Unter **ISDN-Schnittstellen** finden Sie zu jeder Schnittstelle die Information, ob diese auf der physikalischen (Status L1) und auf der Datensicherungsschicht (Status L2) aktiv ist. Unterhalb der Schnittstelleninformationen ist das **Update-Intervall** für die Statusanzeige aufgeführt.

Im folgenden Beispiel ist die **ISDN-TK-Anlage** an die Schnittstelle **BRI 5/0** angeschlossen. Alle weiteren ISDN-Schnittstellen befinden sich im **Status nicht aktiv**. Die Rufnummer der Zentrale wird nicht angezeigt, weil alle Rufnummern auf der ISDN-TK-Anlage selbst verwaltet werden:

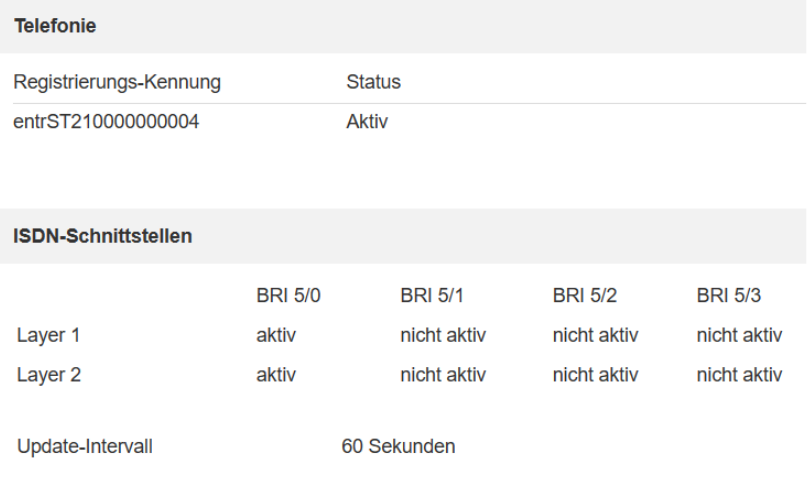

Abb. 53: PlusBox 340, Inhaltsseite Status, Telefonie und ISDN-Schnittstellen (ISDN)

# **6.5.2.2 Anschaltung ISDN Voice only**

Im Bereich **Telefonie** wird die Registrierungs-Kennung des SIP-Accounts angezeigt, unter dem die Zentrale Ihrer TK-Anlage erreichbar ist.

Unter **ISDN-Schnittstellen** finden Sie zu jeder Schnittstelle die Information, ob diese auf der physikalischen (Status L1) und auf der Datensicherungsschicht (Status L2) aktiv ist. Unterhalb der Schnittstelleninformationen ist das **Update-Intervall** für die Statusanzeige aufgeführt.

Im folgenden Beispiel ist die **ISDN-TK-Anlage** an die Schnittstelle **BRI 5/0** angeschlossen. Alle weiteren ISDN-Schnittstellen befinden sich im **Status nicht aktiv**. Die Rufnummer der Zentrale wird nicht angezeigt, weil alle Rufnummern auf der ISDN-TK-Anlage selbst verwaltet werden:

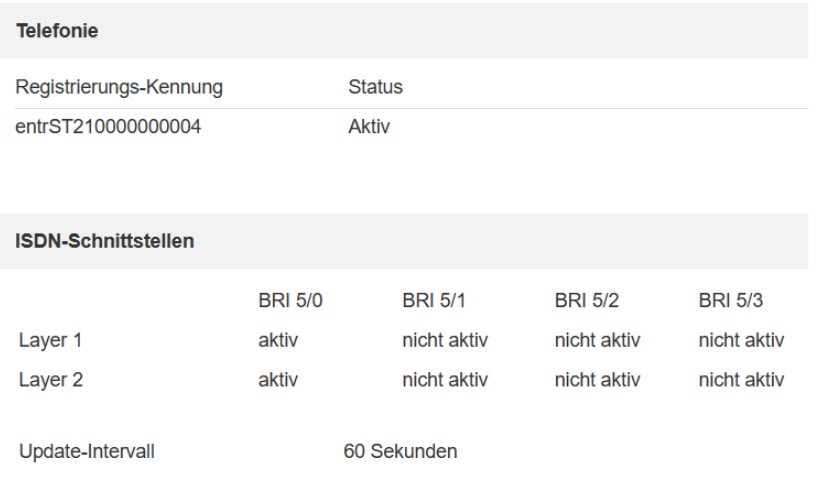

Abb. 54: PlusBox 340, Inhaltsseite Status, Telefonie und ISDN-Schnittstellen (ISDN Voice only)

## **6.5.2.3 Anschaltung IP Voice only**

In der Anschaltung IP Voice only wird **keine Rufnummer** angezeigt, da im IP-Modus Teilnehmer und Registrierungsstatus über Ihre IP-TK-Anlage verwaltet werden.

Alle ISDN-Schnittstellen befinden sich im Status nicht aktiv:

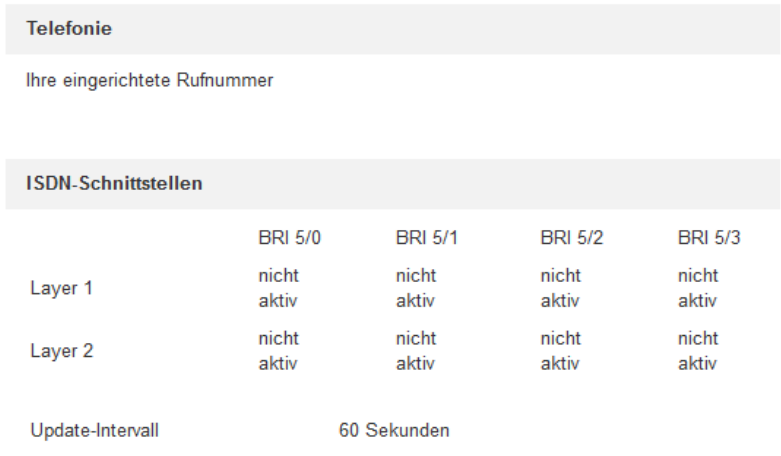

Abb. 55: PlusBox 340, Inhaltsseite Status, Telefonie und ISDN-Schnittstellen (IP Voice only)

### **HINWEIS**

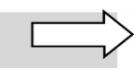

In dieser Anschaltung können Sie für den **Anschluss** Ihrer IP-TK-Anlage einen beliebigen LAN-Port von **ETH 0/0 bis ETH 0/3** auswählen.

# **6.5.2.4 Anschaltung IP Voice + Data**

Im Menü **Status & Hilfe** werden im Bereich **Telefonie** bei der Anschaltung IP Voice + Data wird **keine Rufnummer** angezeigt, da im IP-Modus Teilnehmer und Registrierungsstatus über Ihre IP-TK-Anlage verwaltet werden. Alle **ISDN-Schnittstellen** befinden sich im Status **nicht aktiv**:

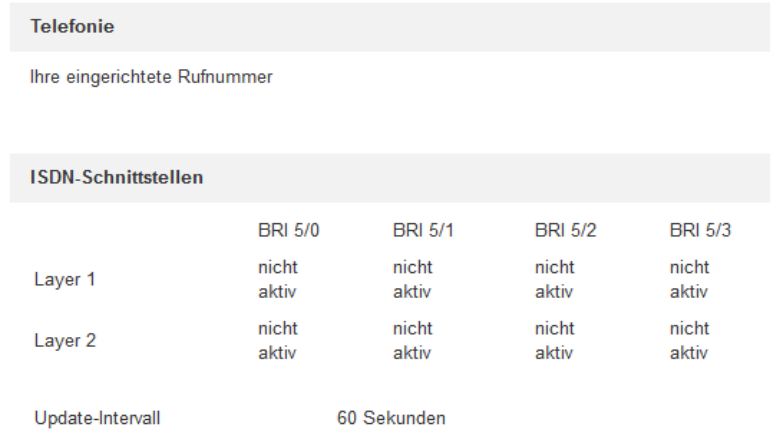

Abb. 56: PlusBox 340, Inhaltsseite Status, Telefonie und ISDN-Schnittstellen (IP Voice + Data)

Der Bereich **Telefonie LAN-Netzwerk** kann bei der Anschaltung IP Voice + Data zwei unterschiedliche **Konfigurationen** aufweisen, abhängig davon, die sich auf die **Funktion des Ethernet-Ports der PlusBox** auswirkt, an den die die IP-TK-Anlage angeschlossen ist, siehe Abschnit[t 6.4.4.2:](#page-52-0)

- **Manuelle VLAN-Konfiguration** für das Telefonie-LAN: Die IP-TK-Anlage kann an einem **beliebigen Port ETH 0/0 bis ETH 0/3** angeschlossen werden.
- **Automatische Konfiguration** des Telefonie-LANs**:** Die IP-TK-Anlage muss zwingend **physisch an den Port ETH 0/3 angeschlossen** sein, damit das Telefonie-LAN seine IP-Standardkonfiguration erhält.

| <b>Telefonie LAN-Netzwerk</b> |                   |  |  |  |
|-------------------------------|-------------------|--|--|--|
| <b>IP-Netzwerk</b>            | 192.168.109.0/24  |  |  |  |
| Standard-Gateway              | 192.168.109.1     |  |  |  |
| MAC-Adresse                   | 70:f <sub>C</sub> |  |  |  |
| DHCP-Server                   | an                |  |  |  |

Abb. 57: PlusBox 340, Inhaltsseite Status, Telefonie LAN (IP Voice + Data)

# **6.5.3 Diagnose-Programme (Experte)**

Die Inhaltsseite **Diagnose-Programme** ist nur im Experten-Modus verfügbar. Sie können dort über die jeweiligen Buttons unterschiedliche Tests zur Diagnose der Verbindungen starten. Für den **Ping-Test** 

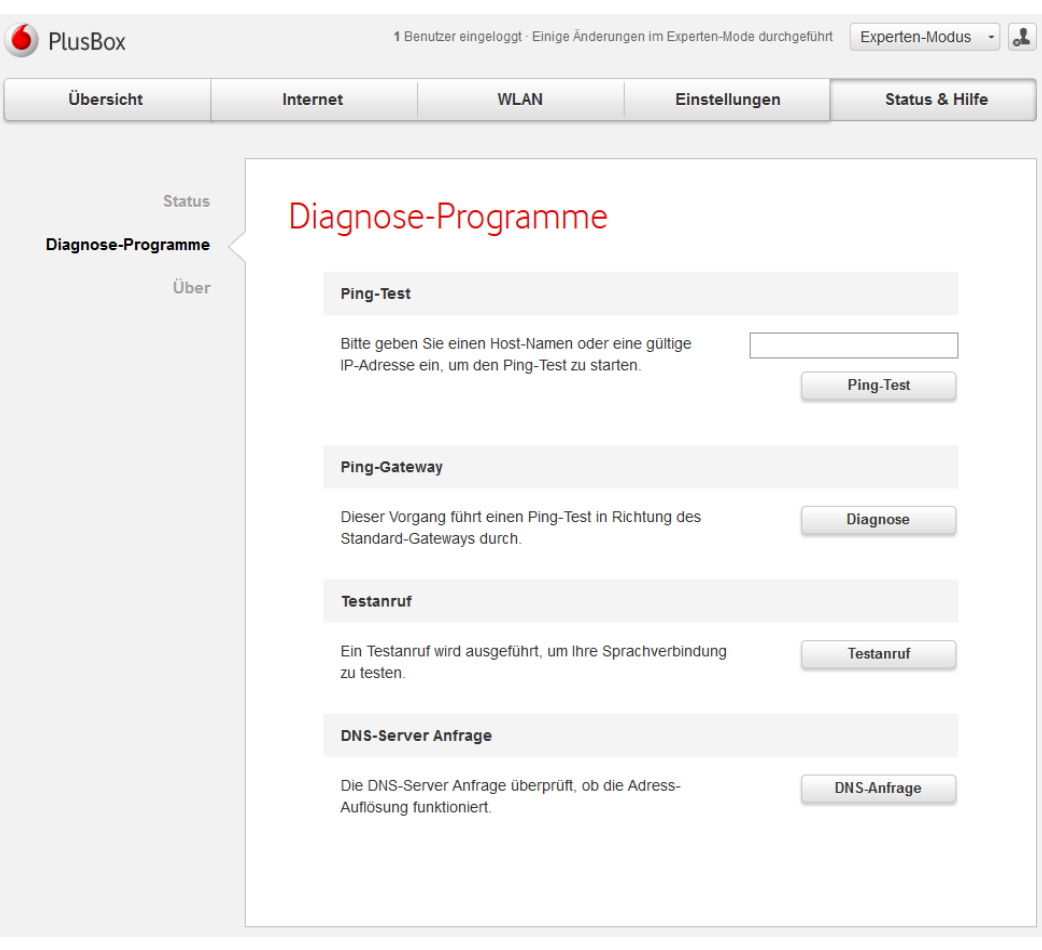

müssen Sie ins entsprechende Textfeld den **Host-Namen** oder die **IP-Adresse** des Servers eingeben, zu dem sie die Verbindung testen wollen:

Abb. 58: PlusBox 340, Inhaltsseite Diagnose-Programme

### **HINWEIS**

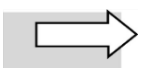

Der Bereich **Testanruf** ist für die Anschaltungen **IP Voice + Data** und **IP Voice only nicht verfügbar**. Diese Funktionalität wird in den genannten Anschaltungen durch die IP-TK-Anlage bereitgestellt. Weiterführende Informationen dazu finden sie in der Herstellerdokumentation der Anlage.

Sobald der jeweilige Test ausgeführt ist, erhalten Sie in einem separaten Pop-up-Fenster eine **Erfolgsmeldung mit weiteren Angaben zu den getesteten Parametern** oder eine **Fehlermeldung**.

Bestätigen Sie die Meldung.

# **6.5.4 Über (Standard und Experte)**

Die Inhaltsseite **Über** ist sowohl im Standard- als auch im Experten-Modus verfügbar. Es handelt sich um eine **reine Übersichtsseite** über die bei der Programmierung der PlusBox-Benutzungsoberfläche verwendeten **Open Source Software-Module**, deren **Version** und **Lizenztyp**.

# **7 Troubleshooting**

Dieses Kapitel bietet Lösungen für die häufigsten Schwierigkeiten mit der PlusBox 340.

## **7.1 Fehlermeldungen**

In diesem Abschnitt werden die häufigsten Fehlermeldungen und Problemlösungen für die angezeigten Fehler aufgeführt.

## **7.1.1 Unvollständiger Modem-Installationscode (MIC)**

### **Fehlermeldung:**

Falscher MIC. Der eingegebene PlusBox Installationscode ist ungültig oder nicht vollständig. Bitte geben Sie ihn erneut ein.

### **Lösung:**

Geben Sie den Modem-Installationscode aus dem Willkommensbrief erneut ein.

# **7.1.2 Fehlerhafter Modem-Installationscode (MIC)**

### **Fehlermeldung:**

Ungültiger MIC. Bitte registrieren Sie alle 22 Angaben gemäß Ihrem Willkommensbrief.

### **Lösung:**

Prüfen Sie, ob Sie die 2 Buchstaben und 20 Ziffern des Modem-Installationscodes aus dem Willkommensbrief eingegeben haben, und korrigieren Sie Ihre Eingabe.

# **7.1.3 Ungültiger Benutzername oder Kennwort**

### **Fehlermeldung:**

Ungültiger Benutzername oder Kennwort. Bitte versuchen Sie es erneut.

### **Lösung:**

Geben Sie Ihren Benutzernamen und Ihr Kennwort erneut ein. Diese Daten finden Sie auf der Unterseite der PlusBox 340.

# **7.1.4 Captcha falsch übernommen**

### **Fehlermeldung:**

Bezeichnung nicht korrekt. Bitte versuchen Sie es noch einmal.

### **Lösung:**

Geben Sie zur Bestätigung Ihrer Änderungen die Zeichen der Captcha-Abbildung erneut in das

Textfeld ein. Falls Sie einige Zeichen nicht erkennen können, fordern Sie über den Button <sup>D</sup> ein neues Captcha an.

# **7.1.5 Aktivierung fehlgeschlagen**

### **Fehlermeldung:**

Aktivierung fehlgeschlagen. Der Provisioning-Server ist nicht erreichbar.

#### **Lösung:**

Überprüfen Sie, ob die Stecker des lilafarbenen DSL-Kabels zwischen der Telefondose und der PlusBox 340 fest in die korrekten Buchsen/Ports dieser beiden Geräte eingesteckt sind: **TAE-F**-Buchse an der Telefondose (meist mit "F" oder einem **nicht** durchgestrichenen Telefon gekennzeichnet) und Port **DSL** an der PlusBox 340.

Falls die Aktivierung trotz korrekter Verkabelung und fest gesteckten Steckern nicht funktioniert, versuchen Sie es kurze Zeit später noch einmal.

# **7.1.6 Konfigurationsmaske wird nicht angezeigt**

### **Fehlermeldung:**

Sie haben JavaScript deaktiviert. Bitte aktivieren Sie JavaScript in den Browser-Einstellungen, um optimale Anzeigequalität zu erhalten.

### **Lösung:**

Aktivieren Sie JavaScript in den Browser-Einstellungen, damit Ihnen die Konfigurationsmaske mit allen benötigten Eingabe-/Auswahlelementen angezeigt wird.

# **7.2 Keine Verbindung zur ISDN-TK-Anlage**

Wenn die LED **Com** der PlusBox 340 dauerhaft rot leuchtet, ist die Verbindung von der PlusBox zur ISDN-TK-Anlage unterbrochen. Die häufigsten Ursachen hierfür sind folgende:

- **Registrierung fehlgeschlagen:** Überprüfen Sie auf der Seite **Status**, ob die Telefonie-Registrierung auf **Aktiv** steht (siehe Abschnit[t 6.5.2\)](#page-59-0)
- **Pin-Belegung der Stecker** am Verbindungskabel entspricht nicht der Pin-Belegung der BRI-Ports

Die RJ-45-Stecker des Kabels zum Anschluss der ISDN-TK-Anlage an einen der **BRI-Ports** müssen folgende **Pin-Belegung** aufweisen:

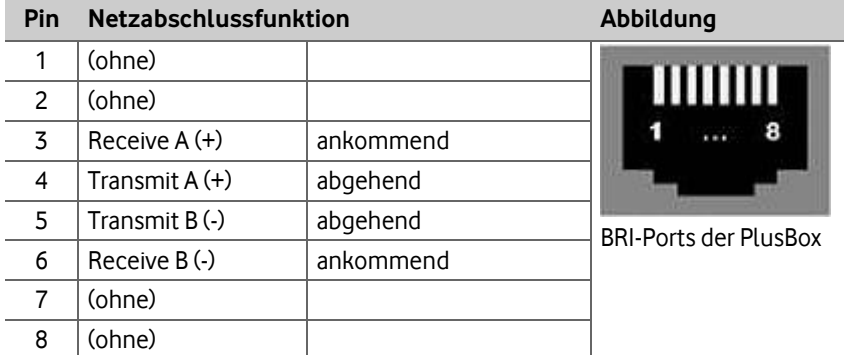

Tab. 8: PlusBox 340, Pin-Belegung der BRI-Ports

# **7.3 Keine WLAN-Verbindung zur Benutzungsoberfläche**

Sie erhalten keine Verbindung über WLAN zur Benutzungsoberfläche Ihrer PlusBox 340?

Hierbei handelt es sich nicht um einen Fehler, sondern um eine **Sicherheitsvorkehrung**, da der WLAN-Zugriff von außen leichter angreifbar ist als der LAN-Zugang. Kabelgebunden über Ihr LAN ist der Zugriff auf die Benutzungsoberfläche jederzeit möglich.

# **8 Kundenbetreuung**

In Störungsfällen hilft Ihnen die Vodafone-**Störungsannahme** unter der Telefonnummer weiter, die wir Ihnen im Willkommensbrief mitgeteilt haben. Sie finden diese auch auf den Rechnungen zu Ihrem Anlagen-Anschluss Plus.

### **WARNUNG**

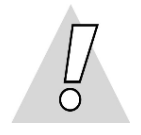

**Niemals beschädigte Geräte oder Zubehör verwenden – Lebensgefahr durch Stromschlag!** Sollte Ihre PlusBox 340 oder eines ihrer Zubehörteile beschädigt sein, rufen Sie bitte umgehend die Vodafone-Geschäftskundenbetreuung unter der im Willkommensbrief mitgeteilten Telefonnummer an, um Ersatz anzufordern.

# **9 Sicherheitseinstellungen konfigurieren (Beispiele)**

Dieses Kapitel beschreibt die standardmäßig in der PlusBox 340 konfigurierten Sicherheitseinstellungen für das LAN (siehe Abschnit[t 9.1\)](#page-66-0) und die Demilitarisierte Zone (DMZ, siehe Abschnit[t 9.4\)](#page-70-0) sowie exemplarisch einige typische sicherheitsrelevante Konfigurationsszenarien.

Über folgende Konfigurationsmöglichkeiten (einzeln oder in Kombinationen) stellen Sie die Sicherheit Ihres Netzwerks her:

- Firewall-Regeln (siehe Abschnitt [6.2.2\)](#page-32-0)
- Port-Mapping (siehe Abschnit[t 6.2.3\)](#page-36-0)
- Konfiguration der DMZ / des Exposed Hosts (siehe Abschnit[t 6.2.4\)](#page-38-0)
- VPN-Tunneling

### **HINWEIS**

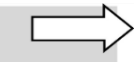

Im Folgenden werden die einzelnen Arbeitsschritte nicht mehr im Detail beschrieben wie in den Abschnitten [6.2.2](#page-32-0) bi[s 6.2.4](#page-38-0) für die jeweiligen Funktionen. Der Schwerpunkt dieses Kapitels liegt auf der knappen Darstellung mittels Übersichts-Illustrationen für Konfigurationsszenarien und der in den nachfolgenden Screenshots gezeigten Umsetzung auf der PlusBox-Benutzungsoberfläche.

Die **Übersichts-Illustrationen** für die jeweiligen Konfigurationsszenarien sind wie folgt aufgebaut:

- In der Standardkonfiguration für LAN und DMZ werden alle zulässigen und nicht zugelassenen Kommunikationsbeziehungen über breite Pfeile angezeigt. Für alle anderen Konfigurationsbeispiele werden jeweils nur die dafür relevanten, d.h. von der Standardkonfiguration abweichenden, Elemente dargestellt.
- Ein **breiter roter Pfeil** ohne Text bedeutet, dass der komplette Datenverkehr zwischen diesen beiden Subnetzen/Firewall-Zonen abgelehnt wird.
- Ein **breiter grüner Pfeil** ohne Text bedeutet, dass der komplette Datenverkehr zwischen diesen beiden Subnetzen/Firewall-Zonen zugelassen wird.
- Ein **breiter grüner Pfeil mit weiteren Angaben** bedeutet, dass der Datenverkehr zwischen diesen beiden Subnetzen/Firewall-Zonen wie angegeben eingeschränkt wird.
- Die **Angaben** neben einem breiten grünen Pfeil (IP-Adresse und Port) **beziehen sich** immer **auf den Ziel-Server**, also auf einen Rechner in dem Netz, auf das die Pfeilspitze zeigt.

## <span id="page-66-0"></span>**9.1 Standardkonfiguration LAN (ISDN/IP Voice + Data)**

Alle Geräte, die Sie an die **LAN-Ports ETH 0/0 bis ETH 0/3** der PlusBox 340 anschließen,sowie die Geräte im WLAN und Gast-WLAN sind durch die integrierte Firewall in der **Standardeinstellung aus dem Internet nicht erreichbar**, können umgekehrt aber **auf Internet-Inhalte zugreifen**.

Diese **Standardeinstellung** ist auf der Seite **Firewall** im Abschnitt **Default** hinterlegt, sieh[e Abb. 28.](#page-33-0)

#### Die **Firewall-Einstellungen** der PlusBox 340 **für das LAN** sind im **Standard** wie folgt festgelegt:

- Internet (WAN) → lokale Netze LAN, Telefonie-LAN, WLAN und Gast-WLAN: Datenverkehr unzulässig
- Lokale Netze LAN, Telefonie-LAN, WLAN und Gast-WLAN → Internet (WAN): Datenverkehr ohne Einschränkung zulässig
- WLAN → LAN: Datenverkehr unzulässig
- LAN, Telefonie-LAN → WLAN: Datenverkehr unzulässig
- DMZ → LAN, Telefonie-LAN: Datenverkehr unzulässig
- LAN, WLAN und Gast-WLAN → DMZ: Datenverkehr ohne Einschränkung zulässig
- Telefonie-LAN → DMZ: Datenverkehr zulässig
- LAN → Telefonie-LAN: Datenverkehr zulässig
- Telefonie-LAN → LAN: Datenverkehr unzulässi
- DMZ → Internet (WAN): Datenverkehr unzulässig
- Internet (WAN) → DMZ: Datenverkehr ohne Einschränkung zulässig

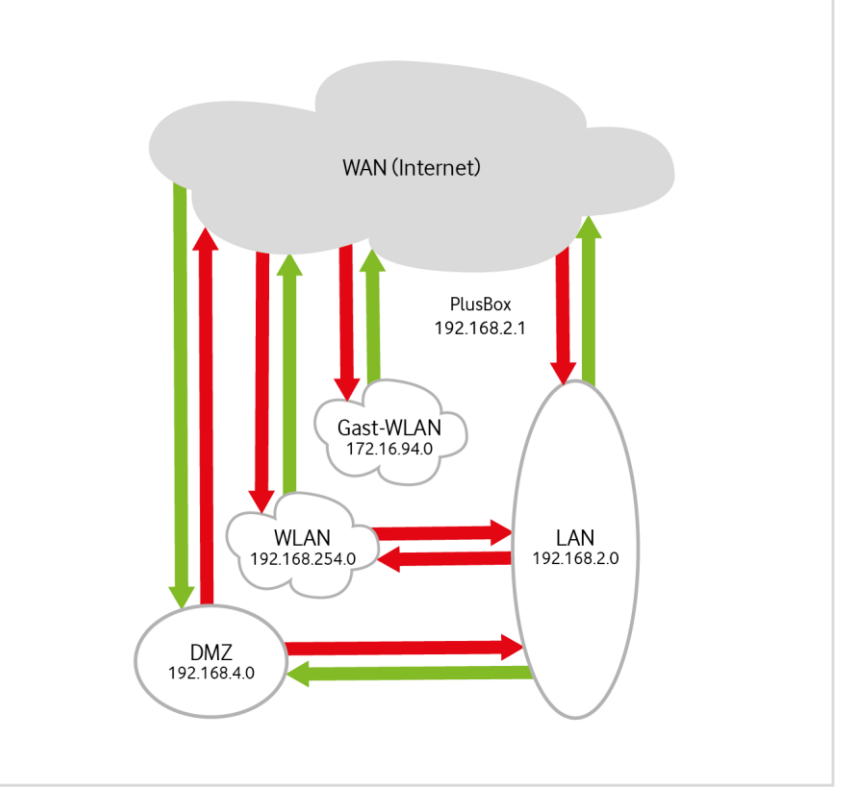

<span id="page-67-0"></span>Abb. 59: PlusBox 340, Standard-Firewall-Konfiguration für LAN (ISDN/IP Voice + Data)

Wenn Sie ein Netzwerkgerät im LAN oder WLAN, z.B. einen Server, aus dem Internet erreichbar machen wollen, müssen Sie ein **Port-Mapping** vom WAN zu diesem Subnetz konfigurieren (siehe Abschnitt [6.2.3\)](#page-36-0). Damit öffnen Sie die Firewall für die gewünschte Anwendung. Sie benötigen hierfür die **IP-Adresse** und die **Portnummer des Zielservers** in Ihrem Subnetz.

### **HINWEISE**

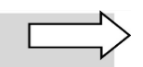

[Abb. 59](#page-67-0) zeigt der Übersichtlichkeit halber die Firewall-Konfiguration für das LAN ohne die Zone Telefonie-LAN. Der zulässige Datenverkehr von und zur Zone Telefonie-LAN ist i[n Abb. 60](#page-68-0) dargestellt.

Abschnitt [9.3](#page-69-0) beschreibt exemplarisch die PlusBox-Konfiguration eines HTTP-Servers im LAN, der aus dem Internet sowie aus dem WLAN und der DMZ erreichbar gemacht werden soll.

# **9.2 Standardkonfiguration Telefonie-LAN (nur IP Voice + Data)**

Die **Standard-Firewall-Einstellungen** für den Datenverkehr von und zum Telefonie-LAN entsprechen weitestgehend der Standardkonfiguration für das LAN (Abschnitt [9.1\)](#page-66-0), mit folgenden **Abweichungen bzw. Ergänzungen für das Telefonie-LAN:**

- Telefonie-LAN → DMZ: Datenverkehr zulässig
- LAN → Telefonie-LAN: Datenverkehr ohne Einschränkung zulässig
- Telefonie-LAN → LAN: Datenverkehr unzulässig

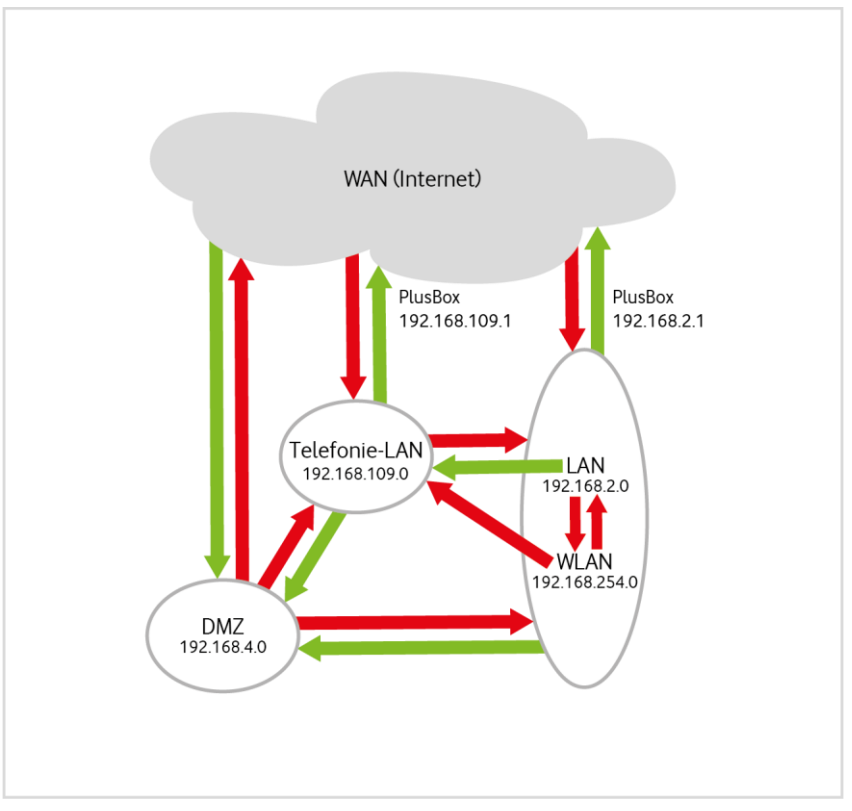

<span id="page-68-0"></span>Abb. 60: PlusBox 340, Standard-Firewall-Konfiguration für Telefonie-LAN (IP Voice + Data)

### **HINWEIS**

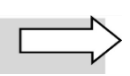

Um kreuzende Linien zu vermeiden, fass[t Abb. 60](#page-68-0) **LAN und WLAN zusammen** und führt das Gast-WLAN nicht mehr explizit auf. Der Pfeil für den unzulässigen Datenverkehr vom Telefonie-LAN zu LAN und WLAN endet an der ellipsenförmigen Umrandung der zusammengefassten Zone – dies bedeutet, dass er sowohl für das LAN als auch für das WLAN gilt.

Umgekehrt gelten die Pfeile, die **innerhalb** der zusammengefassten Zone entspringen, nur für den Datenverkehr von der direkt daneben genannten Zone zum Telefonie-LAN. Die Datenverkehrsrichtung **LAN** → **Telefonie-LAN** ist also **zulässig**, **WLAN** → **Telefonie-LAN** hingegen **unzulässig**.

Der Datenverkehr in der Richtung **LAN** → **Telefonie-LAN** ist uneingeschränkt **zulässig**, um z.B. den Betrieb von **Softclients im LAN** zu ermöglichen. Ebenso wird diese Firewall-Regel benötigt, um die **Konfiguration der IP-TK-Anlage** von einem Rechner **aus dem LAN** zu ermöglichen.

Wenn Sie eine Remote-Konfigurationsmöglichkeit für die IP-TK-Anlage über einen Jumphost benötigen, müssen Sie explizit die Verbindung DMZ → Telefonie-LAN freischalten.

Die folgenden Abschnitte zeigen Ihnen anhand einiger Anwendungsszenarien, wie Sie die Standard-Firewall-Regeln ändern, um die erwünschten Datenströme zuzulassen.

# <span id="page-69-0"></span>**9.3 Szenario 1: HTTP-Server im LAN**

Ein HTTP-Server im LAN soll für den standardmäßig gesperrten Zugriff aus dem Internet (WAN) zugänglich gemacht werden. Außerdem sollen Rechner aus dem WLAN und der DMZ darauf zugreifen dürfen.

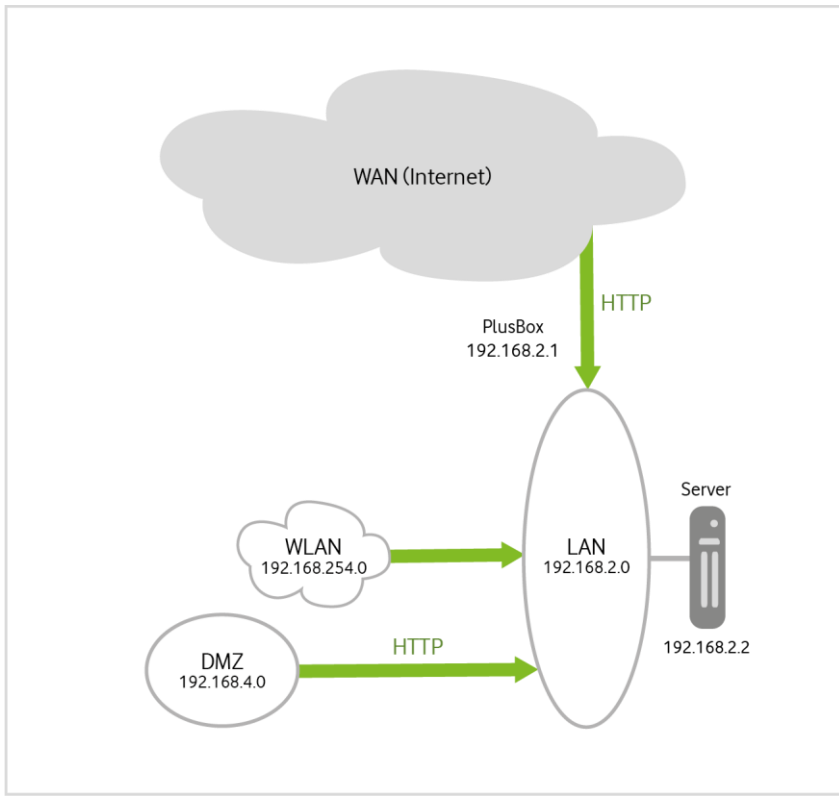

Abb. 61: PlusBox 340, Beispielkonfiguration HTTP-Server im LAN

Gehen Sie wie folgt vor, um die genannten Zugriffsmöglichkeiten zu konfigurieren:

1. Definieren Sie ein **Port-Mapping** (siehe Abschnit[t 6.2.3\)](#page-36-0) vom WAN zum LAN für die IP-Adresse Ihres HTTP-Servers im LAN (im Beispiel 192.168.2.2) **auf den Ziel-Port 80 (HTTP)**:

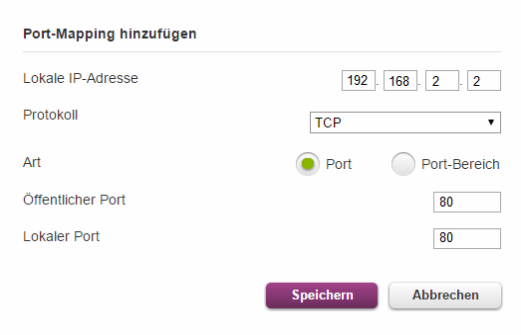

Abb. 62: PlusBox 340, Port-Mapping von WAN zu LAN für HTTP

2. Schalten Sie den **Datenverkehr vom WLAN zum LAN** mit dem Slider auf der Firewall-Konfigurationsseite (siehe Abschnit[t 6.2.2\)](#page-32-0) ohne Einschränkungen **frei**:

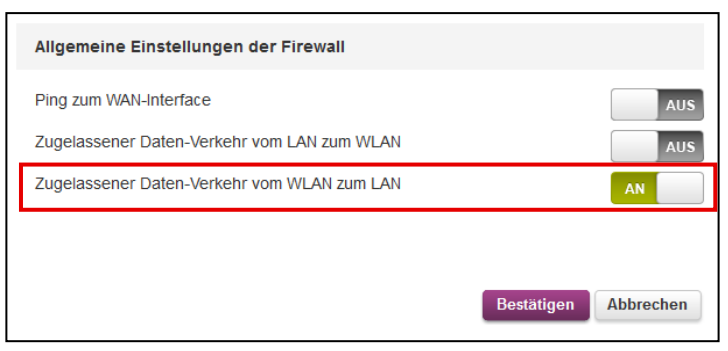

Abb. 63: PlusBox 340, Datenverkehr von WLAN zu LAN freischalten

3. Richten Sie auf der Firewall-Konfigurationsseite eine Regel für das **Zonenpaar DMZ zu LAN** ein, mit der Sie den **Datenverkehr auf den Ziel-Port 80 (HTTP)** Ihres Servers **zulassen**:

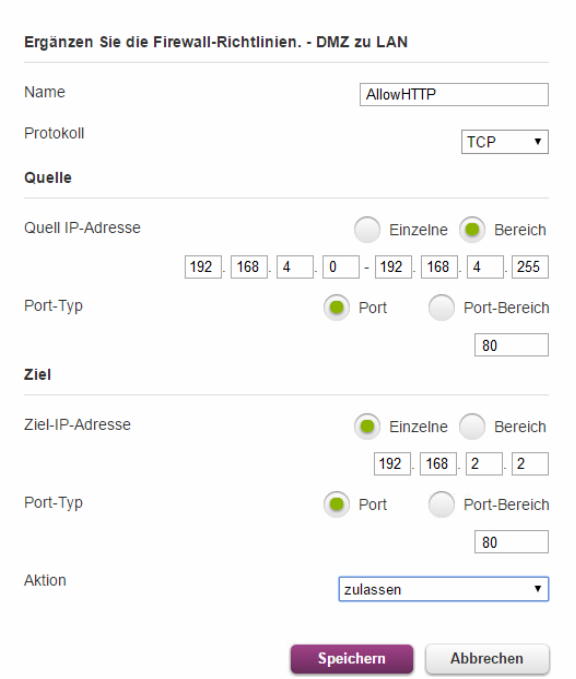

Abb. 64: PlusBox 340, Datenverkehr von DMZ zu LAN für HTTP freischalten

### **HINWEIS**

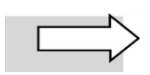

Die hier angegebenen Schritte zur Firewall-Konfiguration für einen Server im LAN gelten analog für Server im WLAN.

## <span id="page-70-0"></span>**9.4 Standardkonfiguration DMZ/Exposed Host nach Aktivierung**

In der Standardeinstellung der PlusBox 340 **vor Aktivierung der Exposed-Host-Funktion** wird aufgrund einer entsprechend definierten Firewall-Regel sämtlicher Datenverkehr zwischen der so genannten Demilitarisierten Zone (**DMZ**) und den anderen Subnetzen/Firewall-Zonen unterbunden.

Durch die Einrichtung eines **Exposed Host** (siehe Abschnit[t 6.2.4\)](#page-38-0), dessen Subnetz wegen seiner freien Erreichbarkeit als Demilitarisierte Zone (**DMZ**) bezeichnet wird, haben Sie die Möglichkeit,

Rechnern aus dem Internet, LAN, WLAN oder Gast-WLAN den Zugriff auf Serverdienste in Ihrem Netz gesichert bereitzustellen. Umgekehrt können Sie einen Rechner, der Inhalte aus dem Internet herunterladen soll, in der DMZ betreiben, um zu verhindern, dass eventuelle Schad-Software in Ihre lokalen Netze gelangt.

Für die Funktionalität **DMZ/Exposed Host** ist der Port **ETH 1/0** der PlusBox 340 (siehe [Abb. 2](#page-8-0) auf Seit[e 9\)](#page-8-0) reserviert. Dieser Port ist **in der Standardeinstellung deaktiviert**. Wenn Sie ihn aktivieren und die Einstellungen für den angeschlossenen Rechner entsprechend konfigurieren, ist der vorher gesperrte Datenverkehr von WAN (Internet), LAN, WLAN und Gast-WLAN auf diesen Rechner in der DMZ zunächst ohne Einschränkungen zulässig. Sie können anschließend gewünschte Einschränkungen über Firewall-Regeln festlegen.

### **HINWEIS**

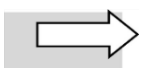

Für die Anschaltungen ISDN Voice only und IP Voice only ist die DMZ-Funktionalität nicht verfügbar. Entsprechend ist auch der Port ETH 1/0 der PlusBox 341 deaktiviert.

Die Firewall-Einstellungen der PlusBox 340 für die DMZ sind bei aktivierter Funktion Exposed Host standardmäßig wie folgt festgelegt:

- Internet (WAN) → DMZ: Datenverkehr ohne Einschränkung zulässig
- DMZ → Internet (WAN): Datenverkehr unzulässig
- Lokale Netze LAN, WLAN und Gast-WLAN → DMZ: Datenverkehr ohne Einschränkung zulässig
- DMZ → lokale Netze: Datenverkehr unzulässig

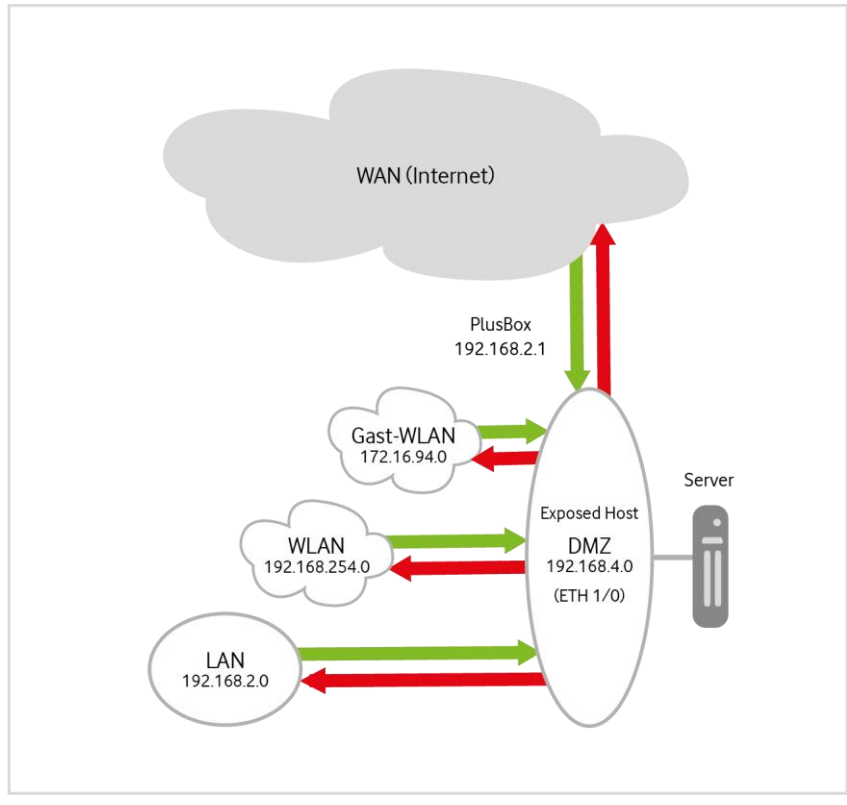

Abb. 65: PlusBox 340, Standardkonfiguration DMZ/Exposed Host

Wenn Sie in der DMZ einen Exposed Host einrichten wollen, müssen Sie die Funktion **Exposed Host aktivieren** und bei Bedarf die zugelassenen Datenverkehrtypen zwischen den jeweiligen Zonen und der DMZ über Firewall-Regeln einschränken.
#### **HINWEIS**

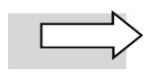

Abschnitt [9.5](#page-72-0) beschreibt am Beispiel eines Servers in der DMZ, der Software aus dem Internet herunterladen können soll, wie Sie bei der entsprechenden Konfiguration der PlusBox 340 vorgehen.

# <span id="page-72-0"></span>**9.5 Szenario 2: Software-Download durch DMZ-Rechner**

Ein Server in der DMZ soll Software aus dem Internet (WAN) herunterladen dürfen. Die Rechner aus dem LAN, WLAN und Gast-WLAN sollen auf diesen DMZ-Server zugreifen können.

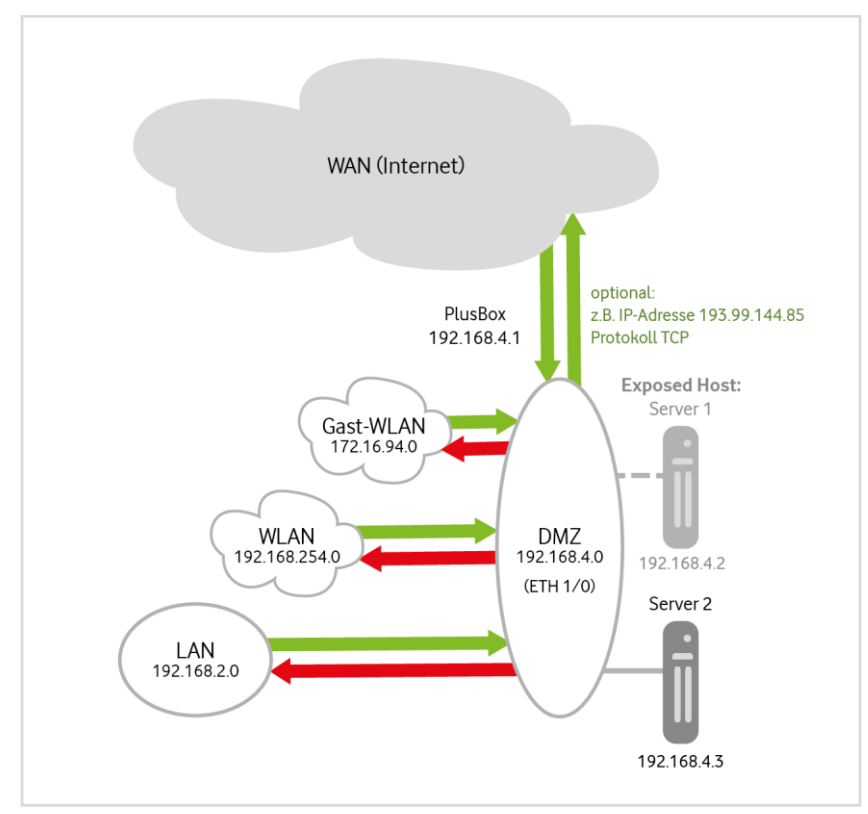

<span id="page-72-1"></span>Abb. 66: PlusBox 340, Beispielkonfiguration Software-Download durch DMZ-Rechner

Gehen Sie wie folgt vor, um den Server im DMZ für den Software-Download zu konfigurieren:

1. Aktivieren Sie über den Slider auf der Seite **Exposed Host** die gleichnamige Funktion (siehe Abschnitt [6.2.4\)](#page-38-0), um den **Netzwerkverkehr** aus dem LAN, WLAN und Gast-WLAN zur DMZ sowie von der DMZ zum WAN **freizugeben**:

**Exposed Host-Funktion** AN |

<span id="page-72-2"></span>Abb. 67: PlusBox 340, Exposed Host aktivieren

2. Geben Sie in die daraufhin geöffnete Eingabemaske die **IP-Adressen** des **Exposed Host** und der **PlusBox** sowie die **Subnetzmaske** für das DMZ-Subnetz ein:

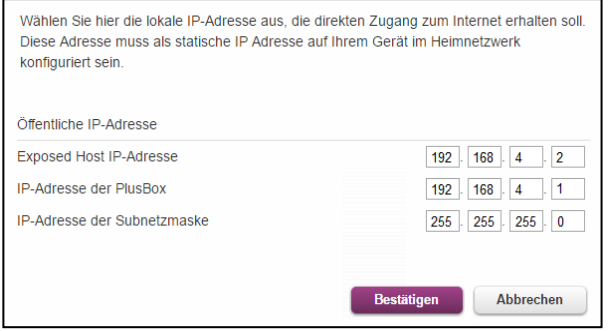

<span id="page-73-1"></span>Abb. 68: PlusBox 340, IP-Adressen für Exposed-Host-Funktion eingeben

#### **HINWEIS**

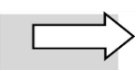

Für das Koppelnetz zwischen PlusBox 340 und Exposed Host können Sie nur ein eindeutiges IP-Netz eingeben, das nicht bereits für Ihr LAN, WLAN oder Gast-WLAN verwendet wird.

- 3. Richten Sie auf der Firewall-Konfigurationsseite für den Server im DMZ eine Regel für das **Zonenpaar DMZ zu WAN** ohne weitere Einschränkungen ein (siehe [Abb. 69\)](#page-73-0) **oder**
- 4. Richten Sie auf der Firewall-Konfigurationsseite für den Server im DMZ eine Regel für das **Zonenpaar DMZ zu WAN** nur **für einen bestimmten Server** im Internet ein (im Beispiel optional: Server mit der IP-Adresse 193.99.144.85 au[f www.heise.de](http://www.heise.de/) für Software-Download) und nur für das **Protokoll TCP** (sieh[e Abb. 70\)](#page-74-0).

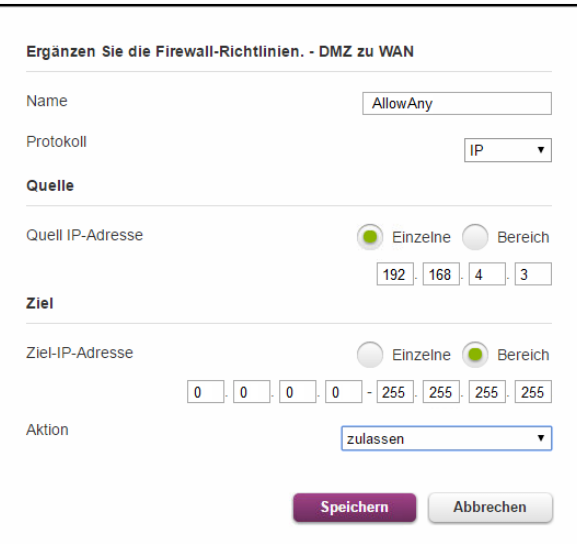

<span id="page-73-0"></span>Abb. 69: PlusBox 340, Datenverkehr von DMZ zu WAN freischalten

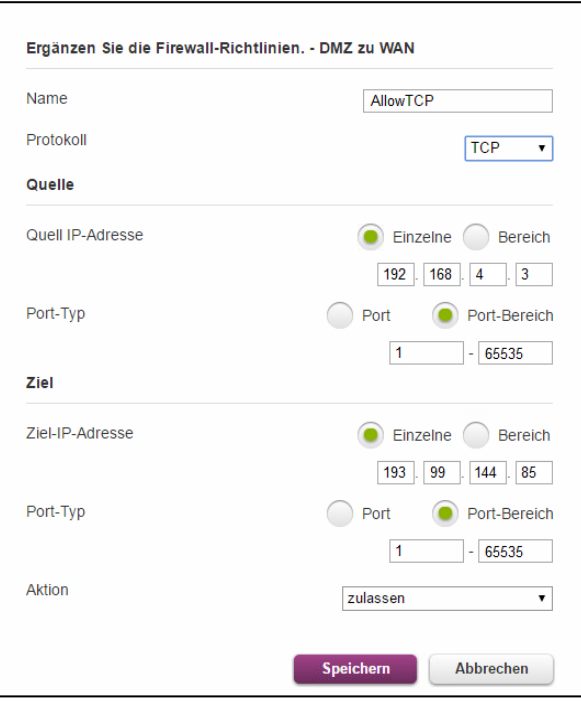

<span id="page-74-0"></span>Abb. 70: PlusBox 340, TCP-Datenverkehr von DMZ zu WAN für spezifischen WAN-Server freischalten

# **9.6 Szenario 3: DMZ-Rechner nutzt Internet-NTP-Server**

Ein Server in der DMZ (das kann, muss aber nicht ein Exposed Host sein) soll auf einen NTP-Server im Internet zugreifen dürfen. Die Rechner aus dem LAN, WLAN und Gast-WLAN sollen auf den DMZ-Server zugreifen können.

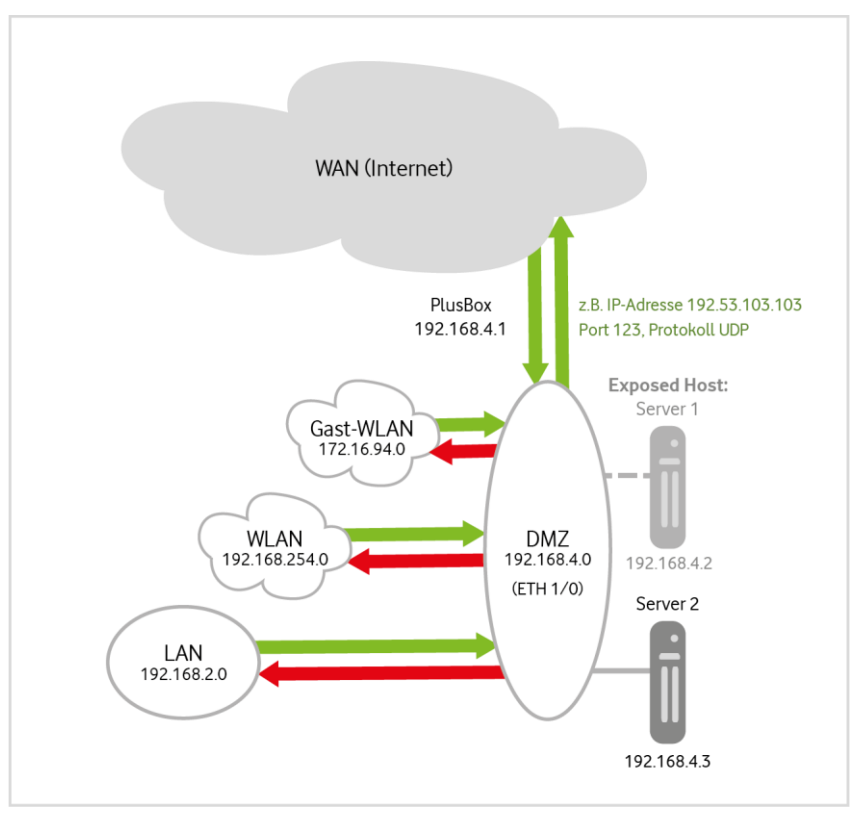

<span id="page-74-1"></span>Abb. 71: PlusBox 340, Beispielkonfiguration DMZ-Rechner nutzt Internet-NTP-Server

Gehen Sie wie folgt vor, um die genannten Zugriffsmöglichkeiten zu konfigurieren:

- 1. Aktivieren Sie die Exposed-Host-Funktion und geben Sie die IP-Adressen sowie die Subnetzmaske für das DMZ-Subnetz ein wie in den Schritten 1 und 2 des Szenarios aus Abschnit[t 9.5](#page-72-0) beschrieben.
- 2. Richten Sie auf der Firewall-Konfigurationsseite für den Server im DMZ eine Regel für das **Zonenpaar DMZ zu WAN** für einen **NTP-Server** im Internet (im Beispiel: NTP-Server der Physikalisch-Technischen Bundesanstalt Braunschweig mit der IP-Adresse 192.53.103.103), dem **Port 123** für **NTP** und dem **Transportprotokoll UDP** ein:

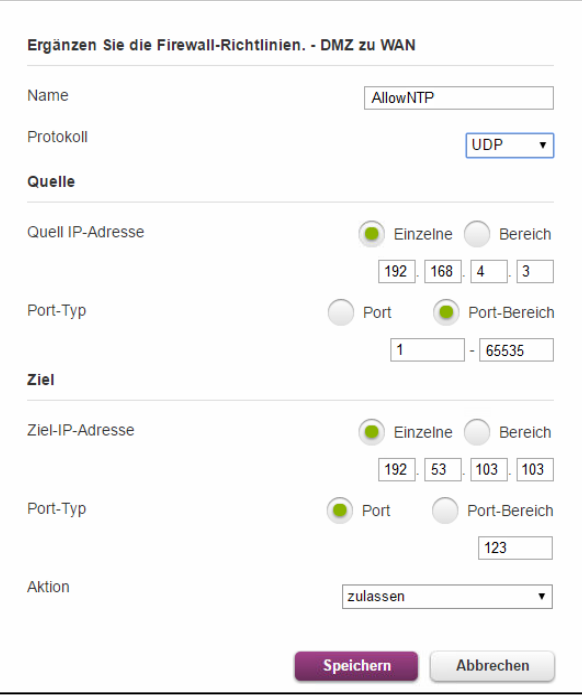

<span id="page-75-0"></span>Abb. 72: PlusBox 340, Datenverkehr von DMZ zu WAN für spezifischen NTP-Server freischalten

## **9.7 Szenario 4: Webserver in der DMZ**

In diesem Szenario wird in der DMZ ein **Webserver als Exposed Host** bereitgestellt, auf dessen Serverdienste Rechner aus dem Internet zugreifen dürfen. Auf einen ebenfalls in der DMZ bereitgestellten Download-Server haben dagegen nur Rechner aus dem LAN Zugriff.

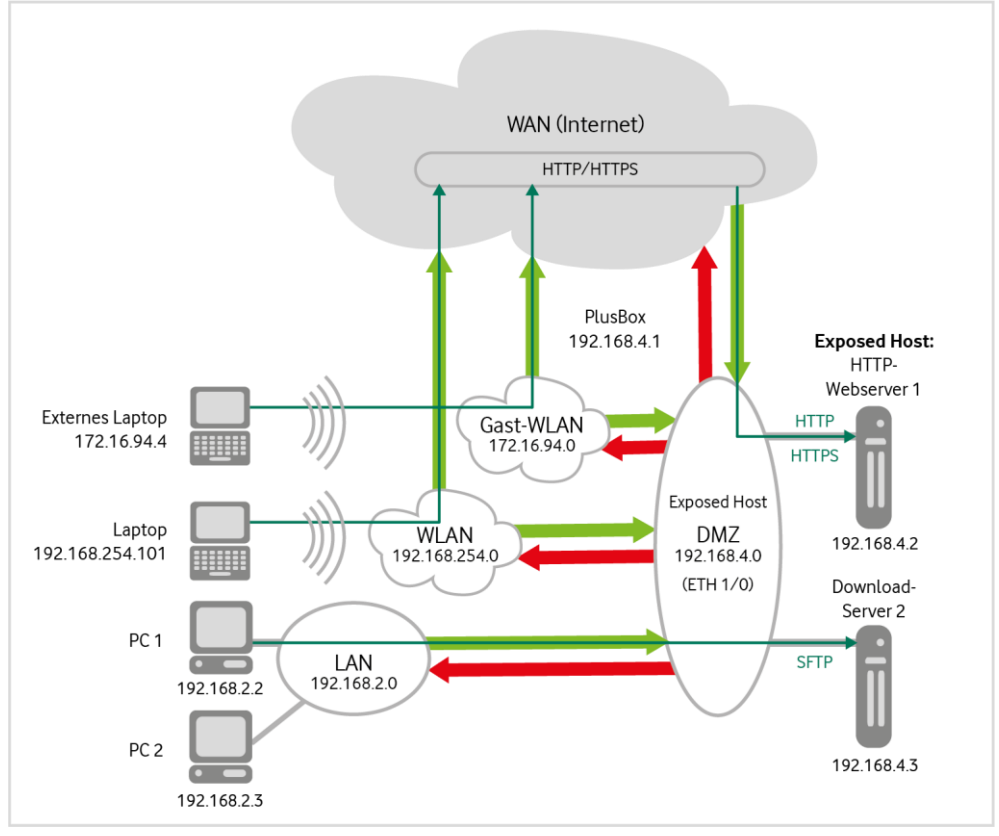

<span id="page-76-0"></span>Abb. 73: PlusBox 340, Beispielkonfiguration Webserver in DMZ

#### **HINWEIS**

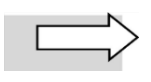

Beachten Sie für die Konfiguration der Server in der DMZ den **Unterschied** zwischen einem frei aus dem Internet erreichbaren **Exposed Host** und einem **nicht exponierten DMZ-Server** (siehe Erklärung in Abschnit[t 6.2.4\)](#page-38-0).

Gehen Sie wie folgt vor, um den Zugriff aus dem Internet (WAN) auf den Webserver in der DMZ zu konfigurieren:

- 1. Aktivieren Sie die Exposed-Host-Funktion und geben Sie die IP-Adressen für den Webserver als Exposed Host (192.168.4.2) und die PlusBox 340 sowie die Subnetzmaske für das DMZ-Subnetz ein wie in den Schritten 1 und 2 des Szenarios aus Abschnit[t 9.5](#page-72-0) beschrieben.
- 2. **Konfigurieren** Sie den **Webserver in der DMZ**, der als Exposed Host arbeitet, so, dass er **nur HTTPund HTTPS-Datenverkehr aus dem Internet** zulässt. Weitere Informationen dazu finden Sie in der Herstellerdokumentation zu diesem Server.
- 3. **Konfigurieren** Sie den **Download-Server in der DMZ** so, dass er **nur SFTP-Datenverkehr aus dem LAN** zulässt. Weitere Informationen dazu finden Sie in der Herstellerdokumentation zu diesem Server.

## **9.8 Szenario 5: VPN-Router im LAN**

- Im Firmen-LAN mit dem lokalen Subnetz 192.168.30.0 können die angeschlossenen PCs miteinander kommunizieren. Der Zugriff auf das VPN innerhalb der Cloud erfolgt getunnelt über eine verschlüsselte Verbindung.
- Diese VPN-Verbindung wird vom Router über ein zweites lokales Subnetz 192.168.2.0 aufgebaut. Über die PlusBox 340, die sich in diesem Subnetz befindet, werden die Firewall-Regeln für die verschlüsselte Verbindung und für die Fernwartung auf dem VPN-Router festgelegt.

#### **HINWEIS**

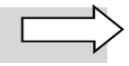

In der folgenden Illustration sind IP-Adressen, Ports und jeweiliges Transportprotokoll der Zielserver aus Platzgründen in verkürzter Form gegenüber den anderen Illustrationen angegeben.

Die gestrichelte Linie vom Router zur Cloud und zum Rechenzentrum, in denen sich die verfügbaren Services befinden, stellt eine verschlüsselte Kommunikationsverbindung innerhalb eines VPN-Tunnels dar.

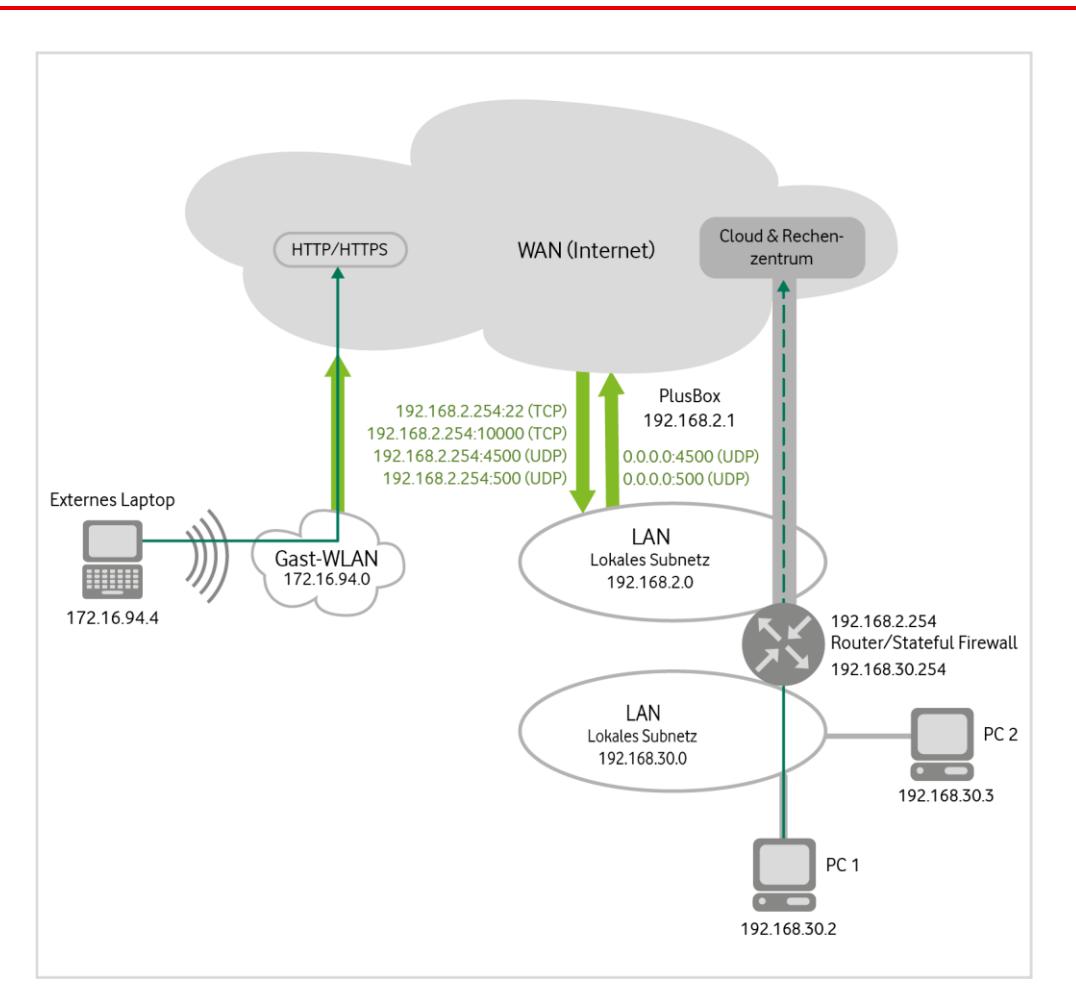

<span id="page-77-0"></span>Abb. 74: PlusBox 340, Beispielkonfiguration VPN-Router im LAN

Gehen Sie wie folgt vor, um die Regeln für die VPN-Verbindung zu konfigurieren:

1. Definieren Sie für die Fernwartung des VPN-Routers ein **Port-Mapping** (siehe Abschnit[t 6.2.3\)](#page-36-0) vom WAN zum LAN für die IP-Adresse des VPN-Routers im LAN (192.168.2.254) **auf den Ziel-Port 22 (SSH)**:

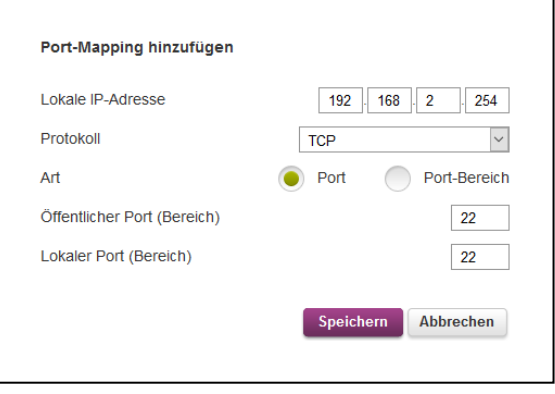

<span id="page-78-0"></span>Abb. 75: PlusBox 340, Port-Mapping von WAN zu LAN für SSH

2. Richten Sie auf der Firewall-Konfigurationsseite (siehe Abschnitt [6.2.2\)](#page-32-0) eine Regel für das **Zonenpaar LAN zu WAN** für den **per TCP transportierten IPSec-Datenverkehr** für die verschlüsselte Verbindung ein:

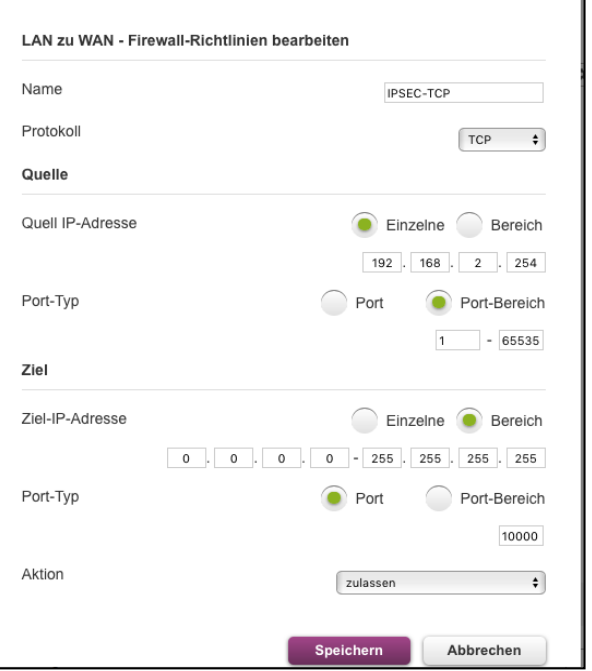

<span id="page-78-1"></span>Abb. 76: PlusBox 340, TCP-IPSec-Datenverkehr von LAN zu WAN freischalten

#### **HINWEIS**

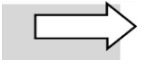

Im Beispiel arbeitet der Router auch als **Stateful Firewall**, weshalb der Rückweg für den eingerichteten Datenverkehrstyp implizit frei ist. Wenn Sie eine ältere Firewall verwenden, müssen Sie ggf. den Rückweg vom WAN zum LAN explizit mit einer weiteren Firewall-Regel einrichten.

3. Richten Sie auf der Firewall-Konfigurationsseite (siehe Abschnitt [6.2.2\)](#page-32-0) eine Regel für das **Zonenpaar LAN zu WAN** für den **per UDP transportierten IPSec-Datenverkehr** für die verschlüsselte Verbindung ein:

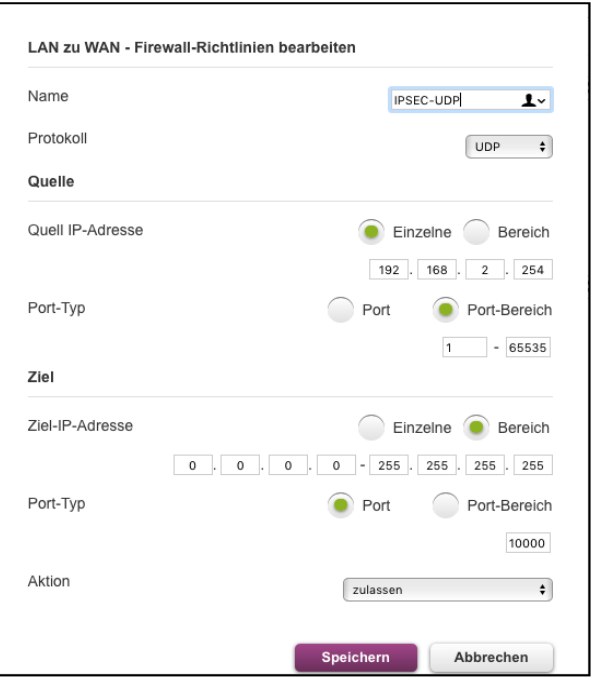

<span id="page-79-0"></span>Abb. 77: PlusBox 340, UDP-IPSec-Datenverkehr von LAN zu WAN freischalten

4. Richten Sie eine Firewall-Regel für den Rückweg des **per UDP transportierten IPSec-Datenverkehrs** für die verschlüsselte Verbindung ein, also für das **Zonenpaar WAN zu LAN**:

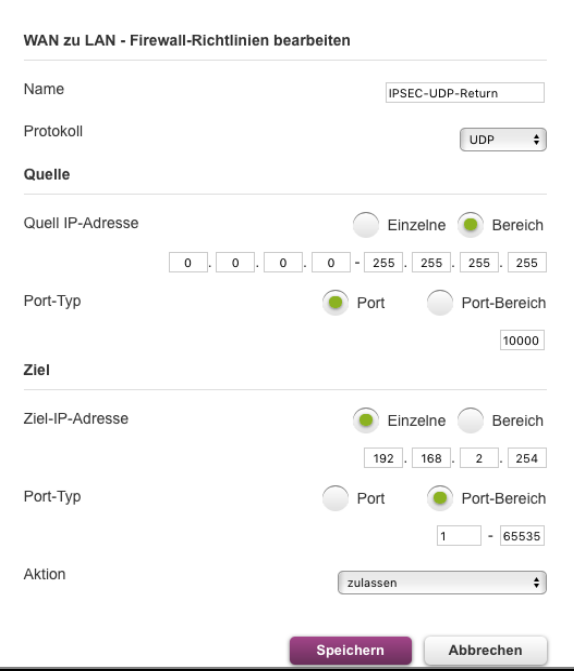

<span id="page-79-1"></span>Abb. 78: PlusBox 340, UDP-IPSec-Datenverkehr von WAN zu LAN freischalten

5. Unterbinden Sie alle anderen Typen von Datenverkehr vom LAN zum WAN:

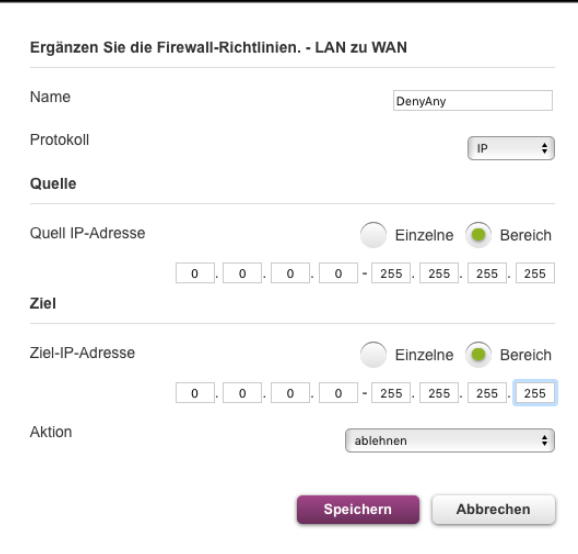

<span id="page-80-0"></span>Abb. 79: PlusBox 340, Sonstigen Datenverkehr von LAN zu WAN ablehnen

- 6. Überprüfen Sie die Priorität der einzelnen Firewall-Regeln (höchste Priorität ganz oben) und ändern Sie ggf. die Reihenfolge über den Button  $\left[\infty\right]$  (nach oben verschieben):
	- IPSec-Regeln ganz nach oben
	- Darunter die Regel für den abgelehnten sonstigen Netzwerkverkehr
	- Zuletzt die auf der PlusBox 340 vorkonfigurierte Default-Regel

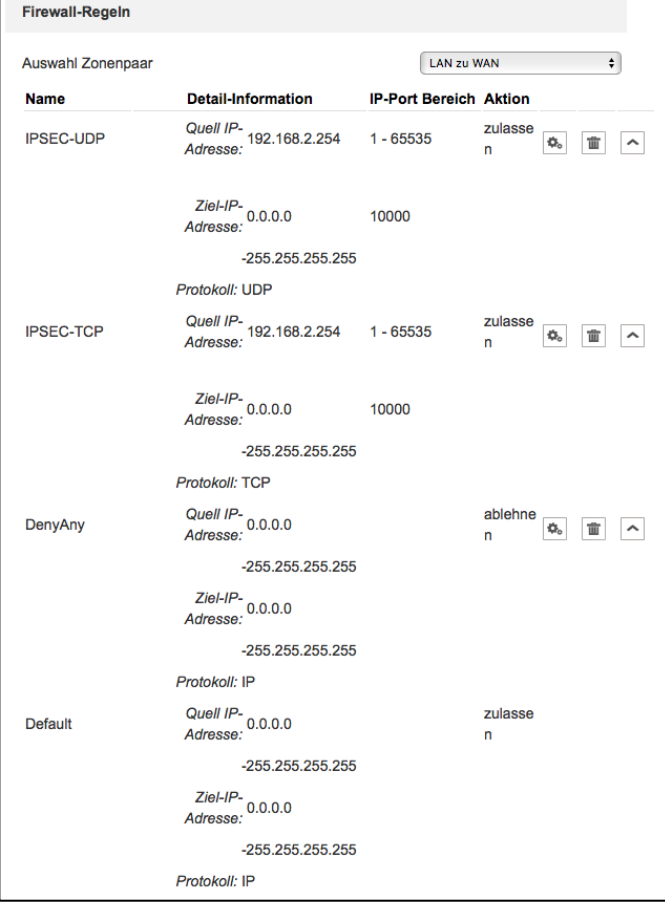

<span id="page-80-1"></span>Abb. 80: PlusBox 340, Absteigende Anordnung der Firewall-Regeln nach Priorität

# 10 Glossar

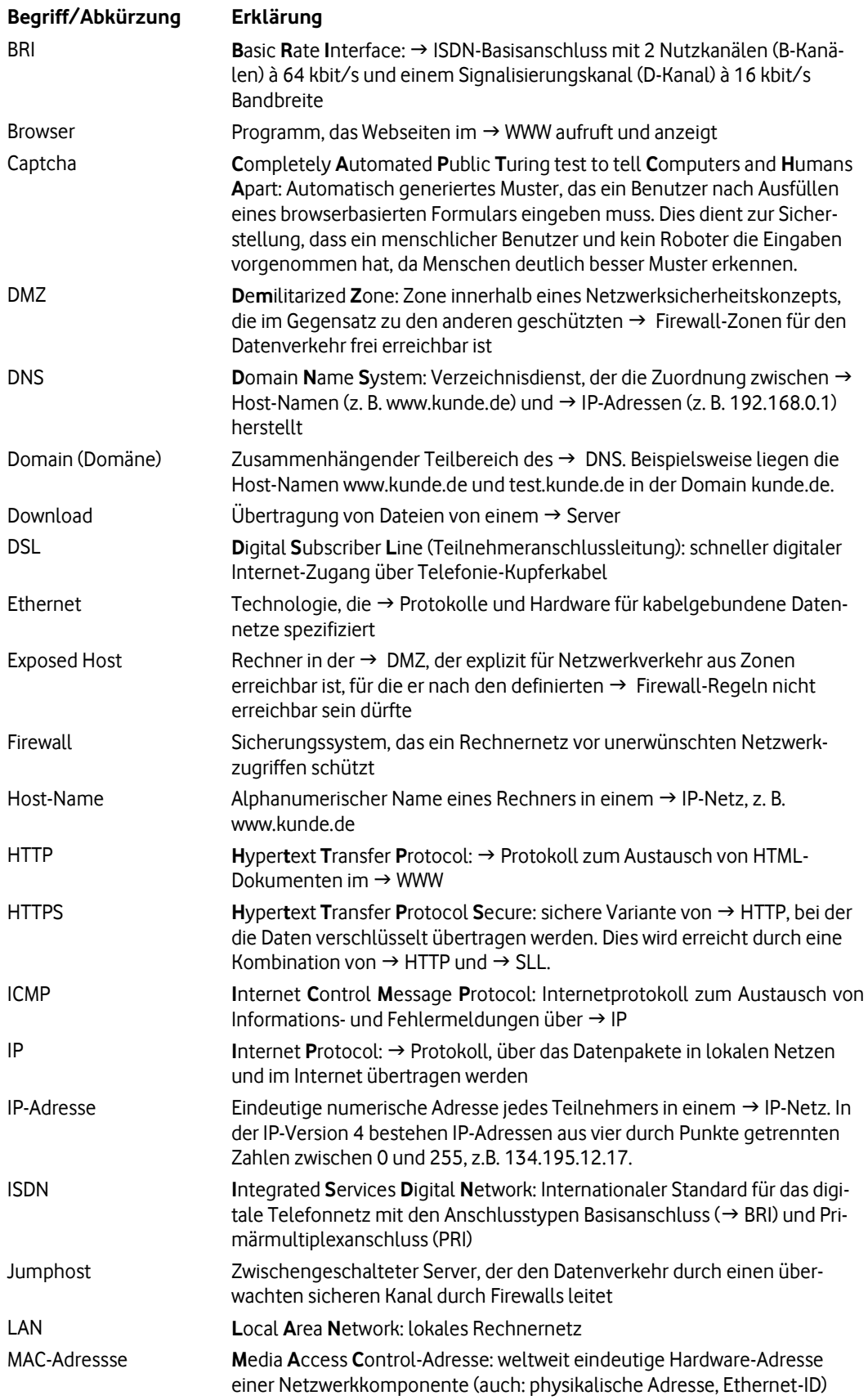

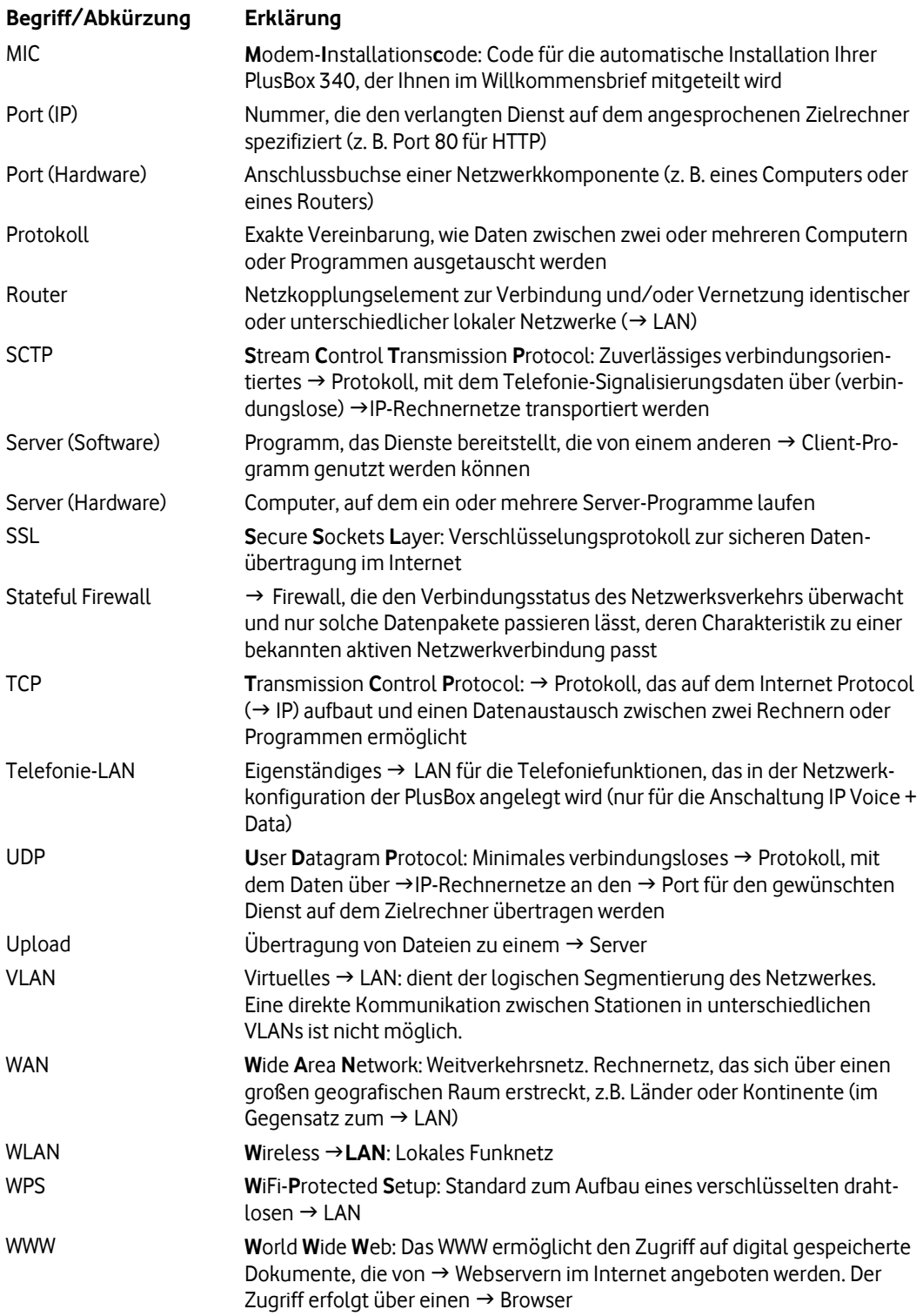

# 11 Stichwortverzeichnis

## $\mathbf{A}$

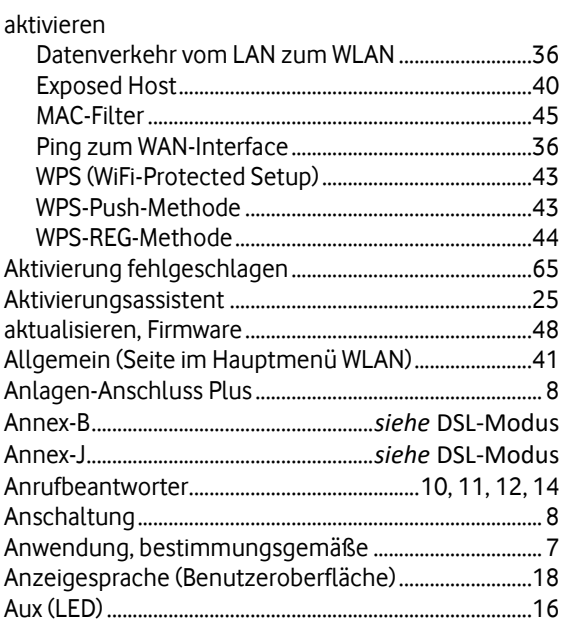

### $\pmb B$

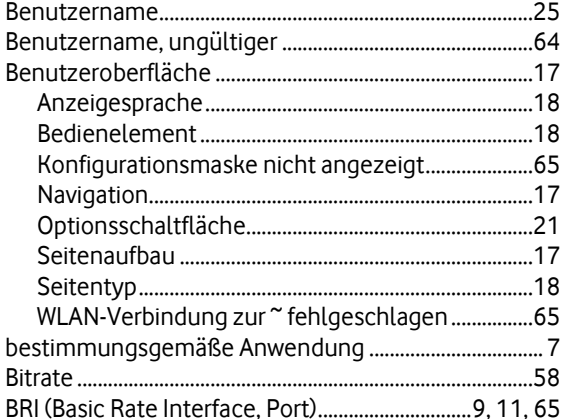

## $\mathbf C$

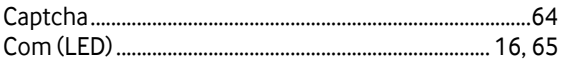

## D

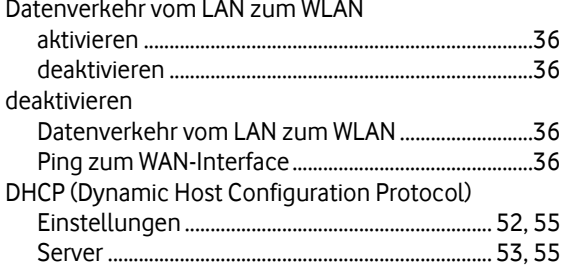

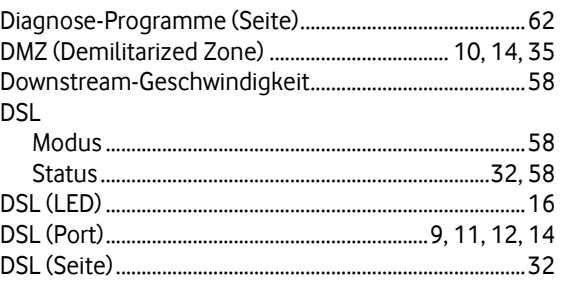

## $\mathsf E$

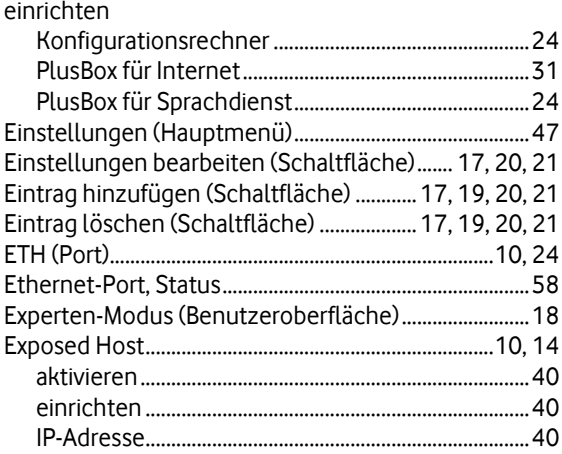

### $\mathbf{F}$

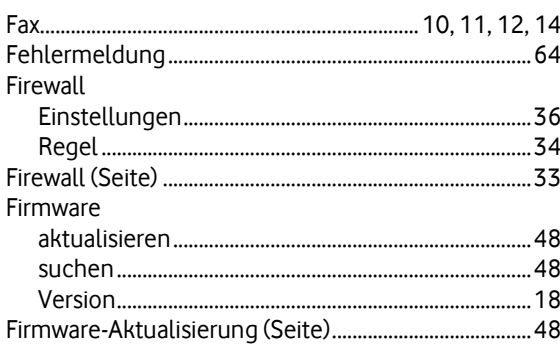

## G

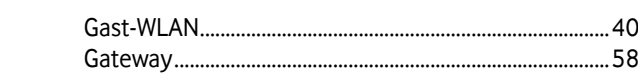

#### $H$

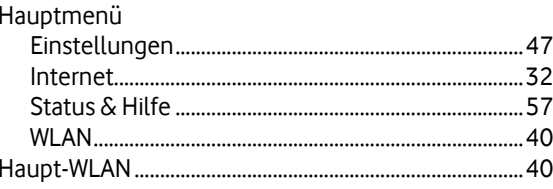

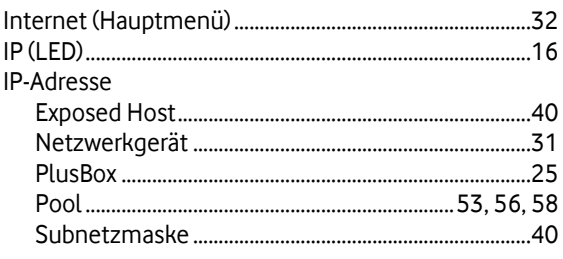

 $\mathbf J$ 

## $\mathsf{K}$

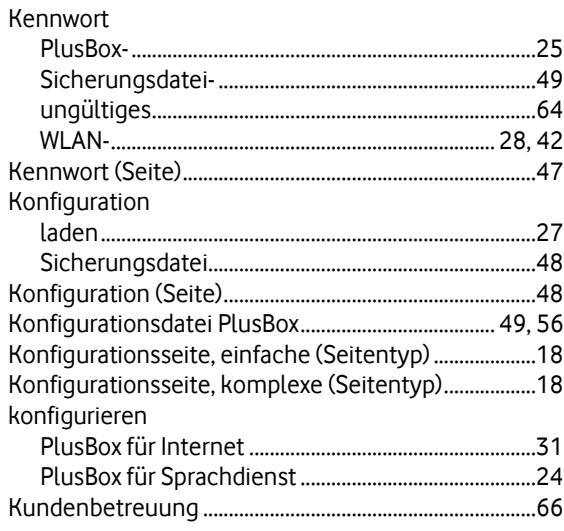

### $\mathsf L$

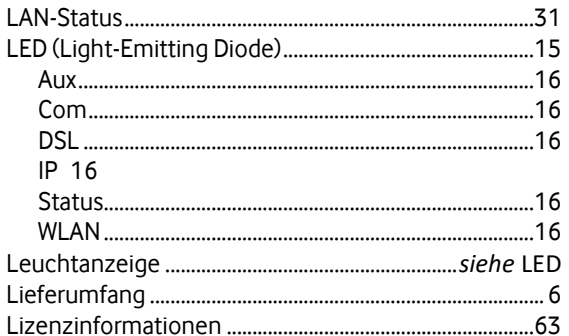

#### $\mathsf{M}% _{T}=\mathsf{M}_{T}\!\left( a,b\right) ,\ \mathsf{M}_{T}=\mathsf{M}_{T}$

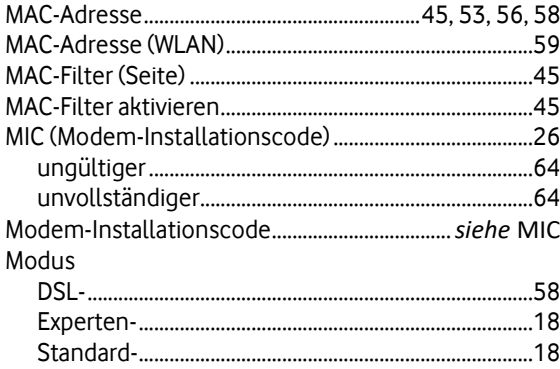

#### $\mathsf{N}$

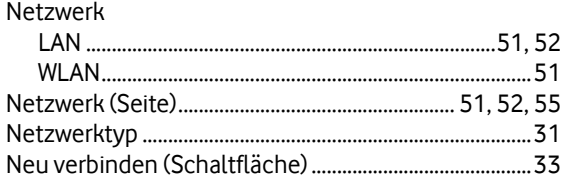

### $\boldsymbol{\mathsf{P}}$

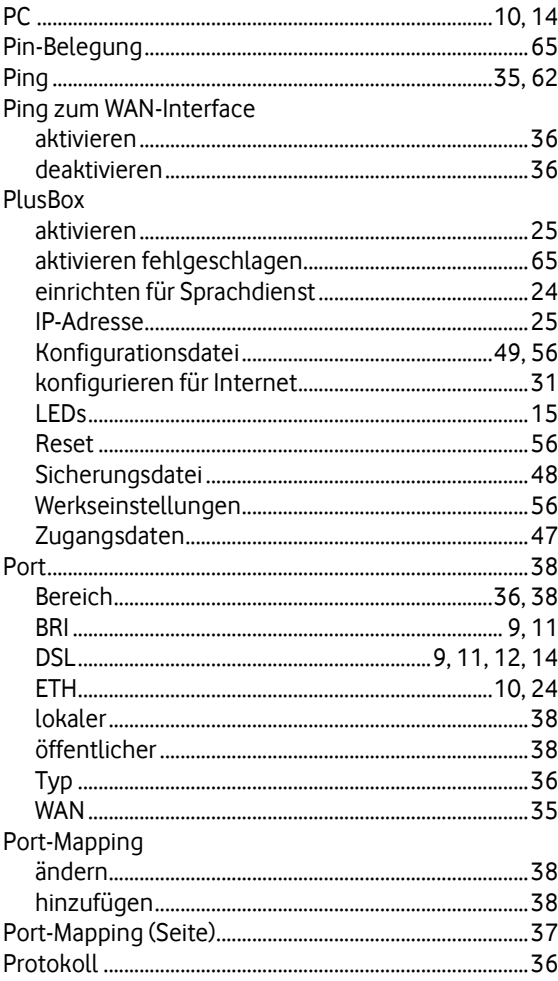

# $\mathbf R$

## $\mathsf{S}$

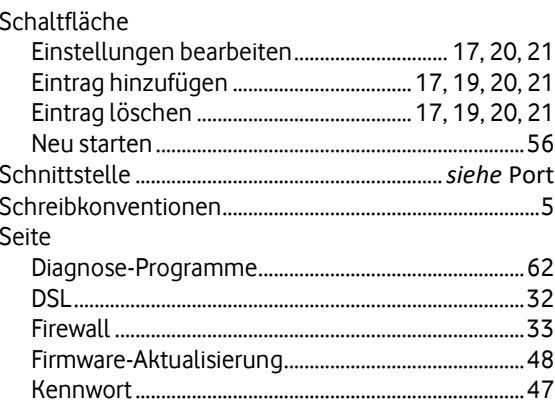

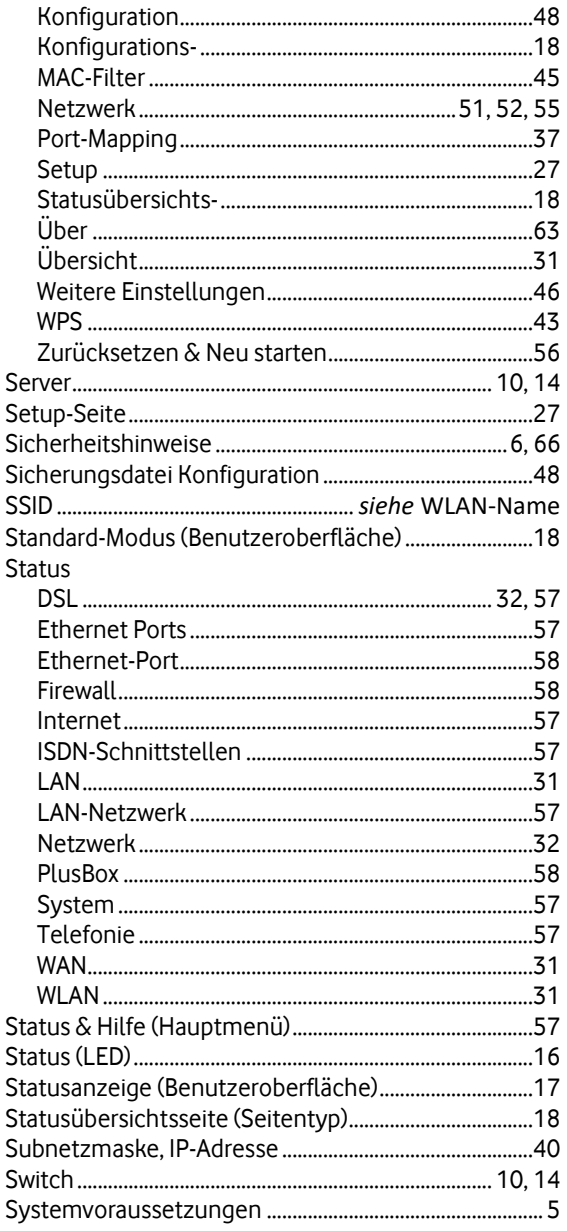

# $\mathbf T$

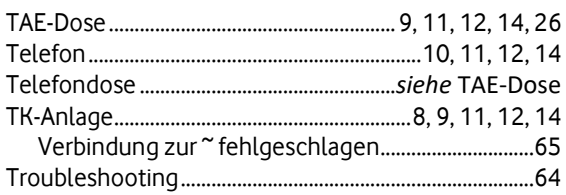

## $\cup$

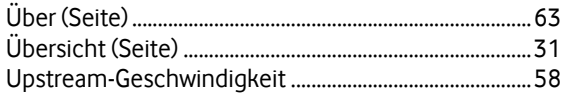

### $\mathsf{V}$

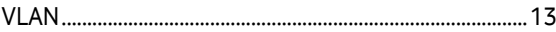

### $\mathsf{W}% _{T}=\mathsf{W}_{T}\!\left( a,b\right) ,\ \mathsf{W}_{T}=\mathsf{W}_{T}$

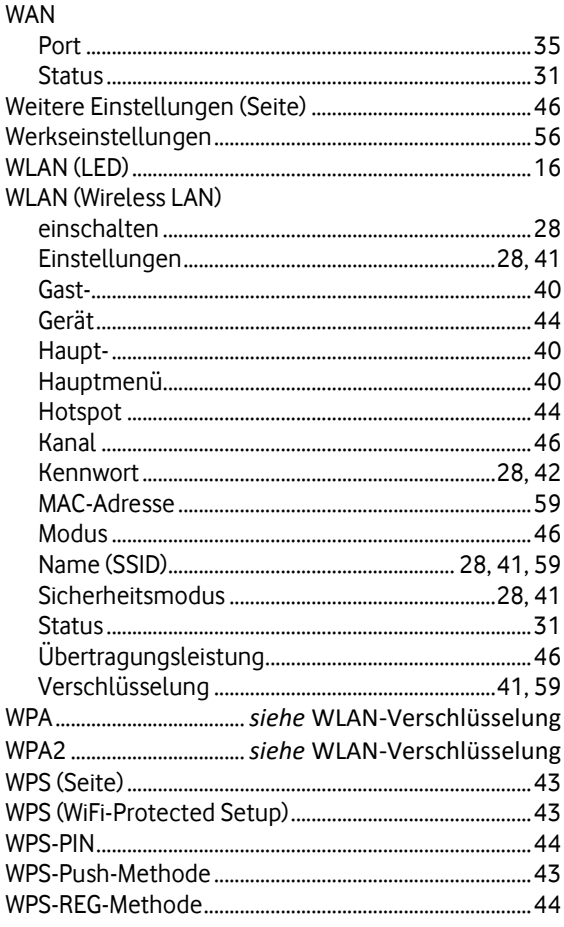

# $\mathbf{Z}$

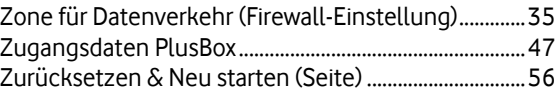

# **12 Abbildungsverzeichnis**

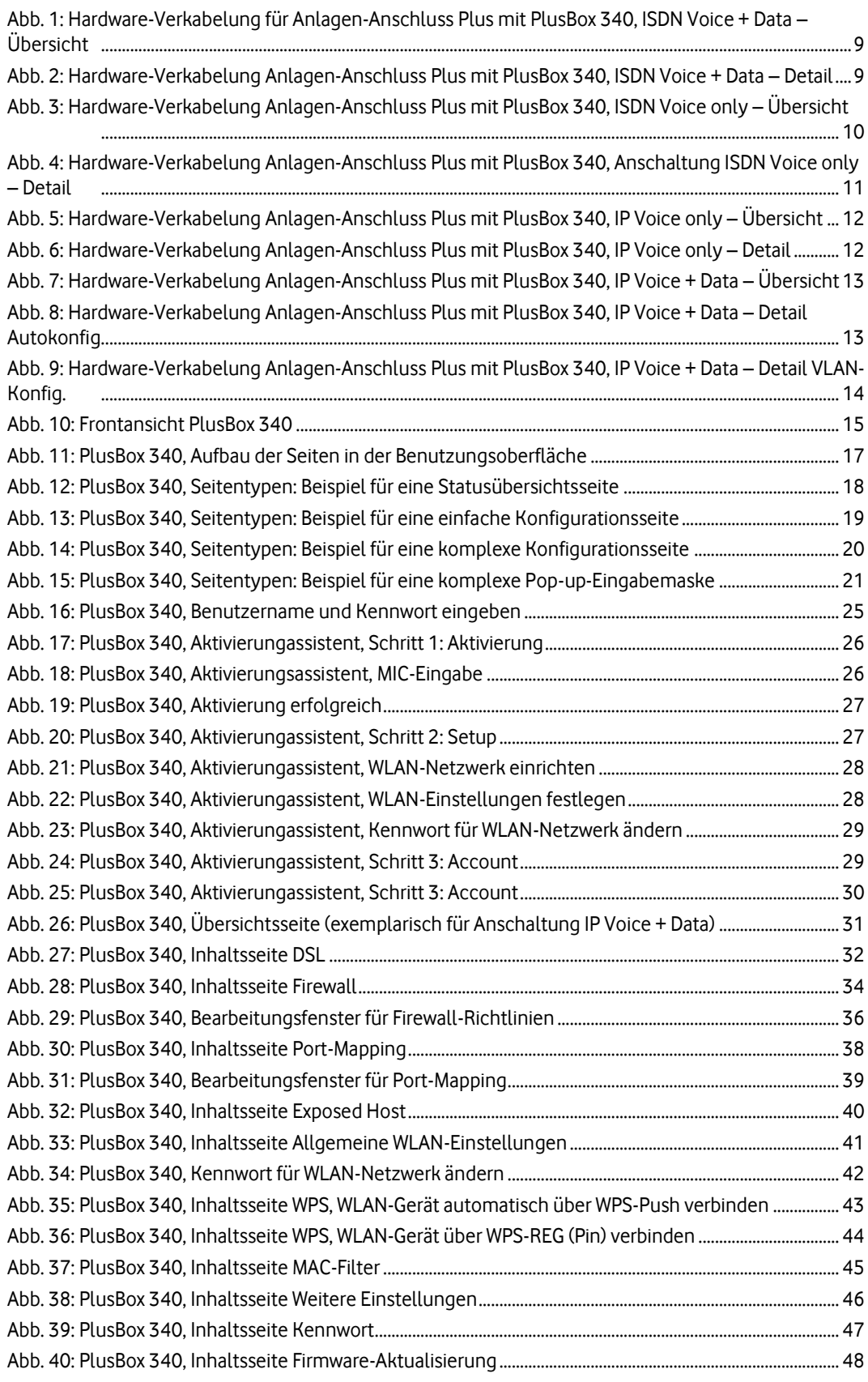

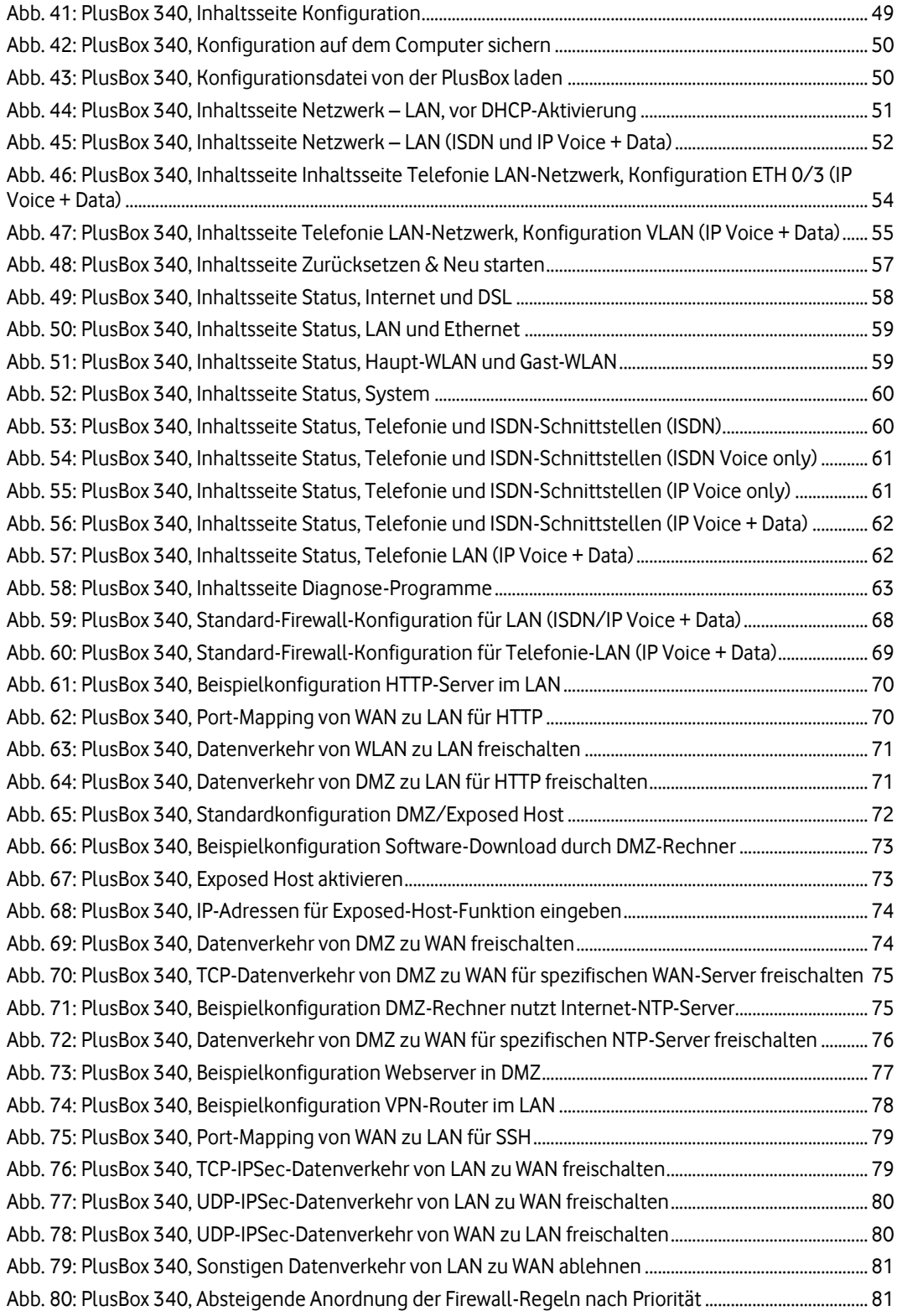

# **13 Tabellenverzeichnis**

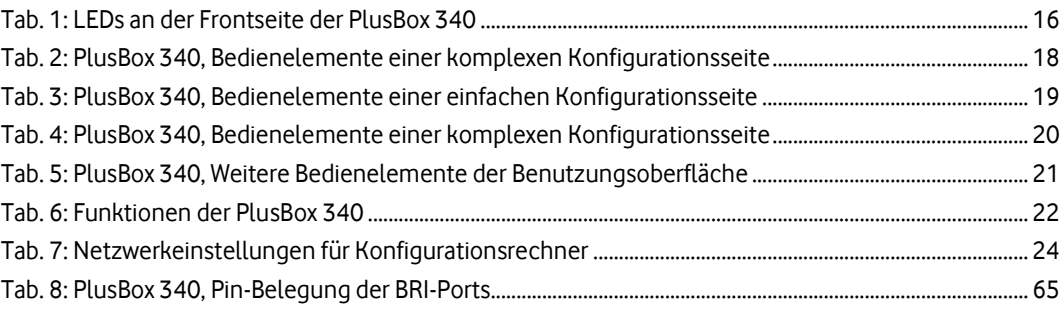